Bedienungsanleitung

# **AMACS - Produktion Lege**

Code-Nr. 99-97-1925 Ausgabe: 08/2014 D (Version: 2.0.7)

**Diese Anleitung ist die Original-Anleitung** !

### **Programmversion**

Das in dieser Bedienungsanleitung beschriebene Produkt ist computerbasiert und die meisten Funktionen werden durch Software realisiert. Diese Bedienungsanleitung entspricht der:

### **Software Version: V2.0.7**

### **Produkt- und Dokumentationsaktualisierung:**

**BIG DUTCHMAN** behält sich das Recht vor, ohne vorherige Mitteilung dieses Dokument und das hierin beschriebene Produkt zu ändern. **BIG DUTCHMAN** steht nicht dafür ein, dass Sie von einer solchen Aktualisierung des Produktes oder der Bedienungsanleitung unterrichtet werden. Bitte wenden Sie sich im Zweifelsfall an **BIG DUTCHMAN.**

Das letzte Aktualisierungsdatum und die aktuelle Software-Versionsnummer geht aus den Angaben auf der Titelseite hervor.

### **Achtung**

- **BIG DUTCHMAN** behält sich alle Rechte vor. Die Vervielfältigung dieser Bedienungsanleitung oder Teile davon ist ohne die vorherige, schriftliche Zustimmung von **BIG DUTCHMAN** unzulässig.
- **BIG DUTCHMAN** hat keine Mühe gescheut, diese Bedienungsanleitung so korrekt wie möglich zu erstellen. Sollten trotzdem Fehler oder Ungenauigkeiten auftreten, wäre Ihnen **BIG DUTCHMAN** für eine diesbezügliche Mitteilung sehr dankbar.
- **•** Der Inhalt dieser Bedienungsanleitung kann ohne vorherige Mitteilung geändert werden.
- **•** Ungeachtet des Obigen schließt **BIG DUTCHMAN** jede Haftung für jede Art von Fehlern in dieser Bedienungsanleitung bzw. deren Folgen aus.

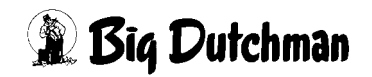

### **WICHTIG**

# **Bemerkung zur Alarmanlage**

Bei Steuerung und Regelung des Klimas in einem Stall können Störungen, Fehlfunktionen und falsche Einstellungen große Schäden und Geldverluste verursachen. Es ist deshalb **notwendig, eine selbständige, unabhängige Alarmanlage zu installieren**, die den Stall parallel mit der Klimasteuerung überwacht. Wir machen Sie darauf aufmerksam, dass in den allgemeinen Verkaufs- und Lieferbedingungen von **BIG DUTCHMAN** im Abschnitt über Produkthaftung angeführt ist, dass Alarmanlagen **installiert werden müssen**.

Die EU-Richtlinie Nr. 998 vom 14/12-1993 betreffend Mindestanforderungen an die Viehhaltung sieht außerdem vor, dass in Ställen mit mechanischer Lüftung eine Alarmanlage installiert werden muss. Darüber hinaus ist ein geeignetes Notsystem vorzusehen.

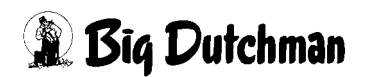

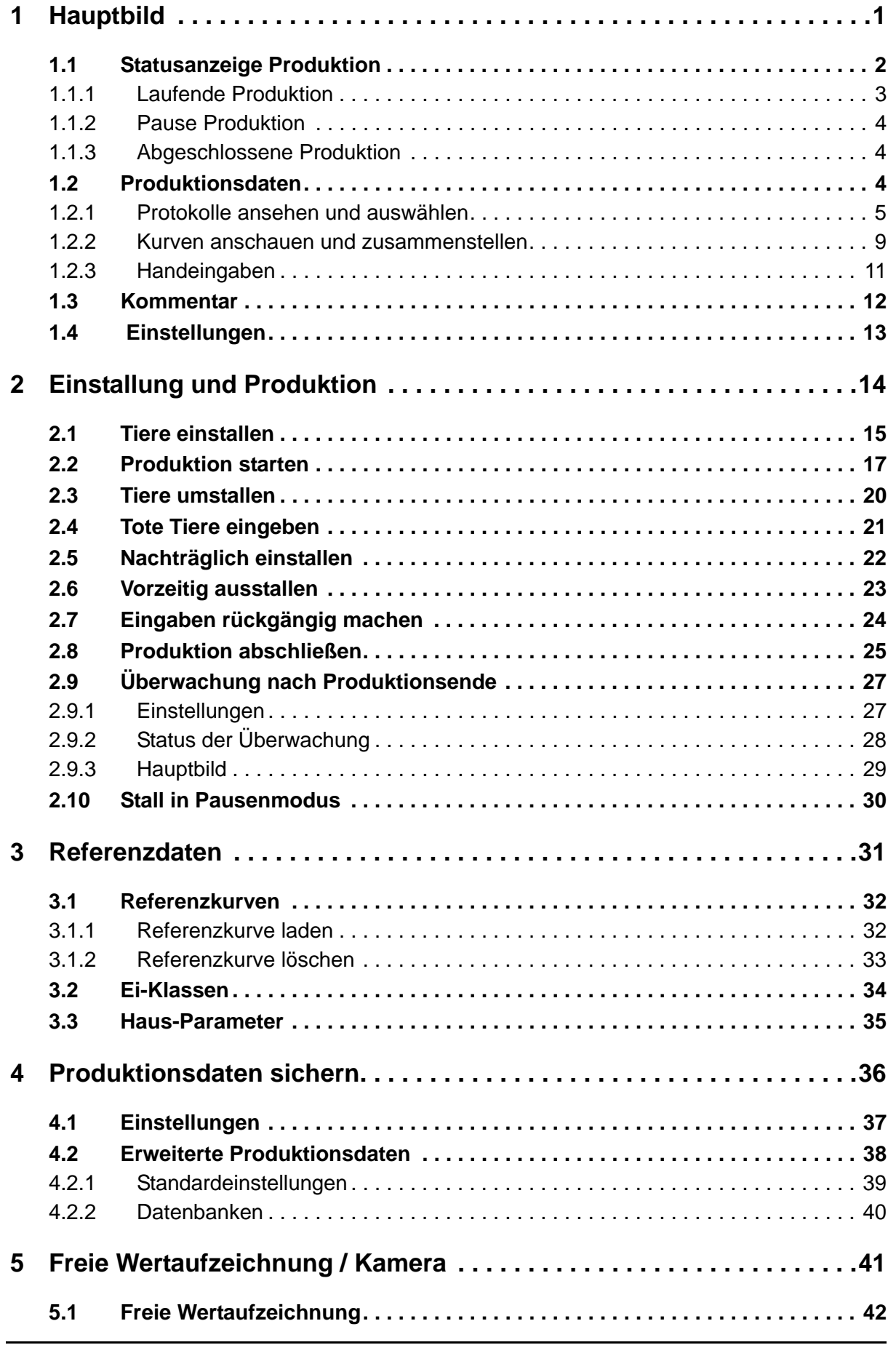

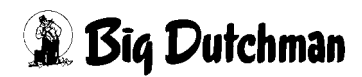

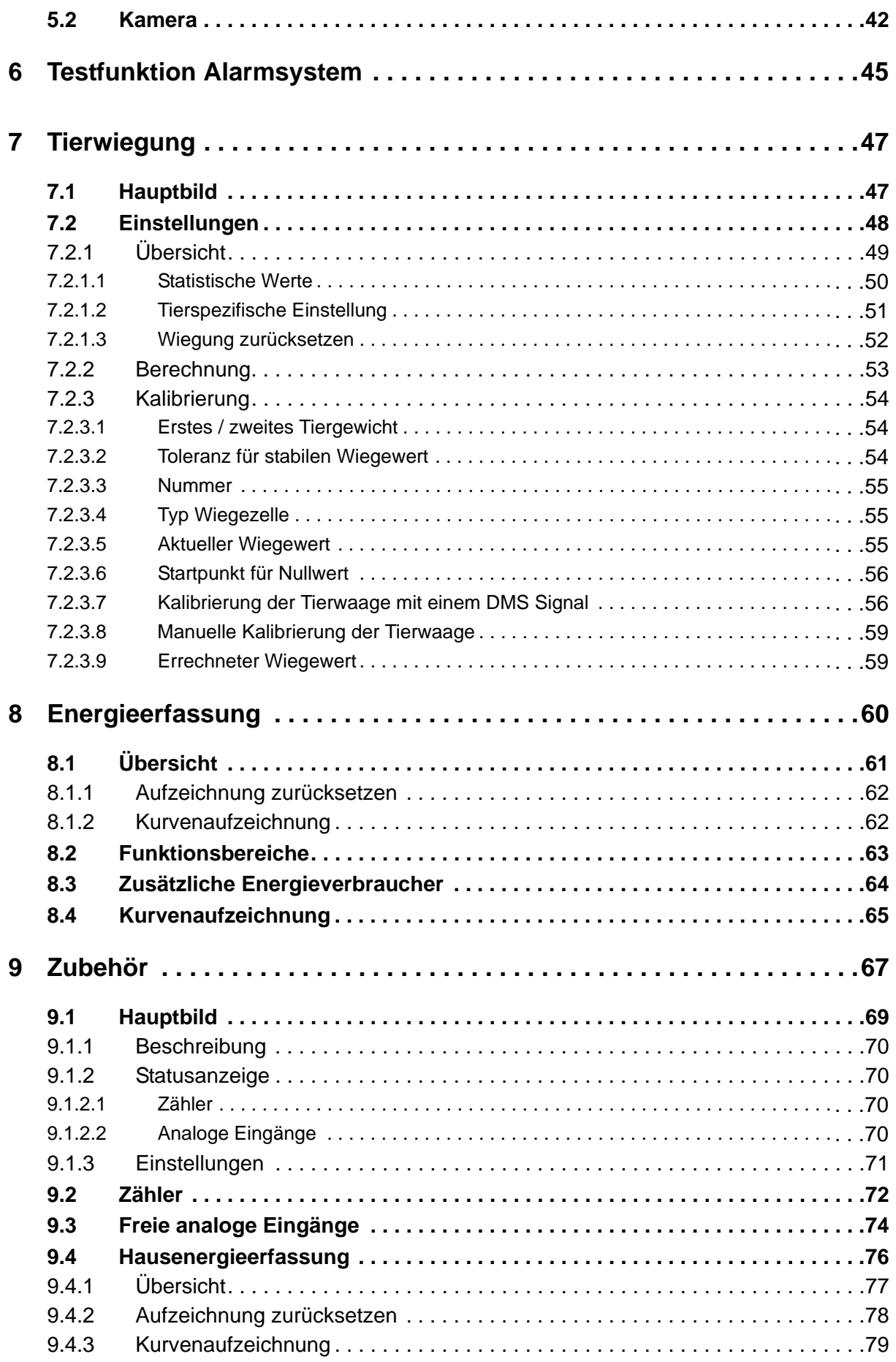

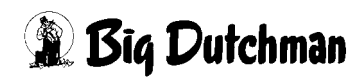

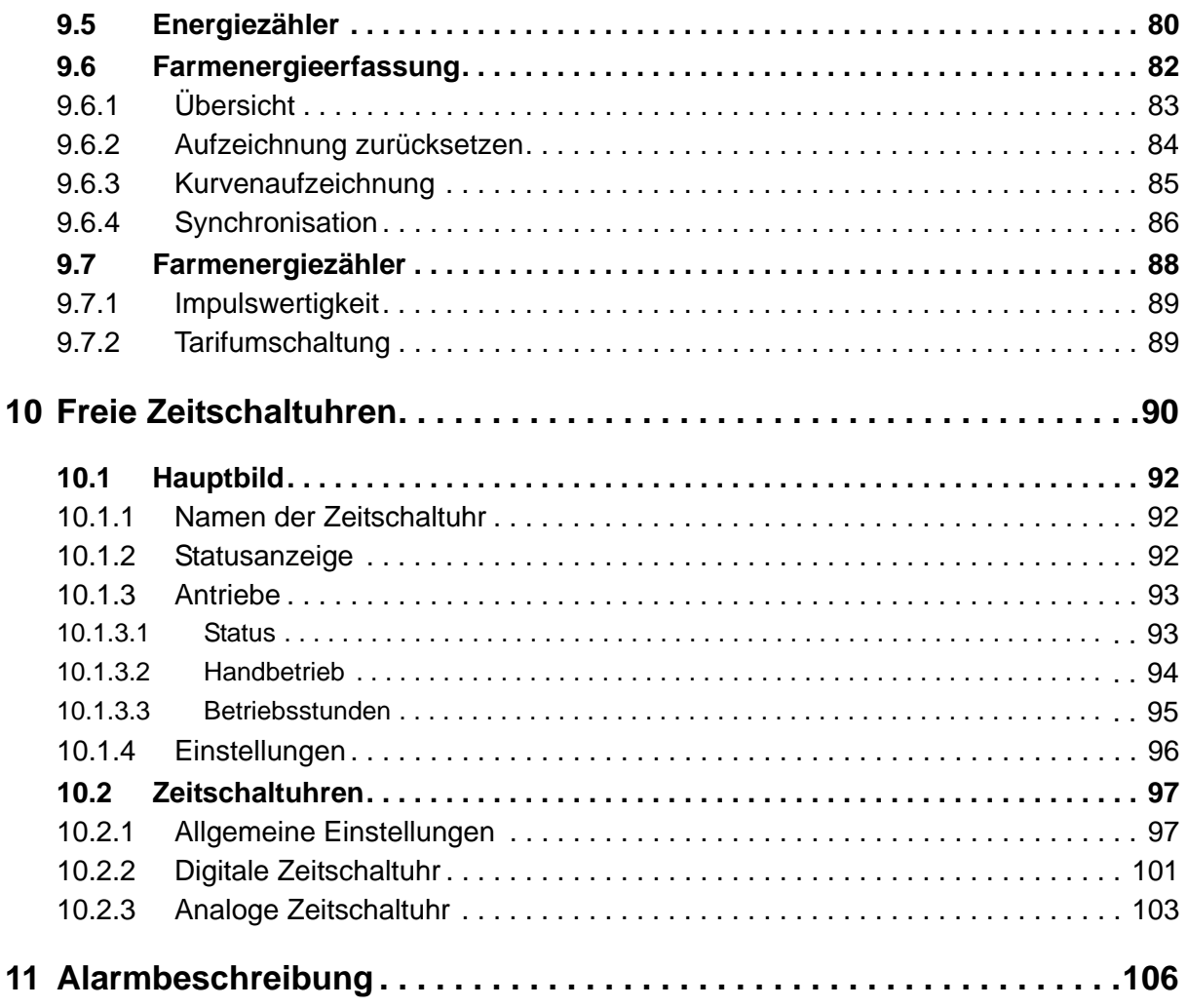

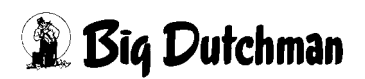

IE≿

# <span id="page-8-0"></span>**1 Hauptbild**

Mit dem Produktions- Modul von Amacs können alle relevanten Parameter der Produktion eingestellt und eingesehen sowie die Produktionswerte aus der Datenbank abgerufen und angezeigt werden.

Damit die Amacs Module ihre Arbeit aufnehmen, ist es erforderlich, dass eine Produktion gestartet oder, falls aus technischer Sicht notwendig, in den Pausenmodus geschaltet wird.

> Je nachdem, welches Equipment in Ihrem Betrieb vorhanden ist, kann die Darstellung der Screenshots in diesem Handbuch abweichend von den auf Ihrem FarmController dargestellten Screenshots sein.

> Welche Bereiche sichtbar sind, hängt von der Konfiguration des Systems ab. Menüs, die keinerlei Funktion haben, werden ausgeblendet, um einen besseren Überblick zu gewährleisten.

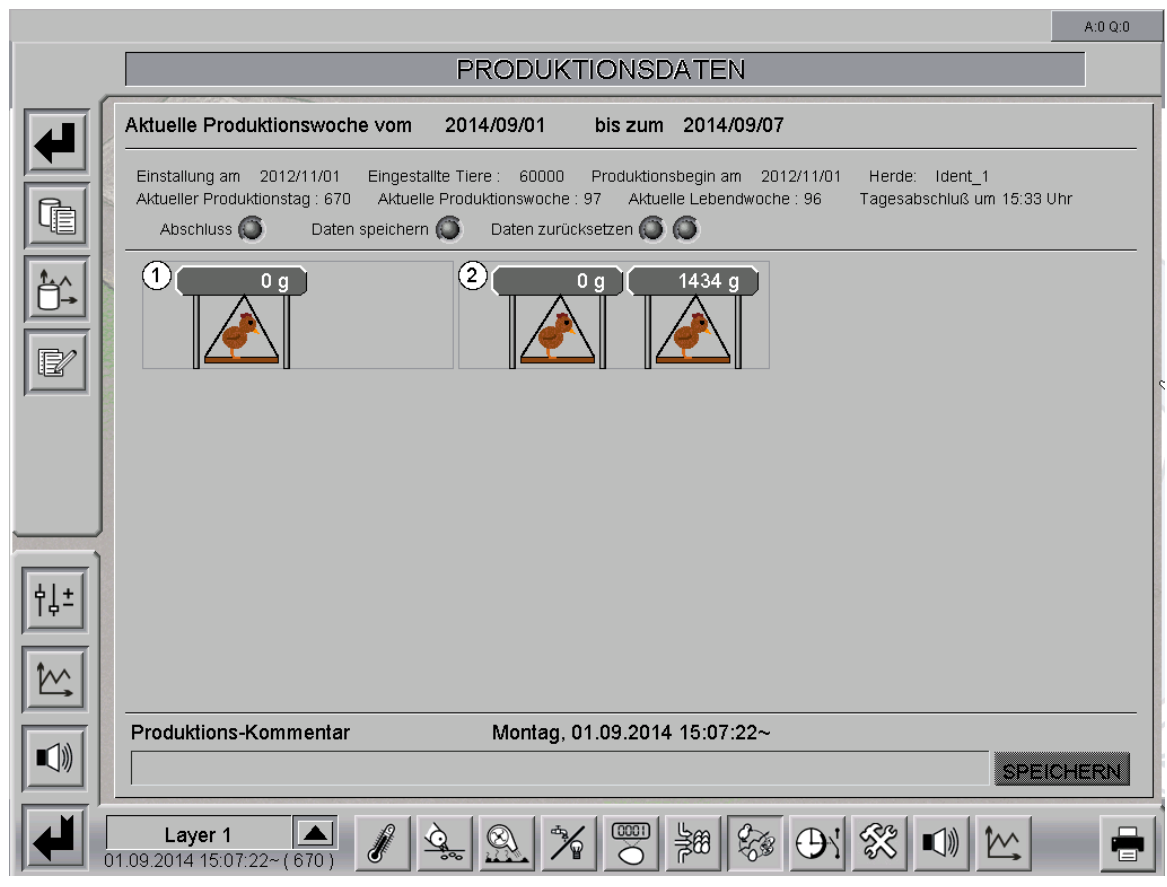

Bild 1-1: Hauptbild Produktion Lege

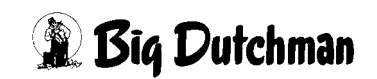

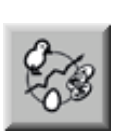

Um in das Übersichtsbild der Produktion Lege zu gelangen, müssen Sie die Bereichsauswahl öffnen. Diese erreichen Sie über die schraffierte Ecke rechts unten in jeder Stall-Darstellung. Klicken Sie das Symbol der Produktion. Das Übersichtsbild der Produktion öffnet sich nur dann, wenn Sie die notwendigen Rechte besitzen.

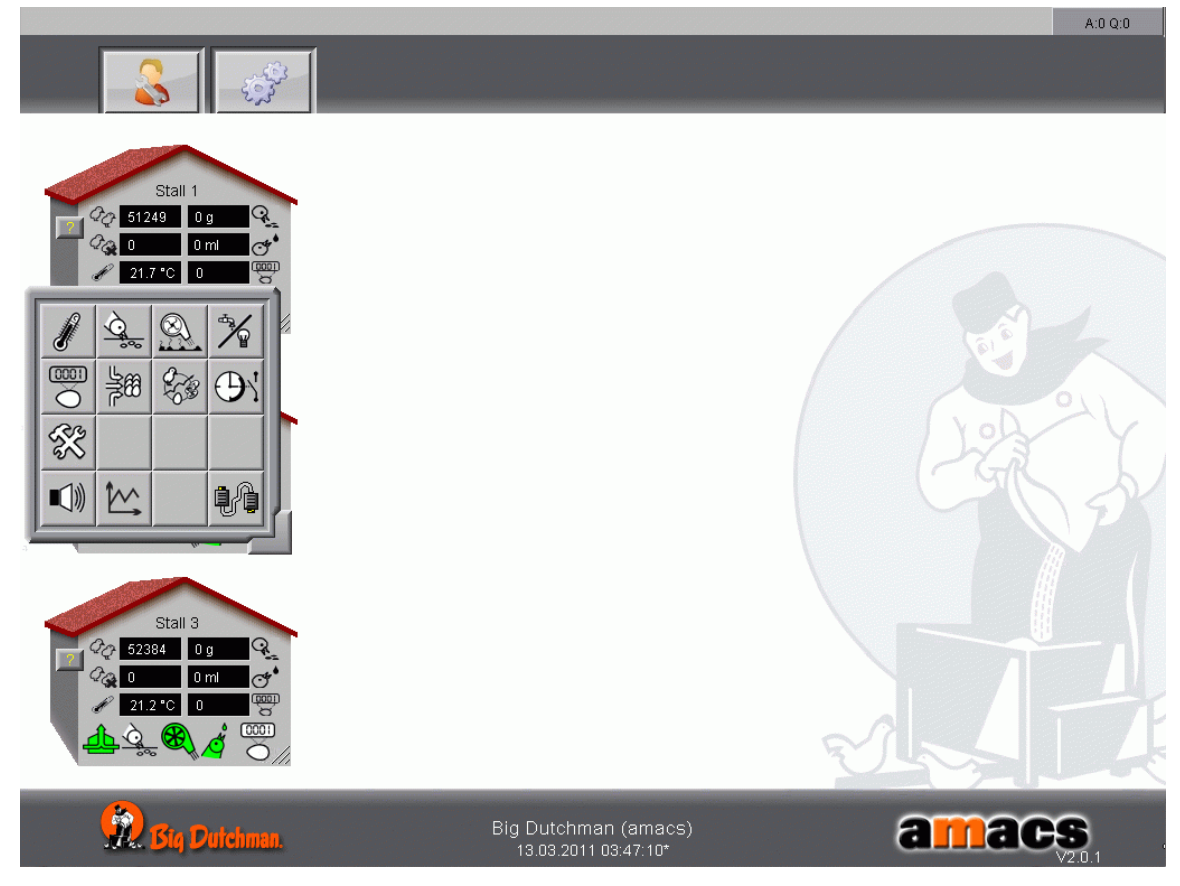

Bild 1-2: Produktion Lege öffnen

# <span id="page-9-0"></span>**1.1 Statusanzeige Produktion**

Dem oberen Abschnitt der folgenden Abbildung können die Daten der aktuellen Produktionswoche entnommen werden, abhängig davon, ob eine Produktion läuft oder nicht.

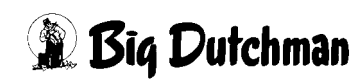

# <span id="page-10-0"></span>**1.1.1 Laufende Produktion**

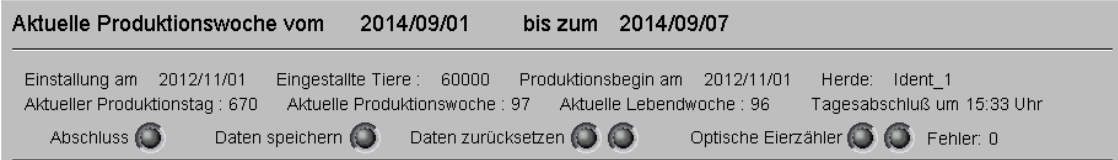

#### Bild 1-3: Laufende Produktion

Sie finden neben der Angabe des Produktionszeitraums Informationen über das Einstalldatum, die Anzahl der eingestallten Tiere, den Produktionsbeginn und die Herdenidentifikation. Außerdem können Sie der Übersicht den aktuellen Produktionstag, die aktuelle Produktionswoche, die Lebenswoche der Tiere (nur wenn eine Referenzdatei geladen wurde), sowie die eingestellte Uhrzeit für den Tagesabschluss entnehmen.

Die sechs grau dargestellten Lampen geben Auskunft darüber, dass die Produktion noch läuft, aber noch kein Tagesabschluss erfolgte.

#### 1. **Abschluss**

Sobald der Tagesabschluss (hier: 22:00Uhr) erfolgt, wird die erste Lampe "Abschluss" grün aufleuchten.

#### 2. **Optische Eierzähler**

Wenn vorhanden, wird anschließend die erste Lampe des optischen Eierzählers grün leuchten, was bedeutet, dass das System die Daten der Eierzähler anfordert. Hierbei wird gleichzeitig eine Fehlerüberprüfung der Kameras vorgenommen. Die Anzahl 8 bedeutet beispielsweise, dass 8 Kameras nicht zu erreichen sind. Optimal sind natürlich null Fehler. Sobald die Datenanforderung abgeschlossen ist, leuchtet die zweite Lampe ebenfalls grün.

#### 3. **Daten speichern**

Ist diese Prozedur erfolgt, werden die Daten gespeichert, was am Leuchten der grünen Lampe "Daten speichern" zu erkennen ist.

#### 4. **Daten zurücksetzen**

Zum Schluss werden die Daten zurückgesetzt. Leuchtet die erste Lampe, werden Daten zurückgesetzt. Die zweite Lampe signalisiert ein gepulstes Signal zum Rücksetzen der CAN-Karten.

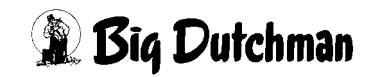

### <span id="page-11-0"></span>**1.1.2 Pause Produktion**

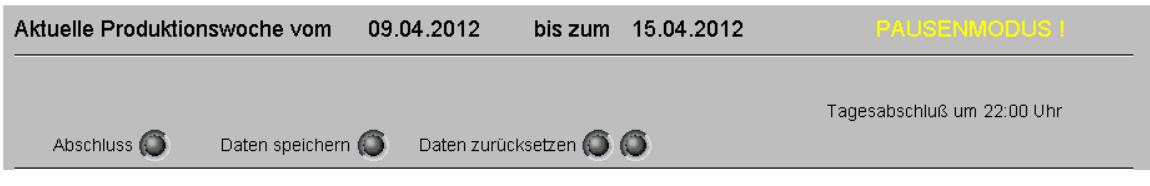

Der vorherigen Abbildung kann entnommen werden, dass die Produktion im Pausenmodus ist.

## <span id="page-11-1"></span>**1.1.3 Abgeschlossene Produktion**

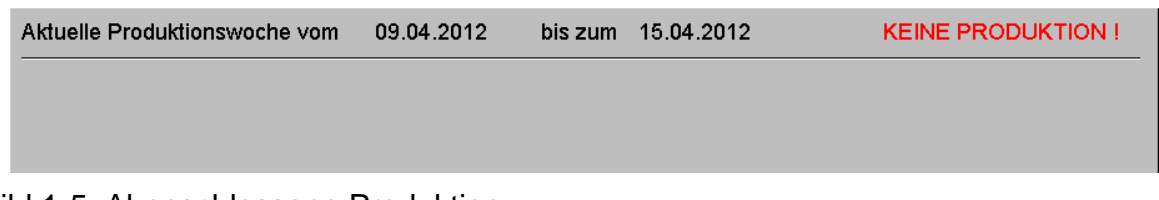

Bild 1-5: Abgeschlossene Produktion

Der vorherigen Abbildung kann entnommen werden, dass derzeit keine Produktion gestartet ist.

## <span id="page-11-2"></span>**1.2 Produktionsdaten**

Über die Menüleiste in der linken oberen Ecke können Sie sich die Produktionsdaten in tabellarischer und graphischer Form anzeigen lassen.

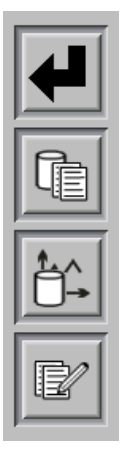

**• Zurück**

Zurück zum Übersichtsbild der Produktion.

- **Protokolle** Anzeige der Produktionsdaten in tabellarischer Form.
- **Kurven** Anzeige der Produktionsdaten in graphischer Form.
- **Handeingaben** Handeingabe von Produktionsdaten in die Datenbank.

Bild 1-4: Pause Produktion

# <span id="page-12-0"></span>**1.2.1 Protokolle ansehen und auswählen**

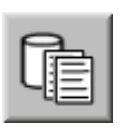

Damit die wichtigen Parameter eines Legedurchgangs oder einer Mast schnell abrufbar sind, gibt es eine Vielzahl an vorgefertigten Protokollen. Durch einen Klick auf diese Schaltfläche öffnet sich das folgende Übersichtsbild mit allen verfügbaren Protokollen.

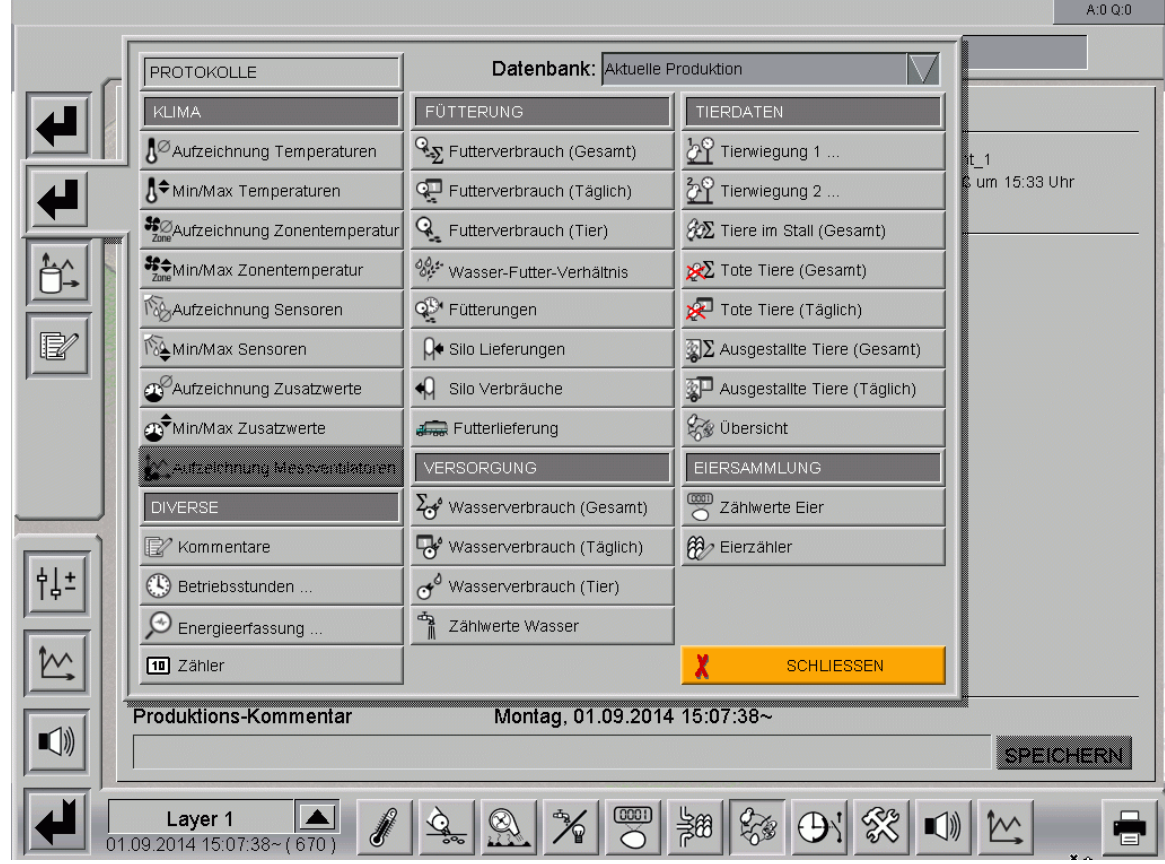

Bild 1-6: Hauptübersicht Protokollauswahl

## **• Datenbank: Aktuelle Produktion**

Unter "Datenbank" kann ausgewählt werden, ob die aktuelle oder eine ältere Produktion angezeigt werden soll. Das Auswahlmenü zeigt alle Produktionen mit Hausnamen und Einstalldatum an.

# **• Protokolle: Tiere im Stall (gesamt)**

Durch Klicken auf eines der Protokolle können alle verfügbaren Daten über die Tiere im Stall angezeigt werden. Das folgende Bild ist eine mögliche Ansicht.

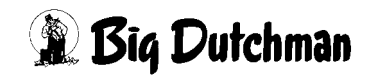

| Aktuelle Produktionswoche vom<br>2014/09/01<br>bis zum 2014/09/07                                                |          |                 |          |                   |          |          |              |               |          |
|----------------------------------------------------------------------------------------------------|----------|-----------------|----------|-------------------|----------|----------|--------------|---------------|----------|
| (C) Wochenprotokoll<br>Tagesprotokoll                                                                            |          | Monatsprotokoll |          | Produktionswoche: |          |          |              |               |          |
| Übersicht / Wochenprotokoll<br>amacs<br>Datenbank: BD_Plc02_House03_01112012<br>Herde: -<br>Produktionswoche: 96 |          |                 |          |                   |          |          |              |               |          |
|                                                                                                    | Tag 1    | Tag 2           | Tag 3    | Tag 4             | Tag 5    | Tag 6    | Tag 7        | Durchschnitt  | Gesamt   |
| Aussentemperatur (Mittel) [°C]                                                                                   | 10.0     | 10.0            | 9.9      | 10.0              | 9.9      | 10.0     | 10.0         | Woche<br>10.0 | Woche    |
| Stalltemperatur (Mittel) [°C]                                                                                    | 32.0     | 32.0            | 32.1     | 32.0              | 32.0     | 32.0     | 32.0         | 32.0          |          |
| Verluste [Stk.]                                                                                                  | $\circ$  | $\circ$         | $\circ$  | $\circ$           | $\circ$  | $\circ$  | $\circ$      | $\mathbf 0$   |          |
| Verluste [%]                                                                                                    | 0.00     | 0.00            | 0.00     | 0.00              | 0.00     | 0.00     | 0.00         | 0.00          | 0.00     |
| Verluste (Ref.) [%]                                                                                              | 6.10     | 6.10            | 6.10     | 6.10              | 6.10     | 6.10     | 6.10         | 6.10          | 42.70    |
| Anzahl Tiere [Stk.]                                                                                              | 59000    | 59000           | 59000    | 59000             | 59000    | 59000    | 59000        | 59000         |          |
| Tiergewicht 1 [g]                                                                                                | 1690.270 | 1690.270        | 1690.270 | 1690.270          | 1690.270 | 1690.270 | 1690.270     | 1690.27       |          |
| Tiergewicht 2 [g]                                                                                                | 0.000    | 0.000           | 0.000    | 0.000             | 0.000    | 0.000    | 0.000        | $\circ$       |          |
| Tiergewicht (Ref. (Min.) [g]                                                                                     | 1943.0   | 1943.0          | 1943.0   | 1943.0            | 1943.0   | 1943.0   | 1943.0       | 1943.0        |          |
| Tiergewicht (Ref. (Max.) [g]                                                                                     | 2045.0   | 2045.0          | 2045.0   | 2045.0            | 2045.0   | 2045.0   | 2045.0       | 2045.0        |          |
| Futterverbrauch [kg]                                                                                             | 0.000    | 0.000           | 0.000    | 0.000             | 0.000    | 0.000    | 0.000        | 0.000         |          |
| Futterverbrauch (Tier) [g]                                                                                       | 0.0      | 0.0             | 0.0      | 0.0               | 0.0      | 0.0      | 0.0          | $\circ$       |          |
| Futterverbrauch (Tier) (Ref.) [g]                                                                                | 112.0    | 112.0           | 112.0    | 112.0             | 112.0    | 112.0    | 112.0        | 112.0         | 784.0    |
| Futterverbrauch [kg] / Eimasse [kg]                                                                              |          |                 |          |                   |          |          |              |               |          |
| Wasserverbrauch III                                                                                              | 752.597  | 752.514         | 752.931  | 752.948           | 752.766  | 752.468  | 752.305      | 752.647       | 5268.529 |
| Wasserverbrauch (Tier) [ml]                                                                                      | 0.0      | 0.0             | 0.0      | 0.0               | 0.0      | 0.0      | 0.0<br>187.0 |               |          |
| Wasserverbrauch (Tier) (Ref.) [ml]                                                                               | 187.0    | 187.0           | 187.0    | 187.0             | 187.0    | 187.0    |              | 187.0         | 1309.0   |
| Wasser-Futter-Verhältnis [%]                                                                                     |          |                 |          |                   |          |          |              |               |          |
|                                                                                                    |          |                 |          |                   |          |          |              |               |          |

Bild 1-7: Beispielprotokoll

#### **Nach Auswahl des Protokolls lassen sich folgende Einstellungen vornehmen:**

#### **• Tages-, Wochen-, Monats- oder Produktionsprotokoll ansehen**

Nach einem Klick auf eines der Felder kann der Zeitraum der Anzeige gewählt werden. Es ist möglich, Tages-,Wochen-, Monatswerte oder Daten ab dem Produktionsstart anzuzeigen.

#### –**Tagesprotokoll**

Hier wird angezeigt, welche Daten nach Produktionsabschluss für den jeweiligen Tag in die Datenbank geschrieben wurden. Das angezeigte Protokoll lässt sich über die Pfeiltasten um einen Tag vor oder zurück stellen. Zusätzlich gibt es die Möglichkeit, den gewünschten Tag über eine Kalenderfunktion auszuwählen.

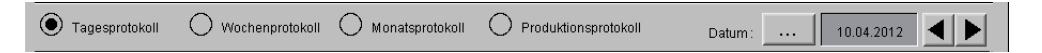

Bild 1-8: Tagesprotokoll

### –**Wochenprotokoll**

Hier wird angezeigt, welche Daten für die ausgewählte Woche in die Datenbank geschrieben wurden. Das angezeigte Protokoll lässt sich über die Pfeiltasten um eine Woche vor oder zurück stellen.

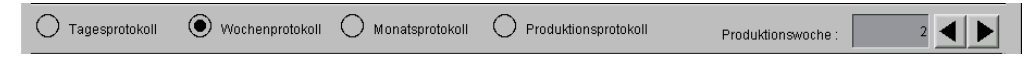

#### Bild 1-9: Wochenprotokoll

#### –**Monatsprotokoll**

Hier wird angezeigt, welche Daten für den ausgewählten Monat in die Datenbank geschrieben wurden. Das angezeigte Protokoll lässt sich über die Pfeiltasten um einen Monat vor oder zurück stellen. Zusätzlich gibt es die Möglichkeit, den gewünschten Tag über eine Kalenderfunktion auszuwählen.

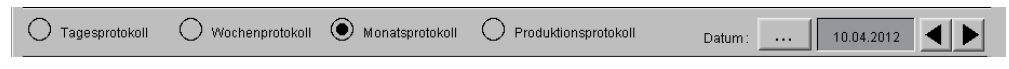

#### Bild 1-10: Monatsprotokoll

#### –**Produktionsprotokoll**

Hier wird angezeigt, welche Daten für die ausgewählte Produktion in die Datenbank geschrieben wurden.

 $\bigcirc$  Tagesprotokoll O Wochenprotokoll O Monatsprotokoll O Produktionsprotokoll

#### Bild 1-11: Produktionsprotokoll

#### **• Blättern**

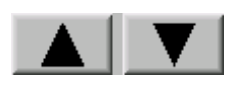

Über die Funktion "Blättern" lässt sich, wenn das Protokoll mehrere Seiten umfasst, zur vorherigen oder zur nächsten Seite springen.

#### **• Drucken**

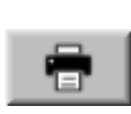

Das Protokoll kann auf einem angeschlossenen Drucker gedruckt werden. Durch Klicken auf die Schaltfläche "Drucken", die oben rechts zu sehen ist, kann das Aussehen des Ausdrucks definiert, der Drucker ausgewählt, sowie der Druckauftrag erteilt werden.

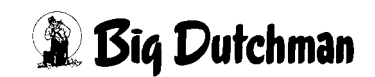

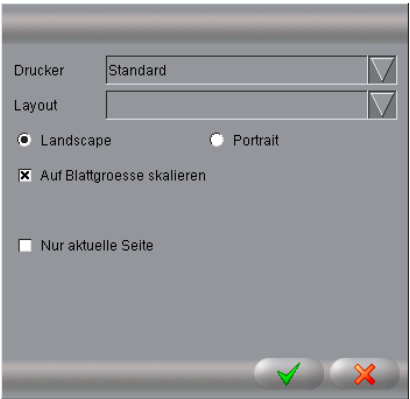

Bild 1-12: Drucken

- 1. Der eingerichtete **Drucker** muss im ersten Feld ausgewählt werden. Standardmäßig ist "**Standard**" ausgewählt.
- 2. Mit der Funktion "**Layout**" wird festgelegt, ob nur der aktuelle **ListView** mit Linien oder ein **FrameListView** mit Index gedruckt werden soll.
- 3. Mit der Auswahl "**Landscape**" oder "**Portrait**" wird ausgewählt, ob das Bild im Quer- oder Hochformat gedruckt werden soll. Standardmäßig ist "**Landscape**" ausgewählt.
- 4. Die Funktion "**Auf Blattgröße skalieren**" ermöglicht es, den Bildschirmausdruck auf die Größe des Papiers zu bringen. Standardmäßig ist diese Funktion aktiviert.
- 5. Die Auswahl "**Nur aktuelle Seite**" hat in diesem Fall keine Funktion.
- 6. Der Druckauftrag kann mit dem **grünen Haken** gestartet oder mit dem **roten X** abgebrochen werden. Bei einem Abbruch wird das Menü geschlossen.

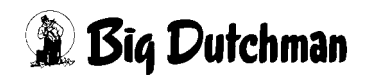

### <span id="page-16-0"></span>**1.2.2 Kurven anschauen und zusammenstellen**

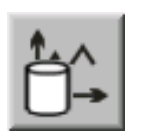

Durch einen Klick auf das Kurvensymbol wird ein Fenster geöffnet, in dem zehn individuelle Kurven zusammengestellt und abgespeichert werden können.

Per Klick auf eine Kurvenzusammenstellung wird das Fenster geöffnet, in dem die aktuellen Produktionswerte mit Referenzwerten in Kurvenform anzeigt und verglichen werden können.

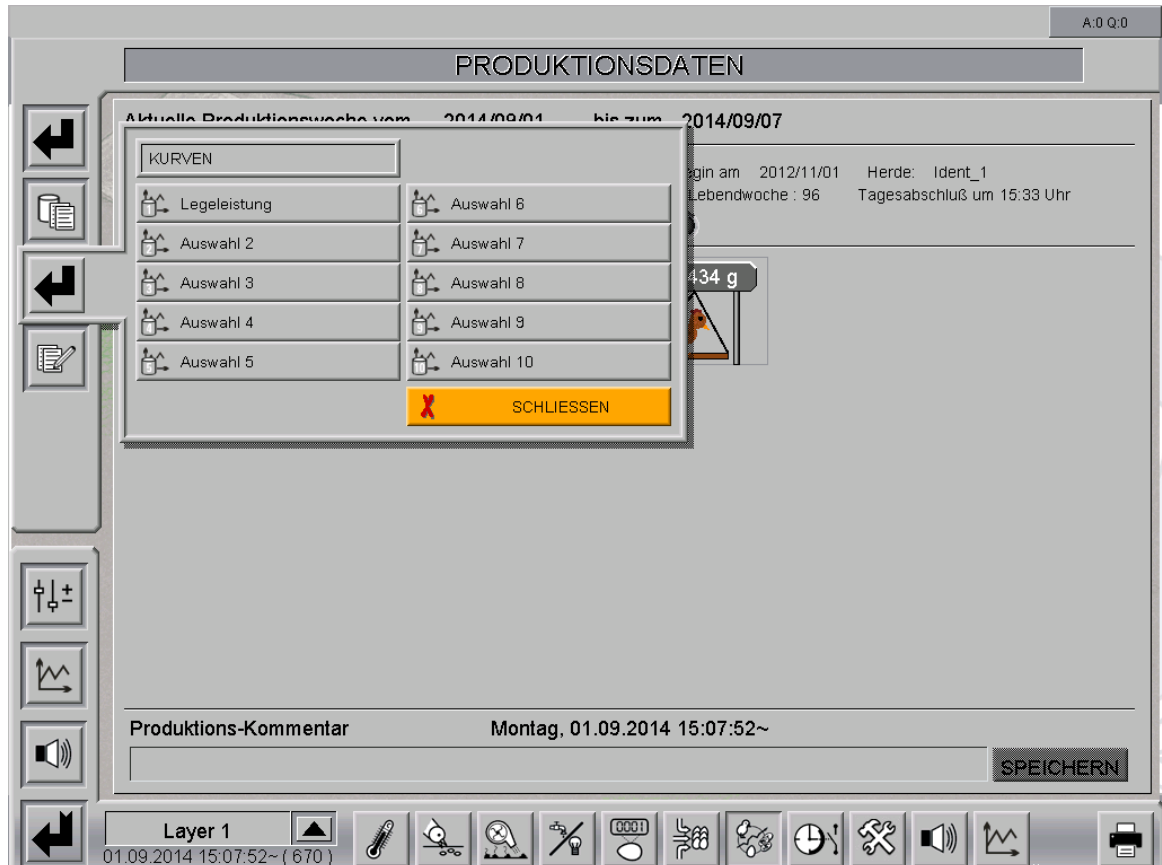

Bild 1-13: Bereich Produktionskurven anzeigen

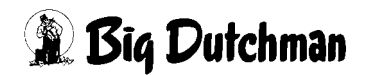

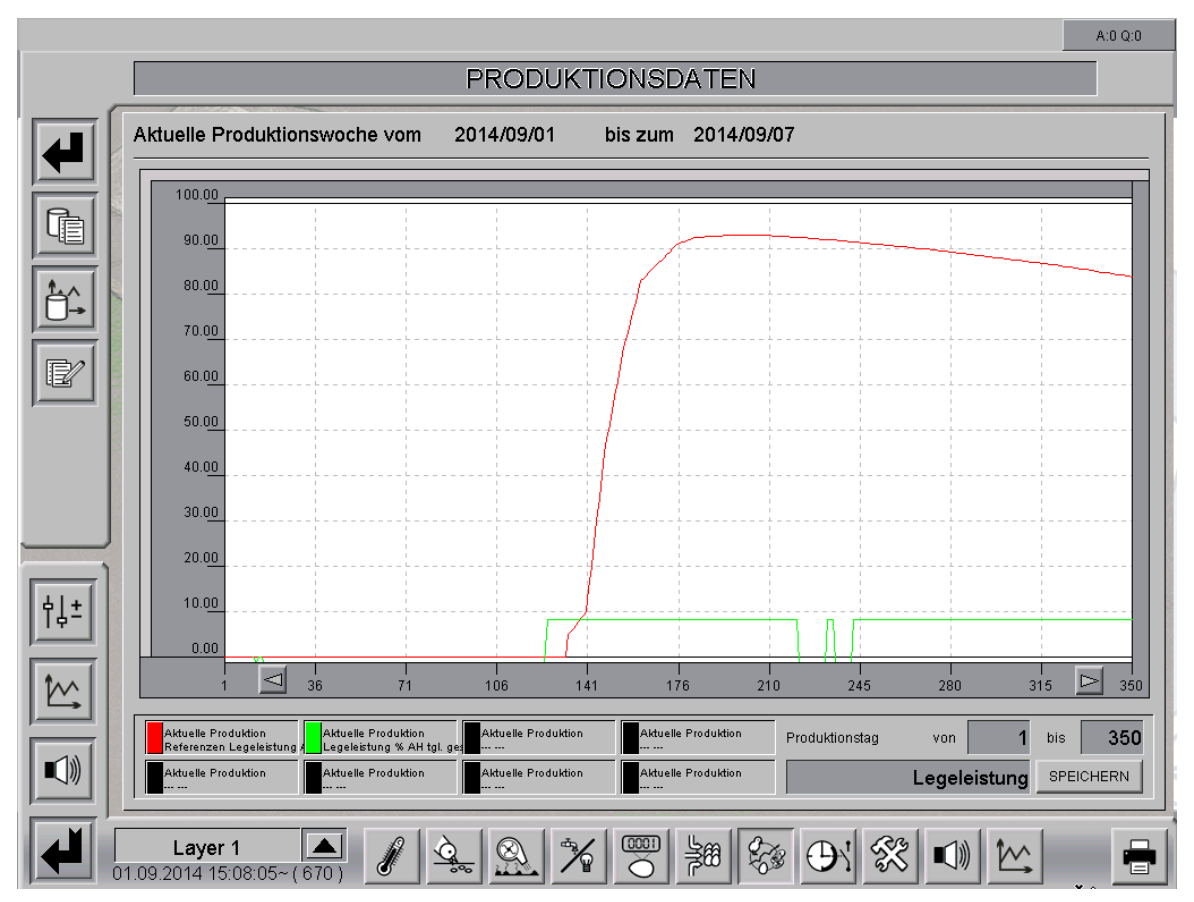

Bild 1-14: Kurven

#### **Kurven Zusammenstellen**

#### 1. **Datenpunkt auswählen**

Durch Klicken auf eines der acht Informationsfelder im unteren Bereich kann eine Kurve hinzugefügt oder gelöscht werden.

#### 2. **Kurvenauswahl**

Im Fenster "Kurvenauswahl" kann ausgewählt werden, aus welcher Produktion (**Datenbank**), aus welchem Bereich (**Tabelle**) sowie welcher **Wert** angezeigt werden soll.

Zusätzlich kann hier eingestellt werden, welche Farbe und Skalierung die Kurve haben soll.

Über die Schaltfläche "**Übernahme**" werden die Einstellungen in die Kurvendarstellung übernommen.

Mit der Schaltfläche "**Abbruch**" kann das Menü verlassen werden, ohne die Einstellungen zu übernehmen.

Der Button "**Kurve entfernen**" löscht die vorhandene Kurve aus der Kurvendarstellung.

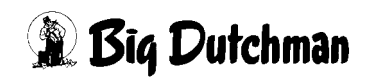

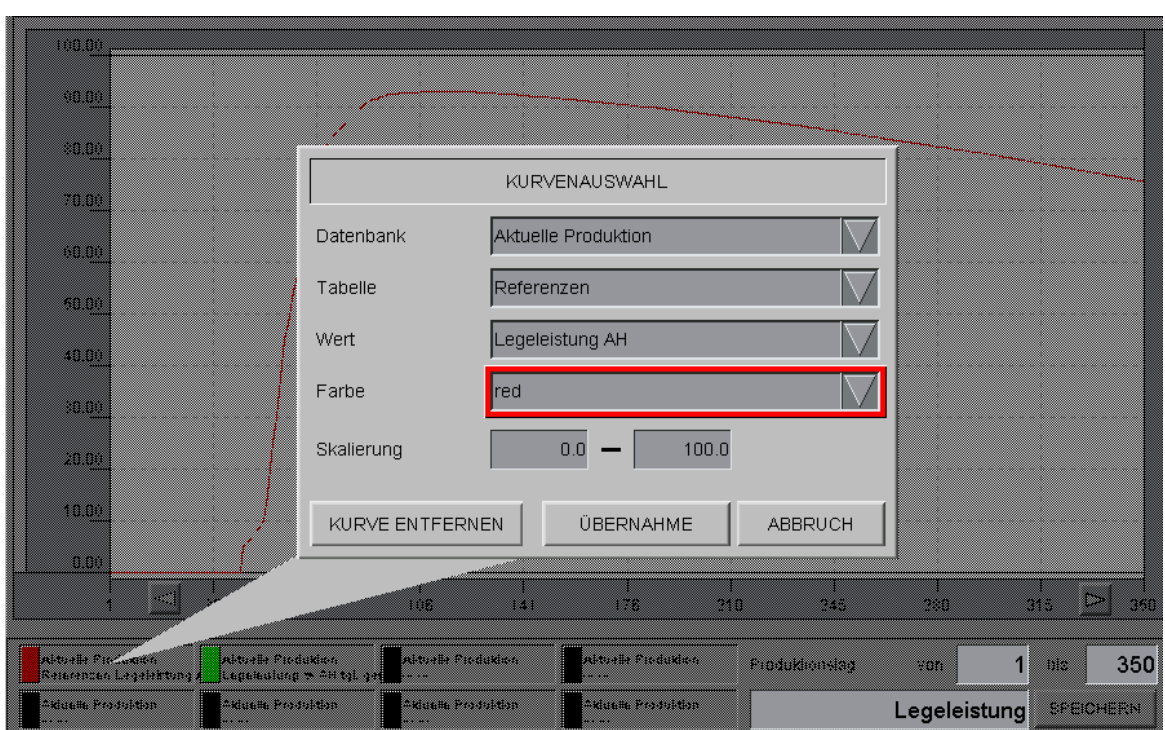

Bild 1-15: Kurven zusammenstellen

#### 3. **Produktionstag von - bis**

Um die Werte eines begrenzten Zeitraumes anzuzeigen, kann der erste und letzte Produktionstag eingegeben werden, für den Daten angezeigt werden sollen.

#### 4. **Zusammenstellung Speichern**

Im unteren rechten Bereich kann die Auswahl mit einem Namen versehen und mit dem Button "**Speichern**" dauerhaft abgelegt werden.

#### <span id="page-18-0"></span>**1.2.3 Handeingaben**

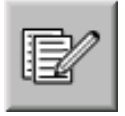

Ein Klick auf der Schaltfläche "**Notiz**" öffnet ein Fenster, in dem Eierzahlen und Medikamente pro Tag eingeben werden können, um sie in der Datenbank zu erfassen.

Die Produktionswerte der letzten Tage können, falls vergessen wurde die Werte am gleichen Tag einzugeben, über das **Datum** oben rechts im Bild eingegeben werden. Die eingegebenen Werte werden über den Button "**Speichern**" in die Datenbank geschrieben.

Diese manuell eingegebenen Werte können jederzeit als Kurve im Bereich "Produktionskurven" angeschaut werden.

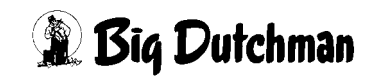

|              |                                             |                |              |                              |              |                                | A:0 Q:0          |
|--------------|---------------------------------------------|----------------|--------------|------------------------------|--------------|--------------------------------|------------------|
|              |                                             |                |              | <b>PRODUKTIONSDATEN</b>      |              |                                |                  |
|              |                                             |                | .            |                              |              |                                |                  |
|              | <b>HANDEINGABEN</b>                         |                |              |                              |              | Datum: 2014/09/01<br>$\ddotsc$ |                  |
| Ì            | Ei-Klasse                                   | Anzahl         | Eiermasse kg | Preis Stk                    | Preis gesamt | Medizin<br>Menge ml            |                  |
|              | Ei-Klasse 0                                 | $\overline{0}$ | 0.00         | 0.00                         | 0.00         | 0.00<br>Typ A                  |                  |
|              | Ei-Klasse 1 (XL)                            | $\overline{0}$ | 0.00         | 0.00                         | 0.00         | 0.00<br>Typ B                  |                  |
|              | Ei-Klasse 2 (L)                             | $\overline{0}$ | 0.00         | 0.00                         | 0.00         | 0.00<br>Typ C                  |                  |
|              | Ei-Klasse 3 (M)                             | $\overline{0}$ | 0.00         | 0.00                         | 0.00         | 0.00<br>Typ D                  |                  |
|              | Ei-Klasse 4 (S)                             | $\overline{0}$ | 0.00         | 0.00                         | 0.00         | Grund                          |                  |
|              | Ei-Klasse 5                                 | $\overline{0}$ | 0.00         | 0.00                         | 0.00         |                                |                  |
|              | Ei-Klasse 6                                 | o              | 0.00         | 0.00                         | 0.00         |                                |                  |
|              | Knickeier                                   | o              | 0.00         | 0.00                         | 0.00         |                                |                  |
| $\downarrow$ | <b>Brucheier</b>                            | o              | 0.00         | 0.00                         | 0.00         |                                |                  |
|              | Schmutzeier                                 | $\overline{0}$ | 0.00         | 0.00                         | 0.00         | <b>SPEICHERN</b>               |                  |
|              |                                             |                |              |                              |              |                                |                  |
|              | Produktions-Kommentar                       |                |              | Montag, 01.09.2014 15:08:21~ |              |                                |                  |
| $\Box$       |                                             |                |              |                              |              |                                | <b>SPEICHERN</b> |
|              | <b>Layer 1</b><br>01.09.2014 15:08:21~(670) | ₩              |              |                              | 譝            | $\blacksquare$<br>兦            |                  |

Bild 1-16: Manuelle Eingabe der Eierzahlen

#### **• Ei-Klassen**

Im linken Bereich des Menüs können die Summe der Eier in den Ei-Klassen sowie der Stückpreis eingetragen werden.

**• Medizin**

Im rechten Bereich des Menüs können die verabreichten Medikamente mit Mengenangabe und Grund festgehalten werden.

#### <span id="page-19-0"></span>**1.3 Kommentar**

Zur Produktion können noch zusätzlich Kommentare gespeichert werden. Die Kommentare werden in der Datenbank gespeichert und können individuell ausgewertet werden.

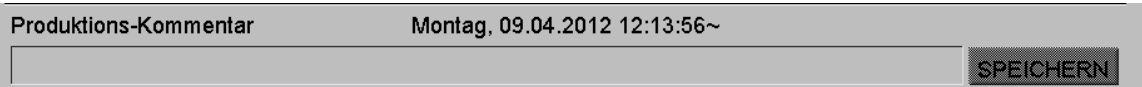

#### Bild 1-17: Kommentare

# <span id="page-20-0"></span>**1.4 Einstellungen**

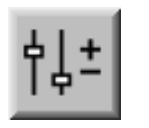

Um in die Einstellungen zu gelangen kann das Symbol **Parameter Einstellung** angeklickt werden. Hier kann das Tiermanagement vorgegeben oder Produktionsdaten eingestellt und beobachtet werden.

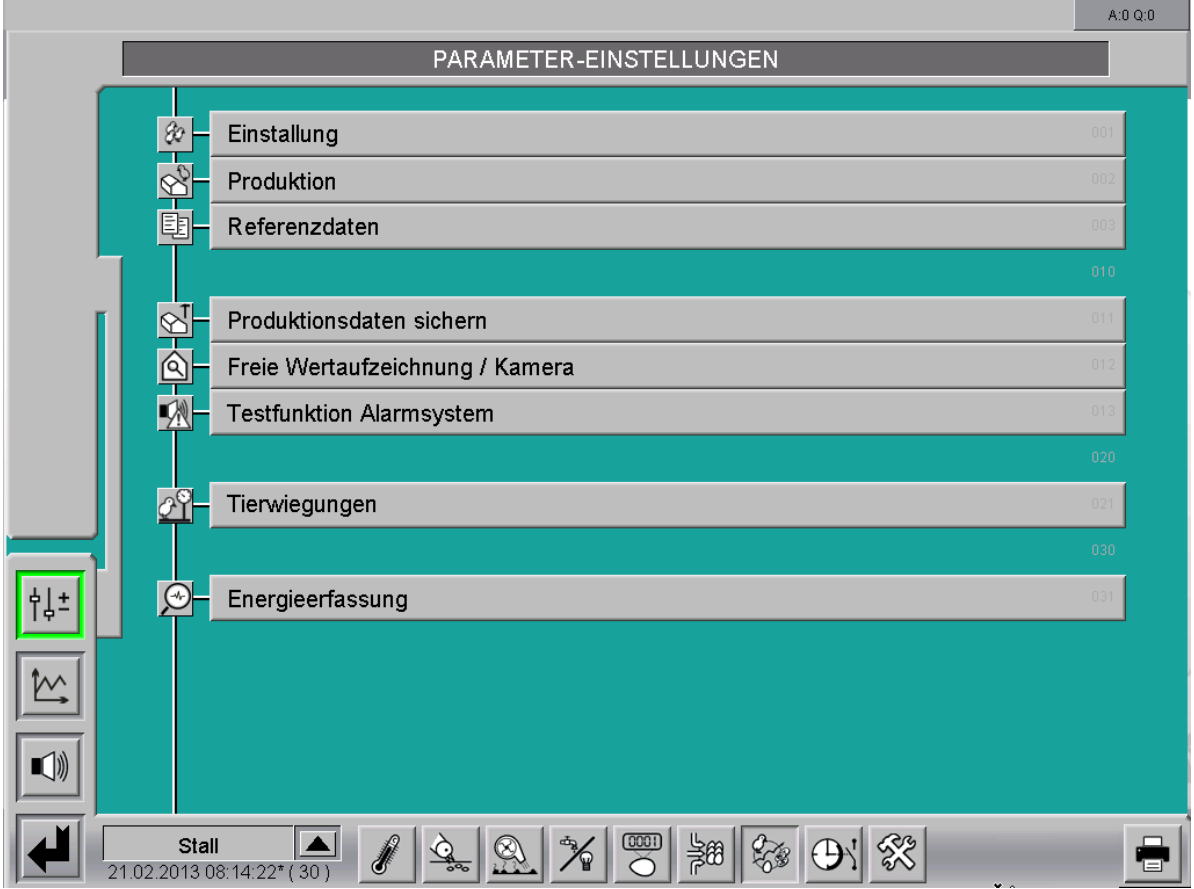

Bild 1-18: Einstellung

Klicken Sie auf eine der Schaltflächen in der Menüauswahl, gelangen Sie in die Untermenüs in denen z.B. Tierzahlen, Referenzdaten, usw eingestellt werden können.

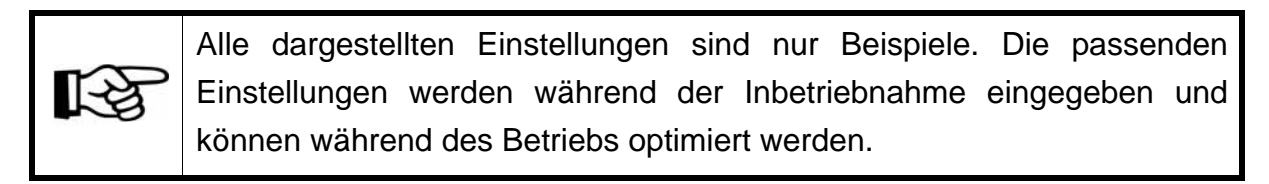

Ist ein Untermenü auf mehrere Seiten aufgeteilt, können die Seiten über Pfeiltasten rechts oben im Bild umgeschaltet werden.

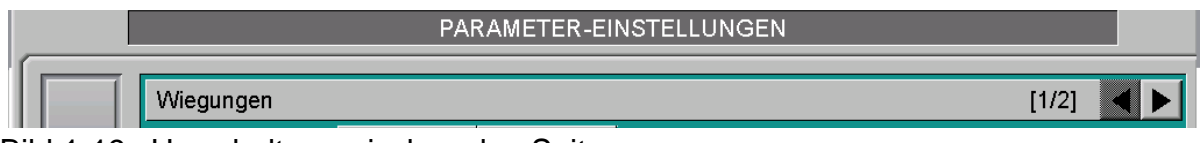

Bild 1-19: Umschalten zwischen den Seiten

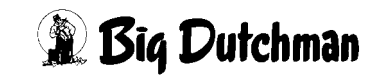

# <span id="page-21-0"></span>**2 Einstallung und Produktion**

Um in das Tiermanagement zu gelangen, müssen Sie unter den "**Parameter-Einstellungen**" die Menüs "**Einstallung**" und "**Produktion**" öffnen.

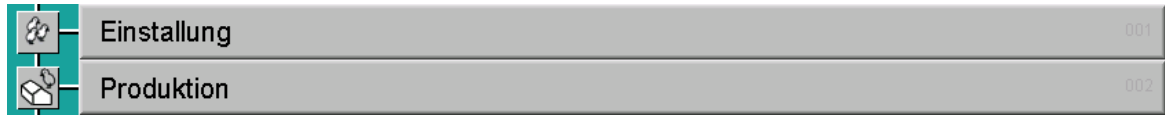

#### Bild 2-1: Parameter-Einstellungen

Die nachfolgenden Kapitel beziehen sich auf die Parameter-Einstellungen "**Einstallung**" und "**Produktion**", die über die gleichnamigen Menüpunkte zu erreichen sind.

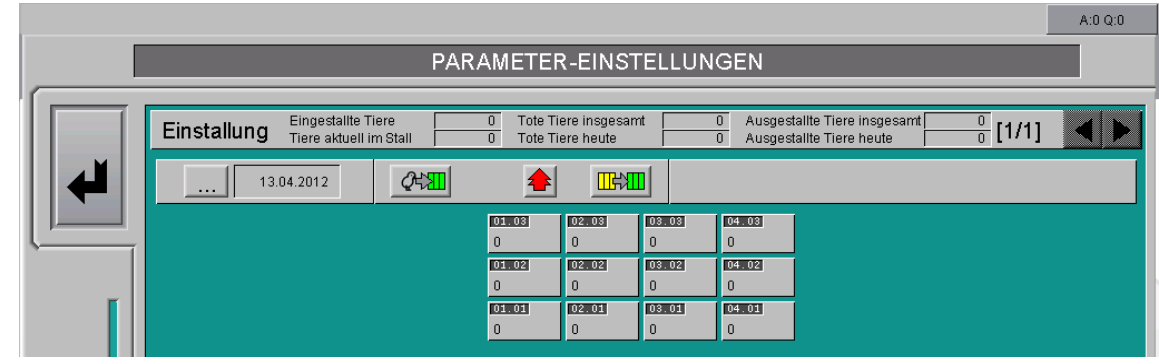

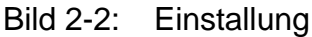

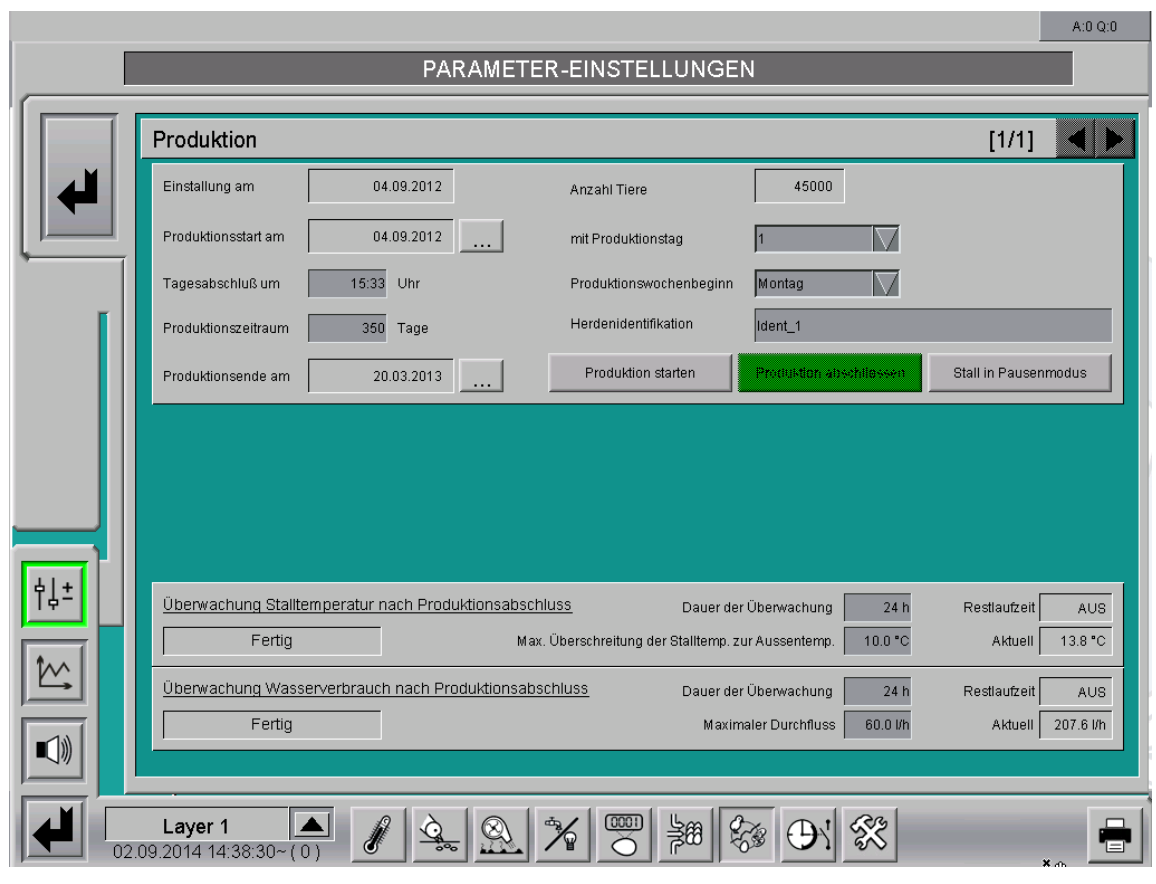

Bild 2-3: Produktion

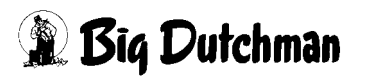

# <span id="page-22-0"></span>**2.1 Tiere einstallen**

Um Tiere einzustallen und das Einstalldatum festzulegen, muss unter den Parameter-Einstellungen das Menü Einstallung geöffnet werden, welches zur Eingabemaske des Tiermanagements führt.

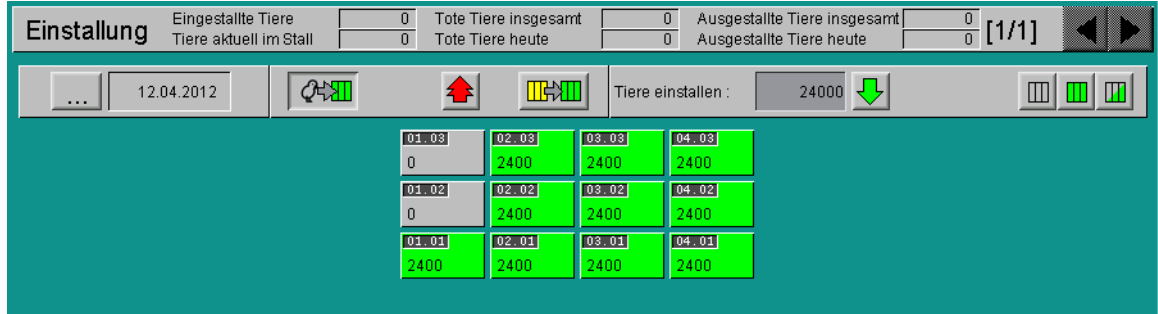

Bild 2-4: Tiere einstallen

#### 1. **Einstalldatum**

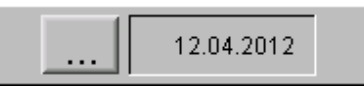

Ein Klick auf die Schaltfläche mit den drei Punkten öffnet einen Kalender, in dem das Einstalldatum eingegeben werden kann.

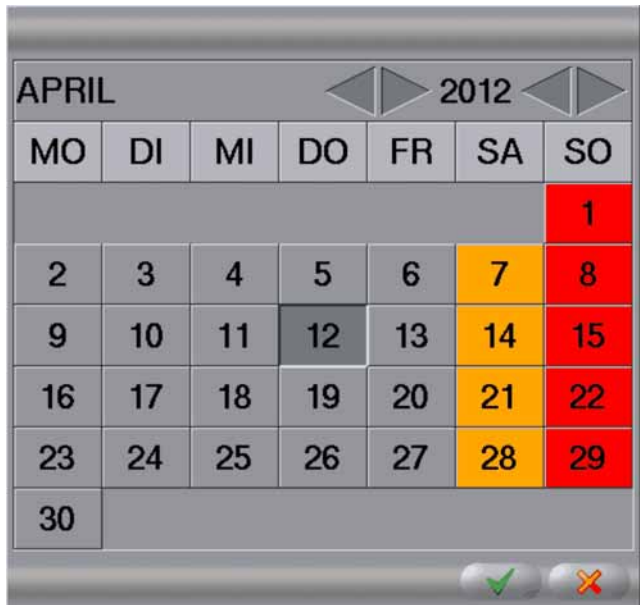

Bild 2-5: Einstalldatum festlegen

#### 2. **Tiere einstallen**

Durch einen Klick auf die Schaltfläche "**Einstallen**" werden alle Blöcke grün markiert und die benötigten Eingabefelder werden angezeigt.

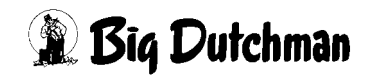

#### 3. **Blöcke auswählen**

Wenn die eingegebenen Tiere nicht auf alle Blöcke aufgeteilt, sondern auf bestimmte Etagen verteilt werden sollen, gibt es die Möglichkeit, per Mausklick die Auswahl bestimmter Blöcke zu de-/aktivieren. Die deaktivierten Blöcke werden grau dargestellt.

Die Auswahl der aktivierten Blöcke kann zusätzlich über die drei Funktionstasten ("**Alle abwählen**", "**Alle auswählen**" und "**Auswahl umkehren**") rechts im Bild beeinflusst werden.

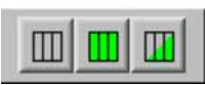

Bild 2-6: Blöcke auswählen

#### 4. **Anzahl der Tiere**

Nun kann die Anzahl der Tiere im Feld "**Tiere einstallen**" eingegeben und mit der Taste "**Enter**" bestätigt werden. Anschließend werden die Tiere durch einen Klick auf den grünen Pfeil gleichmäßig auf diese Blöcke verteilt.

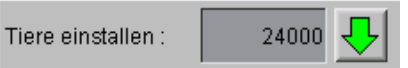

#### Bild 2-7: Anzahl der Tiere

Wurde hier versehentlich eine falsche Tierzahl eingegeben, kann über die Schaltfläche "Alle Tiere Ausstallen" die Eingabe rückgängig gemacht werden. Diese Option ist nur dann möglich, wenn eine Produktion abgeschlossen oder noch nicht gestartet wurde. ।∻ Wie die Eingaben während einer laufenden Produktion rückgängig gemacht werden, ist im Kapitel [2.7 "Eingaben rückgängig machen"](#page-31-1) beschrieben.

| Einstallung | <b>Eingestallte Tiere</b><br>Tiere aktuell im Stall | 24000<br>24000         |                 | Tote Tiere insgesamt<br>Tote Tiere heute |                 | 0                  | Ausgestallte Tiere insgesamt<br>Ausgestallte Tiere heute | 0<br>[1/1]<br>$\overline{0}$ |
|-------------|-----------------------------------------------------|------------------------|-----------------|------------------------------------------|-----------------|--------------------|----------------------------------------------------------|------------------------------|
| $\cdots$    | 13.04.2012                                          | $2 \times 1$           |                 | $\mathbb{R}$                             |                 | Tiere einstallen : | 24000                                                    | m                            |
|             |                                                     | ALLE TIERE AUSSTALLEN? |                 |                                          | [03.03]<br>2000 | [04.03]<br>2000    |                                                          |                              |
|             |                                                     | <b>OK</b>              |                 | <b>ABBRUCH</b>                           | 03.02  <br>2000 | [04.02]<br>2000    |                                                          |                              |
|             |                                                     |                        | [01.01]<br>2000 | [02.01]<br>2000                          | [03.01]<br>2000 | [04.01]<br>2000    |                                                          |                              |
|             |                                                     |                        |                 |                                          |                 |                    |                                                          |                              |

Bild 2-8: Alle Tiere Ausstallen

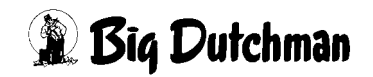

# <span id="page-24-0"></span>**2.2 Produktion starten**

Um das Einstalldatum festzulegen und die Produktion zu starten, muss unter den Parameter-Einstellungen das Menü "**Produktion**" geöffnet werden. Hier kann die Produktion gestartet, gestoppt oder der Stall in Pause versetzt werden.

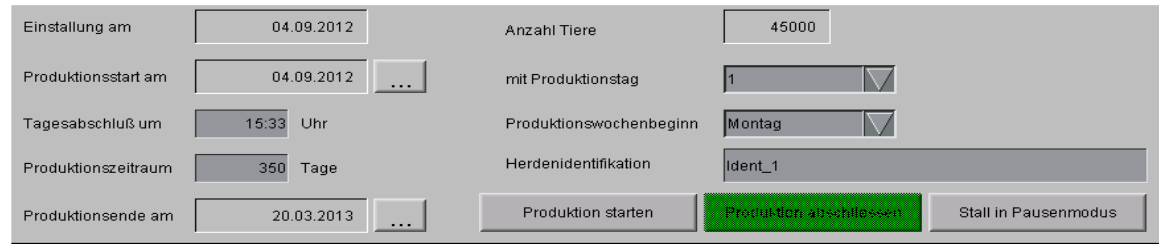

Bild 2-9: Produktion starten

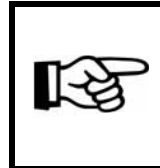

Die Einstellungen "**Einstalldatum am**" und "**Anzahl Tiere**" werden aus dem Menü Einstallung übernommen und können hier nicht verändert werden.

## 1. **Produktionsstart am**

Da der Einstalltermin und der Produktionsstart nicht immer identisch sind, kann ein Datum, an dem die Produktion starten soll, über einen Kalender eingegeben werden. Dieser lässt sich über die Schaltfläche mit den drei Punkten öffnen.

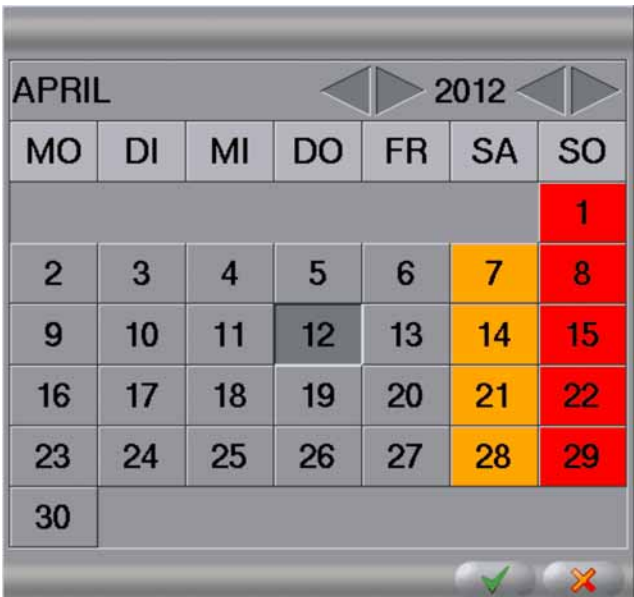

Bild 2-10: Produktionseinstellungen

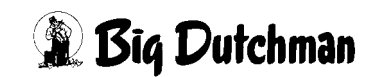

#### 2. **mit Produktionstag**

Wenn eine Produktion gestartet wird, obwohl noch keine Tiere im Stall sind, kann dem Kalendertag ein Produktionstag zugeordnet werden. Das ergibt Sinn, wenn der Stall vorgeheizt oder Futter in den Stall gebracht wird, welches der Produktion zugeordnet werden muss. Der Tag der Einstallung ist dabei üblicherweise Tag "0". Folglich wird am Tag "-1" der Stall aufgeheizt und die Fütterungsanlage gefüllt.

#### 3. **Produktionswochenbeginn**

In vielen Betrieben ist die Produktionswoche z.B. so organisiert, dass sie von Donnerstag bis Donnerstag abläuft. Um die Protokolle darauf anzupassen, kann der Tag der Woche eingegeben werden, an dem eine neue Produktionswoche beginnt.

#### 4. **Tagesabschluss um**

Damit die aufgezeichneten Daten für den Tag zu einer individuell festgelegten Uhrzeit in der Datenbank abgespeichert werden können, ist hier die Uhrzeit einzugeben, zu der der Tagesabschluss durchgeführt werden soll.

#### 5. **Produktionszeitraum**

Da Amacs in verschiedenen Ställen einsetzbar ist, können hier die Tage eingegeben werden, an denen die eingestallten Tiere im Stall bleiben sollen. Dadurch werden die Kurven für Solltemperatur etc. übersichtlicher, da die X-Achse der Kurven, falls z.B. 350 Tage eingegeben wurden, nur von Tag 0 bis Tag 350 anzeigt.

#### 6. **Produktionsende am**

Bei der Eingabe "Produktionsende am" wird das voraussichtliche Ausstallungsdatum eingegeben. Wird der Ausstallungstermin verschoben, kann diese Eingabe während der laufenden Produktion angepasst werden. Mit dem Produktionsende wird z.B. die noch notwendige Menge Futter einer endenden Produktion im Voraus kalkuliert.

Das Datum lässt sicher über einen Kalender, der sich über die Schaltfläche mit drei Punkten öffnet, eingeben.

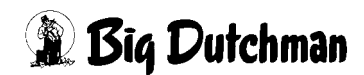

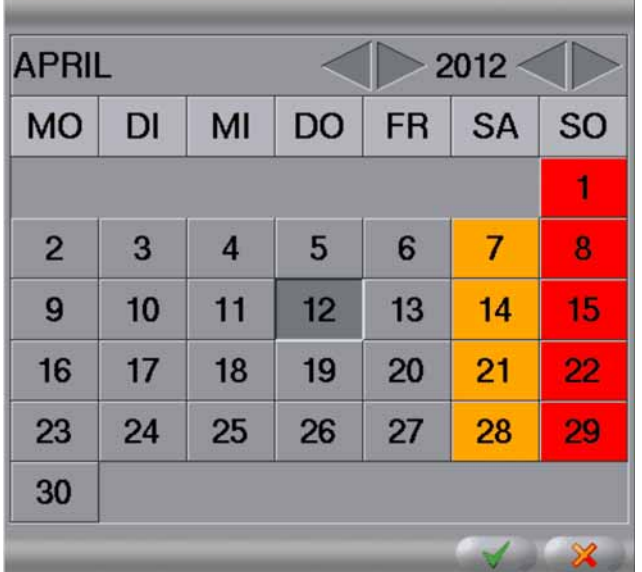

Bild 2-11: Produktionsende am

#### 7. **Herdenidentifikation**

Zur besseren Identifikation wird die Herdenidentifikation, sofern sie eingegeben wurde, in allen Protokollen angezeigt. Sie muss vor dem Produktionsstart gesetzt werden, da diese während einer Produktion nicht mehr verändert werden kann.

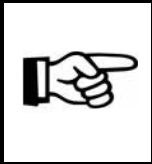

Bei der Eingabe der Herdenidentifikation werden Leerzeichen durch \_ ersetzt. Sonderzeichen wie ?!  $\S \% / () ='. , < > \ ^ \circ \ @ \ ^ * \$  ß ü ä ö werden bei der Eingabe nicht akzeptiert und gelöscht.

## 8. **Produktion starten**

Sind alle Eingaben gemacht worden, kann die Produktion mit der Schaltfläche "**Produktion starten**" aktiviert werden. Erst jetzt werden die Ventilatoren und andere Module ihre Arbeit aufnehmen und den vorgegebenen Daten entsprechend agieren.

Das Umstallen der Tiere, die Eingabe toter Tiere etc. ist direkt nach dem Produktionsstart möglich und wird im Folgenden erklärt. !

## **Achtung!**

Ein neues Datum beim Produktionsstart legt auch immer eine neue Datenbank für diesen Legedurchgang bzw. für diese Mast an. Wenn die Produktion nur unterbrochen wird, geben Sie beim Start kein anderes Datum ein, als das, mit dem Sie die vorige Mast gestartet haben, da sonst die kumulierten Werte wieder bei Null starten.

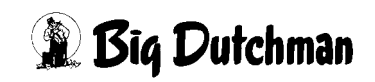

# <span id="page-27-0"></span>**2.3 Tiere umstallen**

Ist es notwendig, Tiere umzustallen oder ist die symmetrische Aufteilung der Tierzahlen durch Amacs nicht zutreffend, können Tiere individuell umgestallt werden. Um Tiere umzustallen, kann unter den Parameter-Einstellungen das Menü "**Einstallung**"geöffnet werden, welches zur Eingabemaske des Tiermanagements führt.

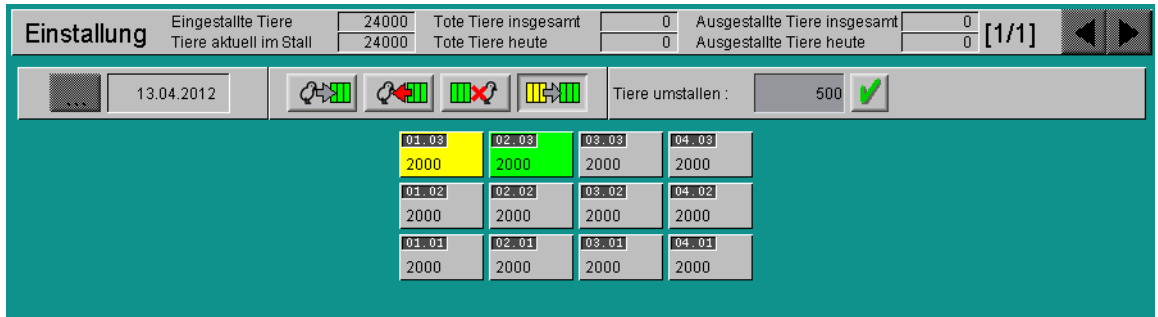

#### Bild 2-12: Tiere umstallen

#### 1. **Umstallen**

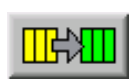

Durch einen Klick auf die Schaltfläche "**Umstallen**" wird ein Umstallen der Tiere möglich. Die benötigten Eingabefelder werden angezeigt.

#### 2. **Von - nach**

Jetzt kann der Ausgangsblock angeklickt und mit **gedrückter linker Maustaste** der Käfigblock gewählt werden, zu dem ein Teil der Tiere umgesiedelt werden soll. Wie im vorigen Bild zu sehen, ist dann der Ausgangsblock gelb und der Zielblock grün.

#### 3. **Tiere Umstallen**

Nun kann die Anzahl an Tieren, die aus diesem Block entnommen werden sollen, eingegeben und mit der Taste "**Enter**" bestätigt werden. Mit der grünen Schaltfläche neben dem Zahlenfeld wird die Änderung übernommen.

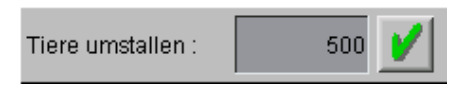

Bild 2-13: Tierzahl umstallen

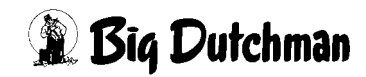

# <span id="page-28-0"></span>**2.4 Tote Tiere eingeben**

Zum täglichen Management gehört, dass Verluste pro Block festgehalten und in die Datenbank eingetragen werden. Um tote Tiere einzugeben, kann unter den Parameter-Einstellungen das Menü "**Einstallung**" geöffnet werden, welches zur Eingabemaske des Tiermanagements führt.

| Eingestallte Tiere<br>Einstallung<br>Tiere aktuell im Stall | 24000<br>24000  | Tote Tiere insgesamt<br>Tote Tiere heute |                 | $\overline{0}$<br>0 | Ausgestallte Tiere insgesamt<br>0<br>[1/1]<br>$\mathbf{0}$<br>Ausgestallte Tiere heute        |
|-------------------------------------------------------------|-----------------|------------------------------------------|-----------------|---------------------|-----------------------------------------------------------------------------------------------|
| 13.04.2012<br>---                                           |                 | <b>THE REAL PROPERTY</b>                 | Tote Tiere:     |                     | $\left  \boldsymbol{\cdot} \right $ $\left  \boldsymbol{\cdot} \right $<br>$\mathbb{H}$<br>20 |
|                                                             | [01.03]<br>2000 | [02.03]<br>2000                          | 03.03  <br>2000 | [04.03]<br>2000     |                                                                                               |
|                                                             | [01.02]<br>2000 | [02.02]<br>2000                          | 03.02<br>2000   | [04.02]<br>2000     |                                                                                               |
|                                                             | [01.01]<br>2000 | [02.01]<br>2000                          | 103.01<br>2000  | [04.01]<br>2000     |                                                                                               |

Bild 2-14: Verluste eingeben

#### 1. **Verluste**

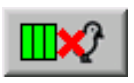

Durch einen Klick auf die Schaltfläche "**Verlust**" wird die Eingabe von toten Tieren möglich. Die benötigten Eingabefelder werden angezeigt.

#### 2. **Blöcke auswählen**

Wenn die eingegebenen Tiere nicht auf alle Blöcke aufgeteilt, sondern auf bestimmte Etagen verteilt werden sollen, gibt es die Möglichkeit, per Mausklick die Auswahl bestimmter Blöcke zu de-/aktivieren. Die deaktivierten Blöcke werden grau dargestellt.

Die Auswahl der aktivierten Blöcke kann zusätzlich über die drei Funktionstasten ("**Alle abwählen**", "**Alle auswählen**" und "**Auswahl umkehren**") rechts im Bild beeinflusst werden.

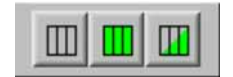

Bild 2-15: Blöcke auswählen

#### 3. **Tote Tiere**

Nun kann die Anzahl Tiere, die aus diesem Block entnommen werden sollen, eingegeben und mit der Taste "Enter" bestätigt werden. Mit der grünen Schaltfläche neben dem Zahlenfeld wird die Änderung übernommen.

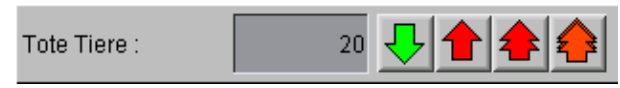

Bild 2-16: Anzahl tote Tiere

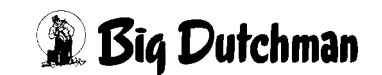

# <span id="page-29-0"></span>**2.5 Nachträglich einstallen**

Um Tiere nachträglich einzustallen, muss unter den "Parameter-Einstellungen" das Menü "Einstallung" geöffnet werden, welches zur Eingabemaske des Tiermanagements führt.

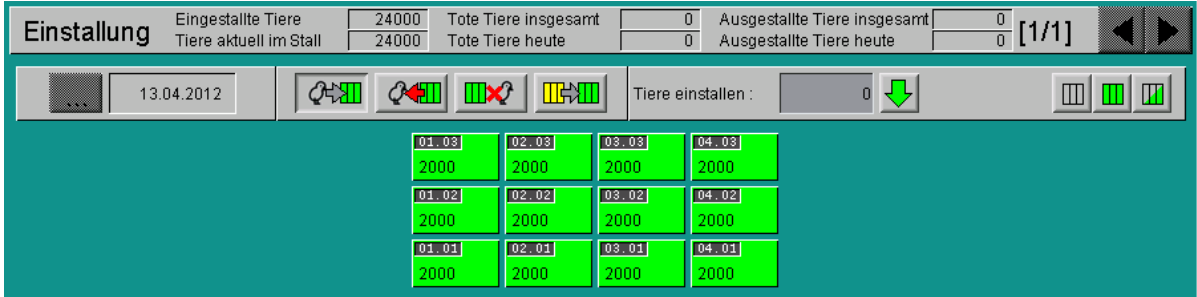

Bild 2-17: Nachträglich einstallen

#### 1. **Tiere einstallen**

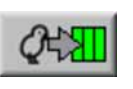

Durch einen Klick die Schaltfläche "**Einstallen**" werden alle Blöcke grün markiert und die benötigten Eingabefelder werden angezeigt.

#### 2. **Blöcke auswählen**

Wenn die eingegebenen Tiere nicht auf alle Blöcke aufgeteilt, sondern auf bestimmte Etagen verteilt werden sollen, gibt es die Möglichkeit, per Mausklick die Auswahl bestimmter Blöcke zu de-/aktivieren. Die deaktivierten Blöcke werden grau dargestellt.

Die Auswahl der aktivierten Blöcke kann zusätzlich über die drei Funktionstasten ("**Alle abwählen**", "**Alle auswählen**" und "**Auswahl umkehren**") rechts im Bild beeinflusst werden.

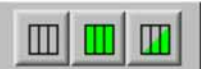

Bild 2-18: Blöcke auswählen

#### 3. **Anzahl der Tiere**

Nun kann die Anzahl der Tiere im Feld "**Tiere einstallen**" eingegeben und mit der Taste "**Enter**" bestätigt werden. Anschließend werden die Tiere durch Betätigen des grünen Pfeils gleichmäßig auf diese Blöcke verteilt.

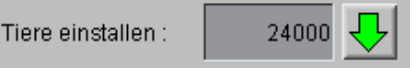

Bild 2-19: Anzahl der Tiere

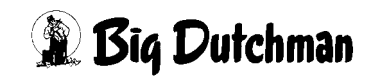

# <span id="page-30-0"></span>**2.6 Vorzeitig ausstallen**

Um Tiere vorzeitig auszustallen, muss unter den "Parameter-Einstellungen" das Menü "Einstallung" geöffnet werden, welches zur Eingabemaske des Tiermanagements führt.

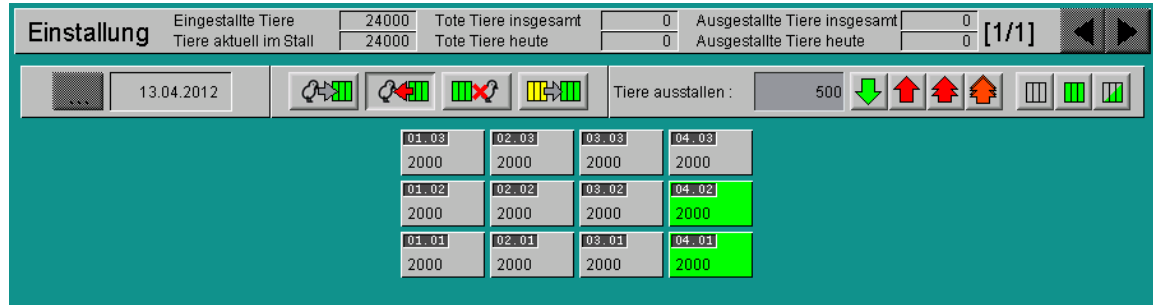

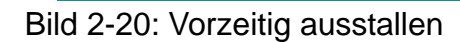

#### 1. **Ausstallen**

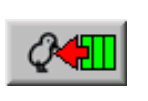

Durch einen Klick auf die Schaltfläche "Ausstallen" wird die Eingabe von ausgestallten Tiere möglich. Die benötigten Eingabefelder werden angezeigt.

#### 2. **Blöcke auswählen**

Wenn die eingegebenen Tiere nicht auf alle Blöcke aufgeteilt, sondern auf bestimmte Etagen verteilt werden sollen, gibt es die Möglichkeit, per Mausklick die Auswahl bestimmter Blöcke zu de-/aktivieren. Die deaktivierten Blöcke werden grau dargestellt.

Die Auswahl der aktivierten Blöcke kann zusätzlich über die drei Funktionstasten ("**Alle abwählen**", "**Alle auswählen**" und "**Auswahl umkehren**") rechts im Bild beeinflusst werden.

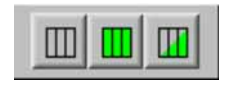

Bild 2-21: Blöcke auswählen

#### 3. **Tiere ausstallen**

Nun kann die Anzahl Tiere, die aus diesem Block entnommen werden sollen, eingegeben und mit der Taste "Enter" bestätigt werden. Mit der grünen Schaltfläche neben dem Zahlenfeld wird die Änderung übernommen.

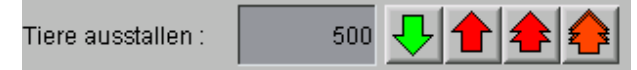

Bild 2-22: vorzeitig ausstallen

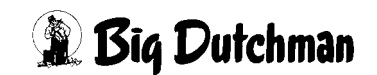

# <span id="page-31-1"></span><span id="page-31-0"></span>**2.7 Eingaben rückgängig machen**

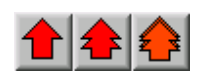

Verluste können natürlich schlecht rückgängig gemacht werden, aber es kommt immer wieder vor, dass falsche Eingaben gemacht wurden, die zu ändern sind.

Zur Änderung können die roten Pfeile im vorigen Bild, die bei der Eingabe von toten Tiere und beim vorzeitigen Ausstallen verfügbar sind, genutzt werden.

#### **Mit diesen Funktionstasten kann folgendes rückgängig gemacht werden:**

- 1. den letzten Eintrag,
- 2. die Einträge von heute und
- 3. und die Einträge des gesamten Durchgangs

# <span id="page-32-0"></span>**2.8 Produktion abschließen**

Um die Produktion abzuschließen, kann unter den Parameter-Einstellungen das Menü "**Produktion**" geöffnet werden. Hier kann die Produktion gestartet, gestoppt oder der Stall in Pause versetzt werden.

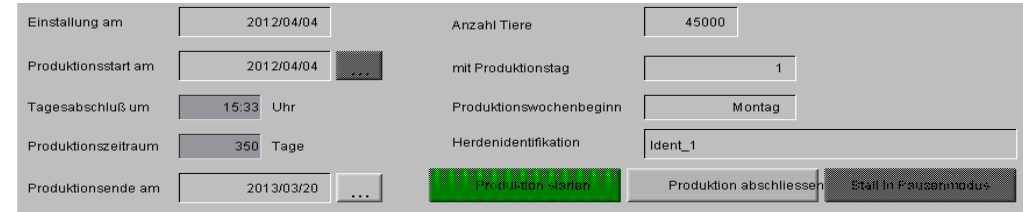

Bild 2-23: Produktion abschließen

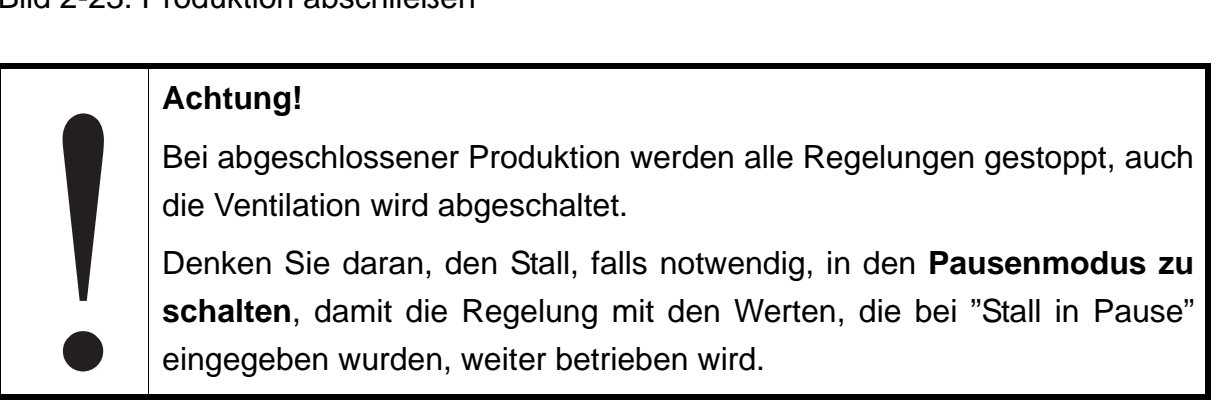

## **Warnung**

## **Erstickungsgefahr für Menschen und Tiere**

Wenn die Produktion angehalten wird und sich noch Tiere im Stall befinden, können sich Schadgase in hohen Konzentrationen ansammeln!

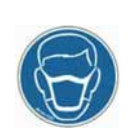

- Sorgen Sie durch eine ausreichende Frischluftzufuhr dafür, dass sich keine Schadgase im Stall ansammeln können!
- Falls dieses doch einmal der Fall sein sollte, betreten Sie den Stall nicht oder nur mit einem geeigneten Atemschutzgerät!
- 1. Die Produktion kann per Klick auf die Schaltfläche "**Produktion abschließen**" gestoppt werden.
- 2. Es erscheint eine Warnmeldung, die darauf hinweist, dass die Steuerung von Lüftung, Fütterung, Licht und Wasserversorgung beendet wird.
- 3. Wenn Sie den Sicherheitshinweis gelesen haben, können Sie die Produktion mit "**Ja, weiter mit Stopp der Produktion**" abschließen oder mit "**Abbruch**" den Sicherheitshinweis verlassen ohne die Produktion zu beenden.

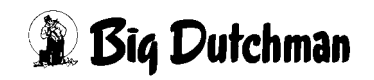

|           |                                                                                                    |                                                       |                         |                                                                   | A:0 Q:0                                            |  |  |  |  |
|-----------|----------------------------------------------------------------------------------------------------|-------------------------------------------------------|-------------------------|-------------------------------------------------------------------|----------------------------------------------------|--|--|--|--|
|           |                                                                                                    |                                                       | PARAMETER-EINSTELLUNGEN |                                                                   |                                                    |  |  |  |  |
|           | Produktion                                                                                                    |                                                       |                         |                                                                   | [1/1]                                              |  |  |  |  |
|           | Elnslalting am                                                                                                    | 2012:04:04                                            | Armahi Tiere            | a manan                                                           |                                                    |  |  |  |  |
|           | Produktionsslari am                                                                                                    | 2012/04/04                                            | mit Produktionslag      | æ                                                                 |                                                    |  |  |  |  |
|           | Tage cabot hluit um                                                                                                    | 15:33<br>$1,1 \}_{11}$                                | Preduktionswechenbeginn | Montati                                                           |                                                    |  |  |  |  |
|           | Produktionszeiliaum.                                                                                                    | 350<br>Tage                                           | Herdenderdfikelen       | Hont I                                                            |                                                    |  |  |  |  |
|           | Preduktioncende am                                                                                                    | 2013/03/20<br>e e con                                 | Produktion slarier:     | Produktion abschilesse                                            | Stall in Pousenmodus                               |  |  |  |  |
|           | $\overline{\mathsf{x}}$<br>Warnung!<br>Wenn sie fortfahren, werden Lüftung, Fütterung, Licht und Wasserversorgung beendet.<br>Bitte beachten sie, dass sie das richtige Haus gewählt haben. Falls nicht können Tiere sterben.<br>Wollen sie wirklich die Produktion beenden?<br>Ja, weiter mit Stopp der Produktion. - Ident 1<br>Abbruch |                                                       |                         |                                                                   |                                                    |  |  |  |  |
| $ +$<br>÷ | Überwachung Stalltemperatur nach Produktionsabschluss                                                                                                    | Restlaufzeit<br><b>AUS</b><br>13.7 °C<br>Aktuell      |                         |                                                                   |                                                    |  |  |  |  |
|           |                                                                                                    | Überwachung Wasserverbrauch nach Produktionsabschluss |                         | Dauer der Überwachung<br>24 h<br>Maximaler Durchfluss<br>60.0 l/h | Restlaufzeit<br><b>AUS</b><br>221.9 l/h<br>Aktuell |  |  |  |  |
|           | Layer 1<br>02.09.2014 14:36:52~ (882                                                                                                    |                                                       |                         |                                                                   |                                                    |  |  |  |  |

Bild 2-24: Warnung - Produktion abschliessen

# <span id="page-34-0"></span>**2.9 Überwachung nach Produktionsende**

Die Überwachung nach Produktionsende prüft die Plausibilität zwischen Stalltemperatur und Außentemperatur sowie den Wasserverbrauch nach Abschluss der Produktion. Durch diese Funktion soll verhindert werden, dass es durch einen versehentlichen Produktionsabschluss im falschen Stall zu toten Tieren kommen kann.

# **Die Überwachung wird beendet, wenn ...**

- **•** beide Überwachungszeiten abgelaufen sind und kein Alarm generiert wurde,
- **•** die Produktion wieder gestartet wird, oder
- **•** im Hauptbild der Produktion die Schaltfläche "**Ende der Überwachung**" betätigt wurde.

# <span id="page-34-1"></span>**2.9.1 Einstellungen**

Um die Überwachung einzustellen, kann unter den Parameter-Einstellungen das Menü "**Produktion**" geöffnet werden. Hier kann auch die Produktion gestartet, gestoppt oder der Stall in Pause versetzt werden.

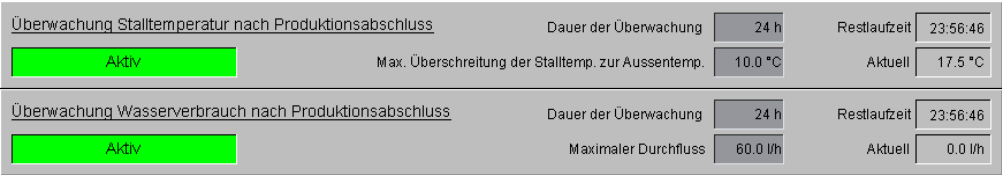

Bild 2-25: Überwachung nach Produktionsende

# **• Dauer der Überwachung**

Die Überwachung startet mit Abschluss der Produktion und ist durch die Einstellung "**Dauer der Überwachung**" zeitlich begrenzt, damit z.B. das Aufheizen eines Stalls vor dem Start der nächsten Produktion nicht zu Fehlalarmen und somit zur dauerhaften Deaktivierung dieser Funktion führt.

## **• Restlaufzeit**

Während der Produktion wird in diesem Feld angezeigt, dass die Überwachung **AUS**geschaltet ist. Nach Abschluss der Produktion wird die Restlaufzeit der Überwachung angezeigt. Ist eine Überwachungszeit abgelaufen, zeigt das Feld "**00:00:00**" an. Sind beide Überwachungszeiten abgelaufen, wird in den Feldern "**AUS**" angezeigt.

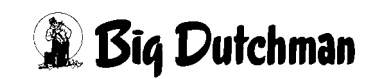

#### **• Maximalwerte**

**Stalltemperatur:** Um den Wert "**Max. Überschreitung der Stalltemp. zur Außentemp.**" darf die Stalltemperatur die Außentemperatur während der Überwachungszeit maximal überschreiten.

**Wasser:** Der aktuelle Wasserverbrauch in l/h darf den Wert "**Maximaler Durchfluss**" nicht überschreiten. Bei der Überwachung für den Wasserverbrauch wird zur Kontrolle das Ventil für die Dauer der Kontrolle automatisch geöffnet. Wenn dies nicht gewünscht ist, muss die Überwachungszeit auf 0h gestellt oder die Überwachung in den Alarmeinstellungen deaktiviert werden.

#### **• Aktuell**

Dies ist der aktuelle Wert, der zur Überwachung nach Produktionsende mit dem jeweiligen Max-Wert verglichen wird. Dieser Wert wird auch bei aktiver Produktion und nach Ende der Überwachung angezeigt.

# <span id="page-35-0"></span>**2.9.2 Status der Überwachung**

Die Statusinformationen der Überwachung werden bei den Einstellungen und im Hauptbild angezeigt.

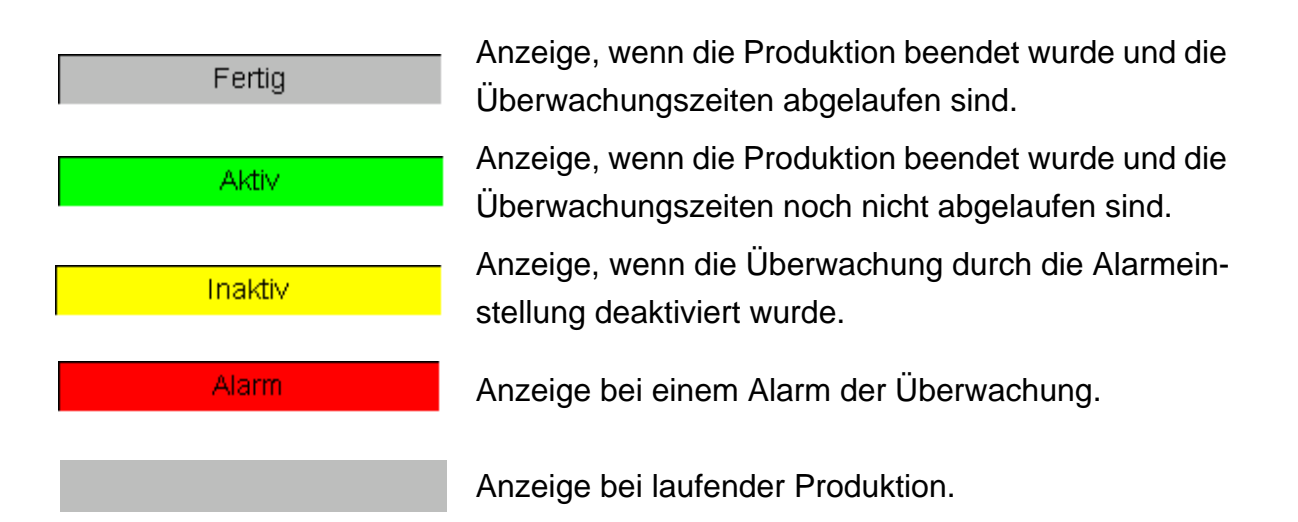

Wenn ein Alarm erkannt wurde, wird die Fehlermeldung "**Überwachung Stalltemperatur nach Produktionsabschluss**"

oder

स्थि

"**Überwachung Wasserverbrauch nach Produktionsabschluss**"

in der Alarmzeile angezeigt.

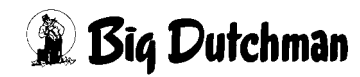
## **2.9.3 Hauptbild**

Die Anzeige im Hauptbild der Produktion erscheint nach Abschluss der Produktion. Wenn die Überwachung beendet ist, wird die Anzeige ausgeblendet.

Die Anzeige der Überwachung enthält die gleichen Informationen wie in den Einstellungen. Das Einstellen ist hier allerdings nicht möglich, da die Anzeige der Werte nur zur Information dient. Zusätzlich ist eine Schaltfläche zum Beenden der Überwachung vorhanden, mit der diese vorzeitig beendet werden kann.

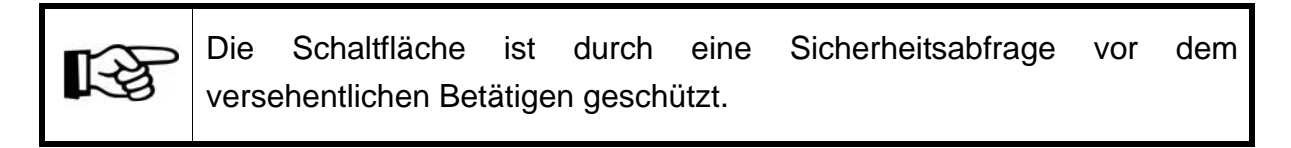

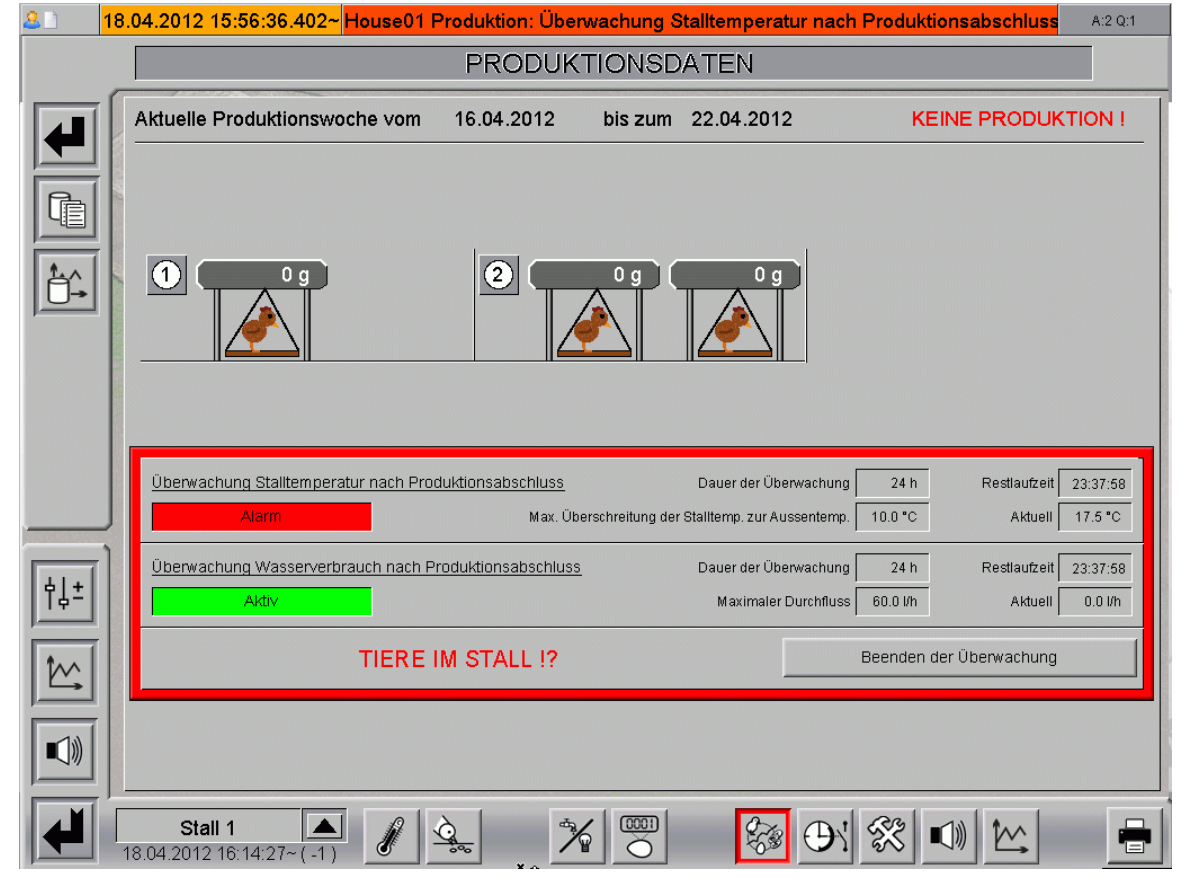

Bild 2-26: Alarm Überwachung

Bei einem Alarm wird im Hauptbild des jeweiligen Stalls der Status der Überwachung und der Text "**TIERE IM STALL !?**" angezeigt. Auch wenn die Bedingungen für den Alarm nicht mehr vorhanden sind, wird der Text weiter angezeigt. Durch Betätigen der Schaltfläche "**Beenden der Überwachung**" wird dieses beendet und der Fehler zurückgesetzt.

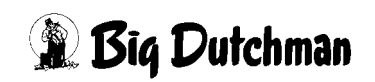

## **2.10 Stall in Pausenmodus**

Um den Pausenmodus einzuschalten, kann unter den Parameter-Einstellungen das Menü "Produktion" geöffnet werden. Hier kann die Produktion gestartet, gestoppt oder der Stall in Pause versetzt werden.

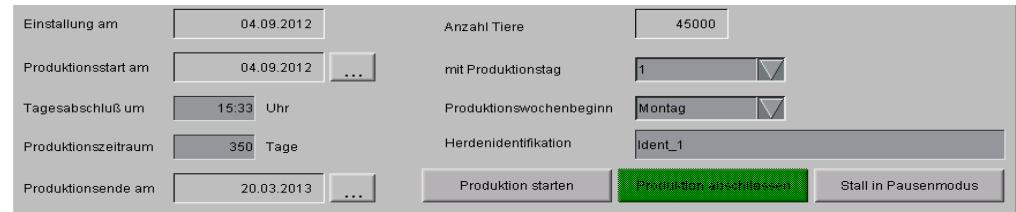

Bild 2-27: Pausenmodus aktivieren

Die Produktion kann per Klick auf die Schaltfläche "**Stall in Pausenmodus**" in Pause gesetzt werden. Durch diese Funktion bleiben beispielsweise die Ventilation oder die Heizung mit vorher im Klimamodul festgelegten Werten unter "Ventilation bei Stall in Pause" oder "Heizung bei Stall in Pause" aktiv.

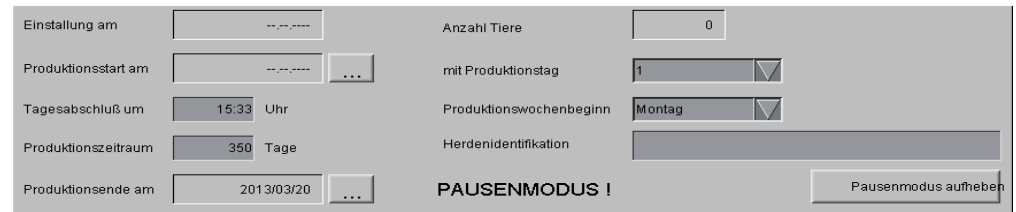

Bild 2-28: Pausenmodus deaktivieren

Der Pausenmodus kann per Klick auf die gleiche Schaltfläche, jetzt "**Pausenmodus aufheben**", wieder beendet werden.

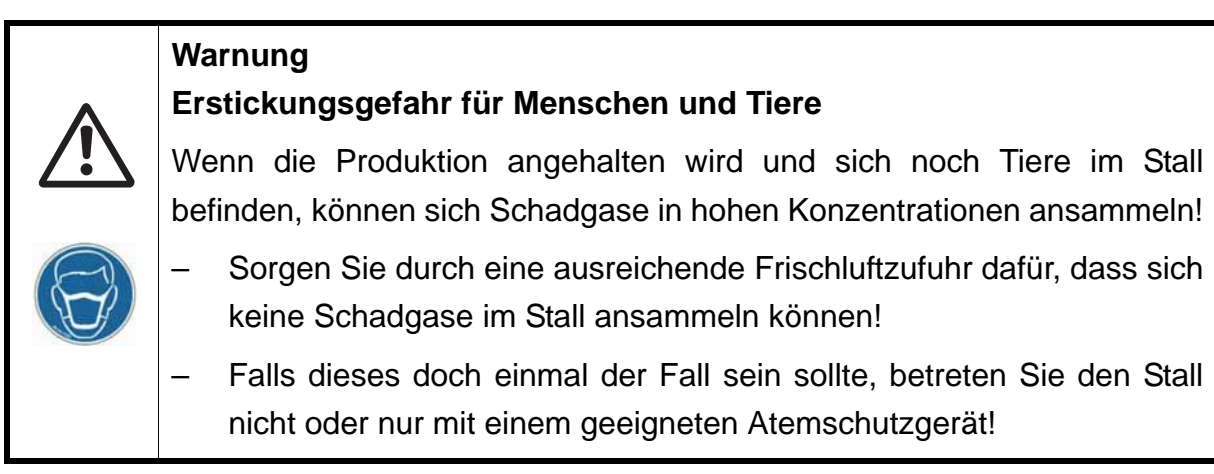

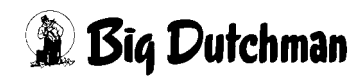

# **3 Referenzdaten**

Um verschiedene Referenzen zu laden und Standardproduktionswerte vorzugeben, kann unter den Parameter-Einstellungen das Menü **Referenzdaten** geöffnet werden.

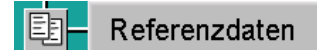

Bild 3-1: Parameter - Produktion / Referenzdaten

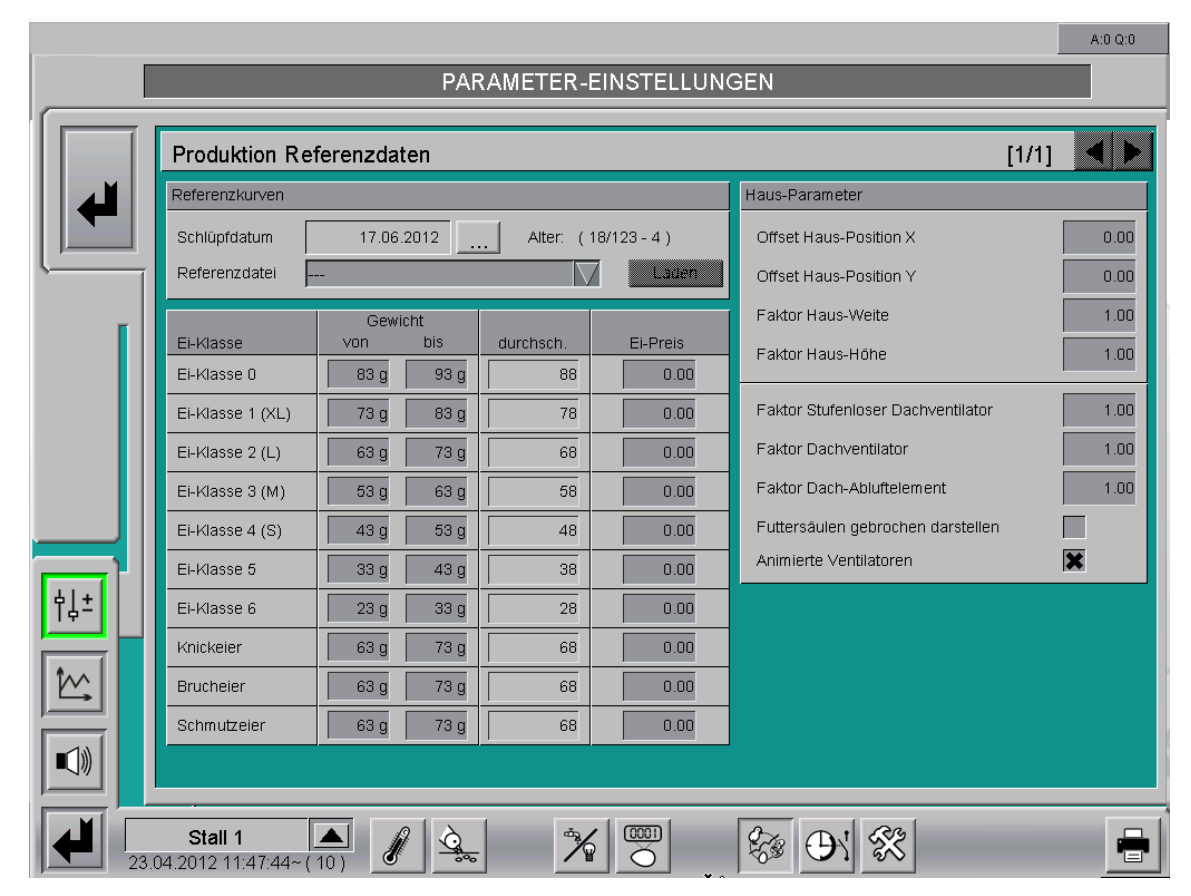

Bild 3-2: Referenzdaten

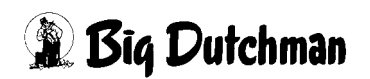

## **3.1 Referenzkurven**

Die Referenzdaten können zum Vergleich mit tatsächlich gemessenen Werten z.B. Legeleistung, Futterverbrauch, etc. herangezogen werden.

## **3.1.1 Referenzkurve laden**

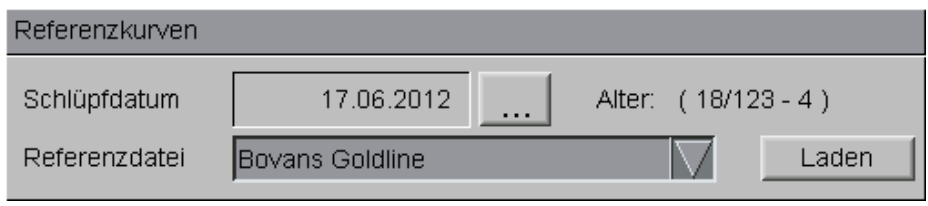

Bild 3-3: Referenzkurve laden

## 1. **Schlüpfdatum**

Das Schlüpfdatum der eingestallten Tiere kann über einen Kalender eingegeben werden. Dieser lässt sich über die Schaltfläche mit den drei Punkten öffnen. Dadurch werden automatisch die Lebenswoche und der Lebenstag errechnet und mit der Produktionswoche angezeigt.

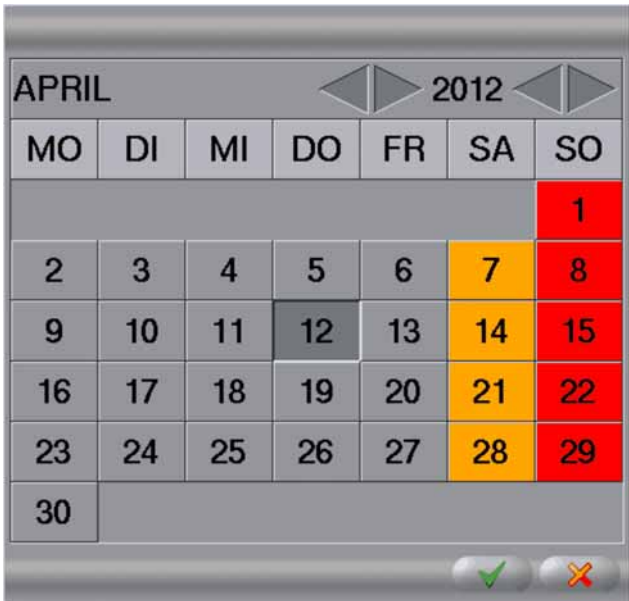

## Bild 3-4: Schlüpfdatum

## 2. **Referenzdatei**

Im Auswahlfeld "Referenzdatei" können verschiedene Referenzdateien, die für unterschiedliche Rassen hinterlegt sind, ausgewählt werden.

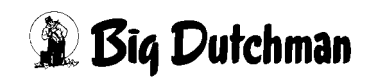

#### 3. **Referenzwerte laden**

Mit der Schaltfläche "Laden" wird die hinterlegte Referenzdatei aktiviert. Der Name der geladenen Referenzdatei wird anstelle des Auswahlfeldes angezeigt.

## **3.1.2 Referenzkurve löschen**

Wurde versehentlich die falsche Referenzdatei geladen, kann sie über die Schaltfläche "Löschen" deaktiviert werden. Nach dem Löschen der Referenzdatei werden die Eingabefelder zum Laden einer neuen Referenzdatei wieder eingeblendet.

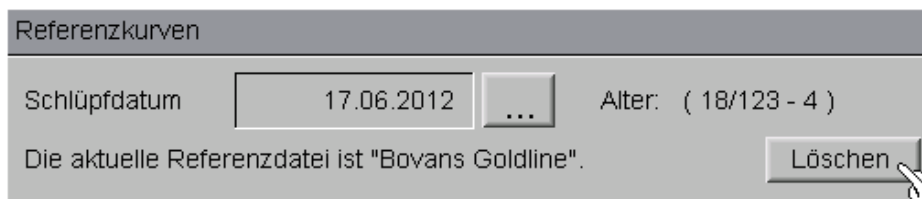

Bild 3-5: Referenzkurve löschen

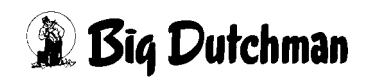

## **3.2 Ei-Klassen**

Unter den Ei-Klassen können die unterschiedlichen Gewichte für die Ei-Klassen hinterlegt werden.

Die Eierpreise der einzelnen Klassen lassen sich zudem per Hand eingeben. Sie werden bei der Handeingabe im Kapitel [1.2.3 "Handeingaben"](#page-18-0) als Vorlage genutzt.

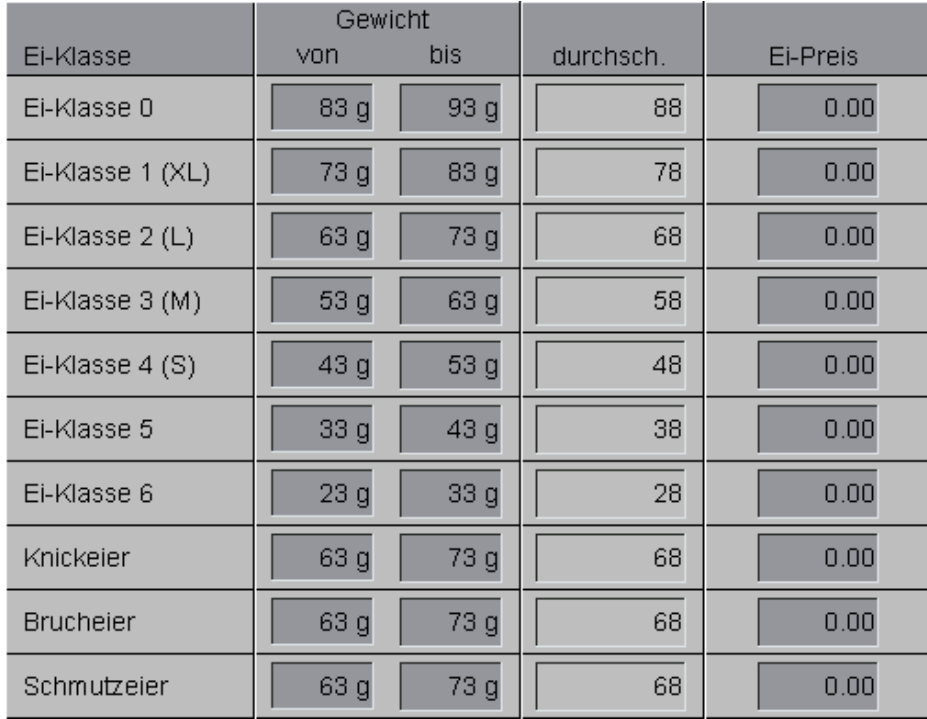

Bild 3-6: Ei-Klasse durch Gewichte definieren

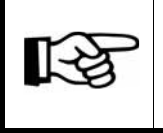

Die hier eingegeben Ei-Klassen können auch in die optischen Eierzähler geladen werden.

## **3.3 Haus-Parameter**

Über die "Haus-Parameter" können leicht visuelle Änderungen an der Anzeige der Bilder vorgenommen werden.

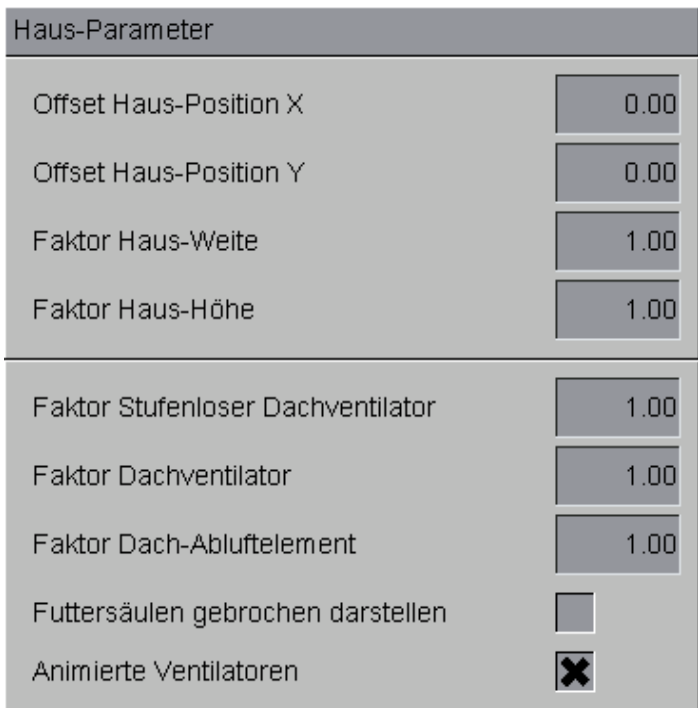

Bild 3-7: Haus-Parameter

- **•** Hier kann die Position des Hauses in den Modul- Bildern ("Offset Haus-Position X" und "Offset Haus-Position Y"), sowie die Breite und Höhe des Hauses im Bild ("Faktor Haus-Weite" und "Faktor Haus-Höhe") verändert werden.
- **•** Neben der Position des Hauses kann auch eine Veränderung der Größe der Dachelemente ("Faktor Stufenloser Dachventilator", "Faktor Dachventilator" und "Faktor Dach-Abluftelement") vorgenommen werden.
- **•** Einige animierte Elemente können hier ebenfalls angepasst werden. Dazu gehören die Futtersäulen, die gebrochen dargestellt werden sowie die Flügel der Ventilatoren, die entweder drehend oder als ein grünes Rad dargestellt werden.

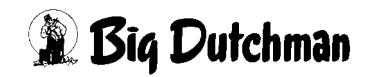

# **4 Produktionsdaten sichern**

Damit Einstellungen und Produktionsdaten dauerhaft auf der Festplatte des Farm-Controllers gespeichert werden können, kann unter den Parameter-Einstellungen das Menü **Produktionsdaten sichern** geöffnet werden.

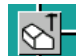

Produktionsdaten sichern

Bild 4-1: Parameter - Produktion / Produktionsdaten sichern |<br>|<br>|<br>|<br>|

## **Wichtig:**

Beim Sichern und Zurück-Sichern der Produktionsdaten werden ALLE Einstellungen, das heißt auch die stallspezifischen Einstellungen, gespeichert bzw. wieder geladen.

Alle Einstellungen, die zum Sichern der Produktionsdaten gehören, sind auf zwei verschiedenen Bildschirmseiten zu finden:

- 1. Auf der ersten Seite können die aktuellen Einstellungen gespeichert und gespeicherte Einstellungen geladen werden.
- 2. Auf der zweiten Seite können Standardeinstellungen geladen, sowie Datenbanken gespeichert und wieder geladen (nur Service) werden.

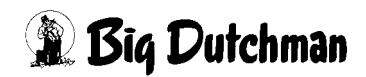

## **4.1 Einstellungen**

Unter den Einstellungen gibt es 8 Speicherplätze, auf denen Einstellungen gespeichert werden können.

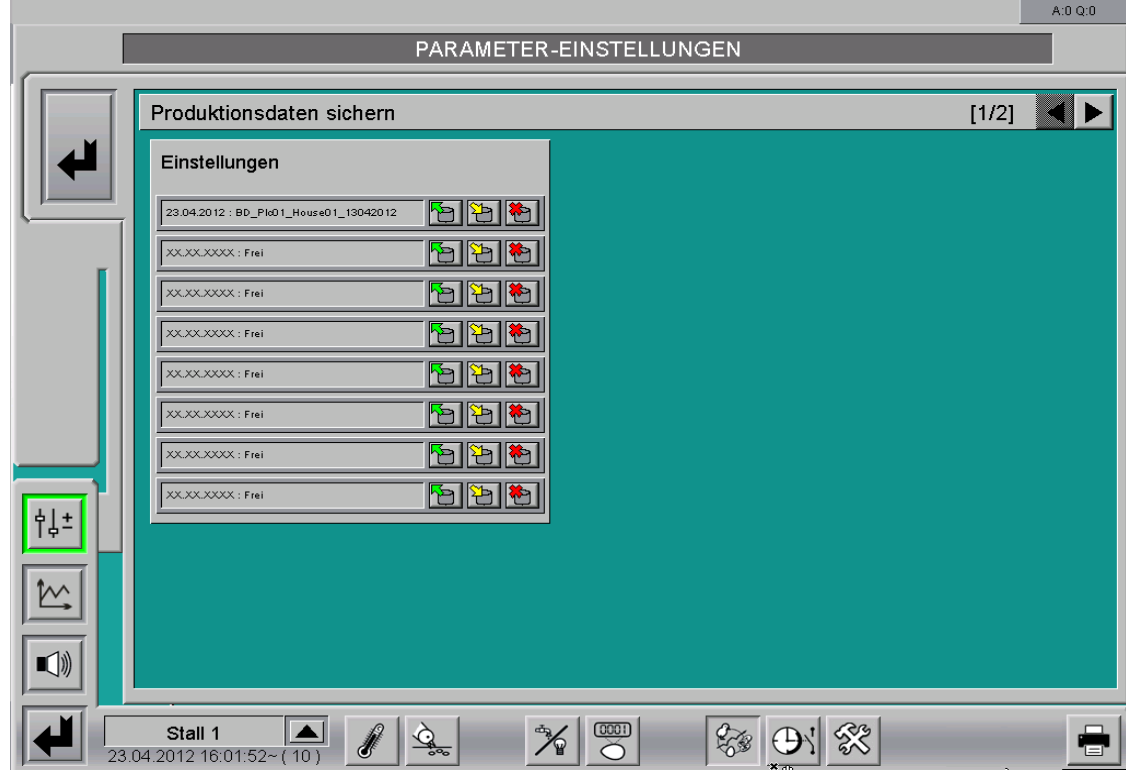

Bild 4-2: Sichern der Daten

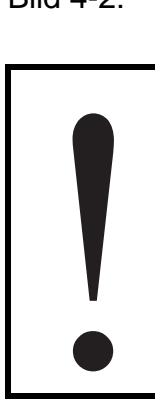

## **Wichtig:**

Da alle vorab vorgenommenen Einstellungen geändert werden, sollte diese Option mit Bedacht gewählt werden. Sie werden zudem durch eine Sicherheitsabfrage aufgefordert, Ihre Einstellungen zu bestätigen.

**• Speichern:**

Per Mausklick auf den gelben Pfeil werden alle in den unterschiedlichen Menüs abgelegten Menüeinstellungen gesichert.

**• Laden:**

Ein Klick auf den grünen Pfeil wird Einstellungen, die vorher gespeichert wurden, wieder laden.

**• Löschen:**

Falls Speicherplatz wieder freigemacht werden soll, können die gespeicherten Einträge durch einen Klick auf das rote Kreuz wieder gelöscht werden.

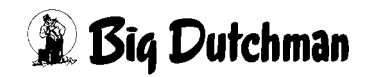

## **4.2 Erweiterte Produktionsdaten**

|        |                                                            |                                              | A:0 Q:0                         |
|--------|------------------------------------------------------------|----------------------------------------------|---------------------------------|
|        |                                                            | PARAMETER-EINSTELLUNGEN                      |                                 |
|        | Produktionsdaten sichern                                   |                                              | $\blacktriangleleft$<br>$[2/2]$ |
|        | Standardeinstellungen                                      | Datenbank                                    |                                 |
|        | $\mathbb{E}$<br>27.07.2010 : Broiler_Clima_Zone1_JetMaster | XX.XX.XXXX : Frei : Produktionstag : XX - XX | <b>下临的</b>                      |
|        | 囹<br>XX.XX.XXXX : Frei                                     | XX.XX.XXXX : Frei : Produktionstag : XX - XX | $\mathbb{E}$ b $\mathbb{E}$     |
|        | $\boxed{5}$<br>XX.XX.XXXX : Frei                           | XX.XX.XXXX : Frei : Produktionstag : XX - XX | <b>下图</b>                       |
|        | $\blacktriangleright$<br>XX.XX.XXXX : Frei                 | XX.XX.XXXX : Frei : Produktionstag : XX - XX | <b>PER</b>                      |
|        |                                                            | XX.XX.XXXX : Frei : Produktionstag : XX - XX | <u>rier</u>                     |
|        |                                                            | XX.XX.XXXX : Frei : Produktionstag : XX - XX | <u>ka iya ili</u> g             |
|        |                                                            | XX.XX.XXXX : Frei : Produktionstag : XX - XX | <b>PERENT</b>                   |
|        |                                                            | XX.XX.XXXX : Frei : Produktionstag : XX - XX | <b>PERE</b>                     |
| 밚      |                                                            | XX.XX.XXXX : Frei : Produktionstag : XX - XX | ľÞ<br>hai<br>Kg                 |
|        |                                                            | XX.XX.XXXX : Frei : Produktionstag : XX - XX | <u>rith</u><br>杵                |
|        |                                                            | XX.XX.XXXX : Frei : Produktionstag : XX - XX | ľð<br>IÐ<br>hai                 |
| $\Box$ |                                                            | XX.XX.XXXX : Frei : Produktionstag : XX - XX | <b>FEE</b>                      |
|        |                                                            |                                              |                                 |
|        | Stall 1<br>$5\degree$<br>23.04.2012 16:02:38~ (10)         | 0001<br><b>CARGE</b>                         | Έ                               |

Bild 4-3: Erweiterte Produktionsdaten

## **4.2.1 Standardeinstellungen**

Unter den Standardeinstellungen sind vier Speicherplätze zu erkennen, unter denen Standardeinstellungen, die im Amacs System abgelegt sind, geladen werden können. Per Mausklick auf den grünen Pfeil können die Standardeinstellungen aktiviert werden.

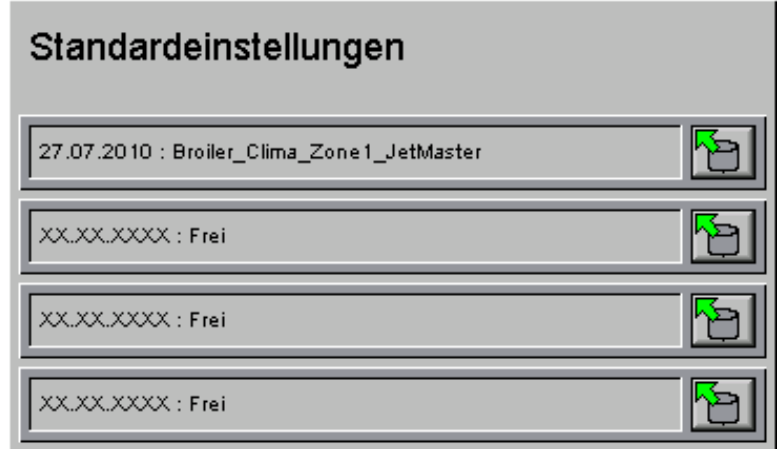

# Bild 4-4: Standardeinstellungen **1**

## **Wichtig:**

Da alle vorab vorgenommenen Einstellungen geändert werden, sollte diese Option mit Bedacht gewählt werden. Sie werden zudem durch eine Sicherheitsabfrage aufgefordert, Ihre Einstellungen zu bestätigen.

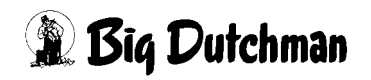

## **4.2.2 Datenbanken**

Unter dem Punkt "Datenbank" sehen Sie die Speicherplätze, unter denen die Einträge, die Amacs täglich in die Datenbank schreibt, gesichert werden können.

| Datenbank                                              |                       |
|--------------------------------------------------------|-----------------------|
| XX.XX.XXXX : Frei : Produktionstag : XX - XX           | <b>图图图</b>            |
| $\vert$ XX.XX.XXXX : Frei : Produktionstag : XX - XX   | 图图图                   |
| $\big $ XX, XX, XXXX : Frei : Produktionstag : XX - XX | raigi                 |
| XX.XX.XXXX : Frei : Produktionstag : XX - XX           | heiði                 |
| XX.XX.XXXX : Frei : Produktionstag : XX - XX           | $  \mathbf{H}  $ 현    |
| XX.XX.XXXX : Frei : Produktionstag : XX - XX           | <u>여</u> 년에 신         |
| XX.XX.XXXX : Frei : Produktionstag : XX - XX           | $\frac{1}{2}$ [연 ] [현 |
| XX.XX.XXXX : Frei : Produktionstag : XX - XX           | $\mathbb{E}$ 장 정      |
| XX.XX.XXXX : Frei : Produktionstag : XX - XX           | <u>heirein</u>        |
| $\big $ XX, XX, XXXX : Frei : Produktionstag : XX - XX | haina                 |
| XX.XX.XXXX : Frei : Produktionstag : XX - XX           |                       |
| XX.XX.XXXX : Frei : Produktionstag : XX - XX           |                       |

Bild 4-5: Datenbank !

## **Wichtig:**

Aufgrund von möglichem Datenverlust sollte nur ausgebildetes Servicepersonal Änderungen in den Datenbanken vornehmen.

**• Speichern:**

Per Mausklick auf den gelben Pfeil wird die aktuelle Datenbank mit Datum im gewählten Bereich abgespeichert.

**• Laden:**

Durch einen Klick auf den grünen Pfeil werden ältere Datenbanken, die vorher gespeichert wurden, wieder geladen.

**• Löschen:**

Falls Speicherplatz wieder freigemacht werden soll, können die gespeicherten Einträge durch Klicken der Schaltfläche mit dem roten Kreuz wieder gelöscht werden.

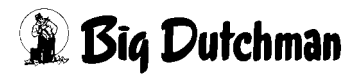

# **5 Freie Wertaufzeichnung / Kamera**

Um spezielle Auswertungen machen zu können und die Kameras einzustellen, kann unter den Parameter-Einstellungen das Menü **Freie Wertaufzeichnung / Kamera** geöffnet werden.

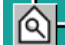

Freie Wertaufzeichnung / Kamera

Bild 5-1: Parameter - Produktion / Freie Wertaufzeichnung / Kamera

|        |                                                                                         |           |         |         |         |         |         |                                      | A:0 Q:0 |
|--------|-----------------------------------------------------------------------------------------|-----------|---------|---------|---------|---------|---------|--------------------------------------|---------|
|        | PARAMETER-EINSTELLUNGEN                                                                 |           |         |         |         |         |         |                                      |         |
|        |                                                                                         |           |         |         |         |         |         |                                      |         |
|        | Produktion                                                                              |           |         |         |         |         |         | [1/1]                                |         |
|        | Werte : letzte Minute<br>Werte : letzte Stunde<br>Freie Wertaufzeichnung                |           |         |         |         |         |         |                                      |         |
|        | Globale Variablen                                                                       |           | Wert    | Mittel  | Minim.  | Maxim.  | Mittel  | Minim.                               | Maxim.  |
|        | 0. Pic01_House01_Z1ActTemp                                                              | $\cdots$  | 33.5    | $0.0\,$ | 0.0     | 0.0     | $0.0\,$ | $0.0\,$                              | 0.0     |
|        | 1.                                                                                      | $\sim$    | $0.0\,$ | $0.0\,$ | 0.0     | $0.0\,$ | $0.0\,$ | $0.0\,$                              | 0.0     |
|        | 2.                                                                                      |           | 0.0     | 0.0     | 0.0     | 0.0     | 0.0     | 0.0                                  | 0.0     |
|        | 3.                                                                                      | $\ddotsc$ | 0.0     | $0.0\,$ | 0.0     | 0.0     | $0.0\,$ | 0.0                                  | 0.0     |
|        | 4.                                                                                      | $\cdots$  | 0.0     | $0.0\,$ | 0.0     | 0.0     | 0.0     | 0.0                                  | 0.0     |
|        | 5.                                                                                      | $\cdots$  | 0.0     | $0.0\,$ | 0.0     | 0.0     | $0.0\,$ | 0.0                                  | 0.0     |
|        | 6.                                                                                      |           | 0.0     | $0.0\,$ | $0.0\,$ | $0.0\,$ | $0.0\,$ | $0.0\,$                              | 0.0     |
|        | 7.                                                                                      | $\cdots$  | $0.0\,$ | $0.0\,$ | $0.0\,$ | $0.0\,$ | 0.0     | $0.0\,$                              | 0.0     |
|        | 8.                                                                                      | $\ddotsc$ | $0.0\,$ | $0.0\,$ | $0.0\,$ | $0.0\,$ | $0.0\,$ | $0.0\,$                              | 0.0     |
|        | 9.                                                                                      |           | 0.0     | 0.0     | 0.0     | 0.0     | 0.0     | 0.0                                  | 0.0     |
|        | 10.                                                                                     |           | 0.0     | 0.0     | 0.0     | 0.0     | 0.0     | 0.0                                  | 0.0     |
| 밚      | 11.                                                                                     | $\ddotsc$ | 0.0     | $0.0\,$ | $0.0\,$ | $0.0\,$ | 0.0     | $0.0\,$                              | $0.0\,$ |
|        | 12.                                                                                     |           | 0.0     | $0.0\,$ | 0.0     | $0.0\,$ | 0.0     | 0.0                                  | 0.0     |
|        | 13.                                                                                     |           | 0.0     | $0.0\,$ | $0.0\,$ | $0.0\,$ | 0.0     | 0.0                                  | 0.0     |
|        | 14.                                                                                     |           | 0.0     | $0.0\,$ | 0.0     | 0.0     | 0.0     | 0.0                                  | 0.0     |
| $\Box$ | Kamera                                                                                  |           |         |         |         |         |         | 192.168.22.230;http://192.168.22.230 |         |
|        | Stall 1<br><b>Assets</b><br>Ø<br>$\overline{\circ}^{\circ}$<br>20.11.2013 07:51:49'(10) | 0001      |         |         |         |         |         | rō                                   |         |

Bild 5-2: Freie Wertaufzeichnung / Kamera

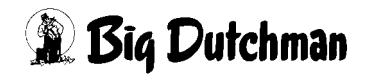

## **5.1 Freie Wertaufzeichnung**

Dieser Bereich ist für technische Analysen gedacht, denn es können hier verschiedenste interne und externe Variablen in 15 unterschiedlichen Feldern abgefragt werden. Sie können als Kurve dargestellt und in der Datenbank gespeichert werden. Diese Rohwerte werden pro Minute und Stunde als Mittel-, Minimum- und Maximumwert angezeigt.

Die Schaltflächen mit den drei Punkten im folgenden Bild öffnen Fenster, in denen alle möglichen Eingänge zum Auswählen angezeigt werden.

| Freie Wertaufzeichnung |                            |          |         | Werte : letzte Minute |         |         | Werte : letzte Stunde |         |         |
|------------------------|----------------------------|----------|---------|-----------------------|---------|---------|-----------------------|---------|---------|
|                        | Globale Variablen          |          | Wert    | Mittel                | Minim.  | Maxim.  | Mittel                | Minim.  | Maxim.  |
|                        | 0. Pic01_House01_Z1ActTemp | $\cdots$ | 33.5    | 0.0                   | 0.0     | 0.0     | 0.0                   | 0.0     | 0.0     |
| 1.                     |                            | $\cdots$ | 0.0     | $0.0\,$               | $0.0\,$ | $0.0\,$ | $0.0\,$               | 0.0     | $0.0\,$ |
| 2.                     |                            | $\cdots$ | 0.0     | 0.0                   | 0.0     | 0.0     | 0.0                   | 0.0     | $0.0\,$ |
| 3.                     |                            | $\cdots$ | 0.0     | 0.0                   | $0.0\,$ | 0.0     | 0.0                   | 0.0     | $0.0\,$ |
| 4.                     |                            | $\cdots$ | 0.0     | 0.0                   | 0.0     | 0.0     | 0.0                   | 0.0     | $0.0\,$ |
| 5.                     |                            | $\cdots$ | 0.0     | $0.0\,$               | $0.0\,$ | 0.0     | $0.0\,$               | $0.0\,$ | $0.0\,$ |
| 6.                     |                            |          | $0.0\,$ | 0.0                   | $0.0\,$ | $0.0\,$ | $0.0\,$               | 0.0     | $0.0\,$ |
| 7.                     |                            | $\cdots$ | 0.0     | 0.0                   | $0.0\,$ | 0.0     | 0.0                   | 0.0     | $0.0\,$ |
| 8.                     |                            | $\cdots$ | 0.0     | 0.0                   | 0.0     | 0.0     | 0.0                   | 0.0     | $0.0\,$ |
| 9.                     |                            | $\cdots$ | 0.0     | $0.0\,$               | $0.0\,$ | 0.0     | $0.0\,$               | 0.0     | $0.0\,$ |
| 10.                    |                            | $\cdots$ | $0.0\,$ | 0.0                   | $0.0\,$ | 0.0     | $0.0\,$               | 0.0     | $0.0\,$ |
| 11.                    |                            | $\cdots$ | $0.0\,$ | 0.0                   | $0.0\,$ | 0.0     | 0.0                   | 0.0     | $0.0\,$ |
| 12.                    |                            | $\cdots$ | 0.0     | 0.0                   | $0.0\,$ | $0.0\,$ | 0.0                   | 0.0     | $0.0\,$ |
| 13.                    |                            | $\cdots$ | 0.0     | 0.0                   | $0.0\,$ | $0.0\,$ | 0.0                   | 0.0     | $0.0\,$ |
| 14.                    |                            | $\cdots$ | 0.0     | 0.0                   | $0.0\,$ | $0.0\,$ | 0.0                   | 0.0     | $0.0\,$ |

Bild 5-3: Freie Wertaufzeichnung

## **5.2 Kamera**

Da Amacs auch in der Lage ist, die Bilder von bis zu neun Kameras pro Stall, die als sogenannte Webcams angeboten werden, anzuzeigen, kann hier die URL oder die IP-Adresse der Kamera eingegeben werden. Sie wird von einem Techniker bei der Inbetriebnahme eingegeben und muss danach nicht wieder verändert werden. Bevor Kameras angeschafft werden, ist Rücksprache in Sachen Kompatibilität mit einem Techniker zu empfehlen.

Kamera

192.168.22.230;http://192.168.22.230

Bild 5-4: Kamera

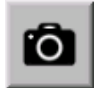

Ist eine Kamera installiert, kann sie durch die Schaltfläche unten in der Menüleiste angewählt werden.

Um die Bilder der Kamera permanent aktuell zu halten, kann der Button "Update" betätigt werden. Dann werden sekündlich Aufnahmen gemacht, die ein "fast" Live-Gefühl vermitteln. Durch einen Klick auf die Pfeiltasten oben links im Bild kann zwischen den installierten Kameras gewechselt werden.

## **• Kamera mit Steuerung**

Um die Kamera steuern zu können, muss die zugehörige IP-Adresse eingegeben werden. Werden mehrere Kameras verwendet, müssen die IP-Adressen durch ein Semikolon (Strichpunkt ;) getrennt werden.

#### **Beispiel:**

IP-Adresse1; IP-Adresse2; IP-Adresse3 ... usw.

Die Kamera kann über das Schaltkreuz unten links im Bild an die richtige Position gefahren werden, bzw. durch Klicken auf eines der drei Symbole fährt die Kamera eine programmierte Strecke ab oder unterbricht sie.

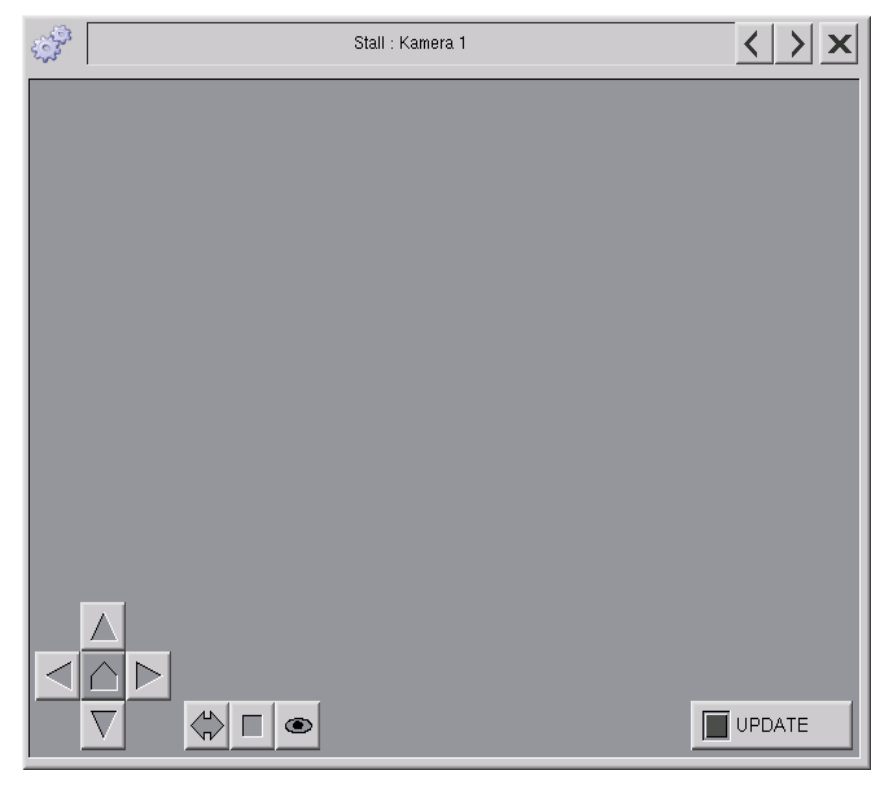

Bild 5-5: Kamera mit Steuerung

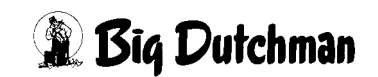

## **• Kamera ohne Steuerung**

Neben den Kameras die sich steuern lassen, lassen sich auch Kameras ohne Steuerung installieren. Diese werden, wie die Kameras mit Steuerung, durch eine IP-Adresse bestimmt und ebenfalls durch ein Semikolon voneinander getrennt.

## **Beispiel:**

http://IP-Adresse1; IP-Adresse2; IP-Adresse3 ... usw.

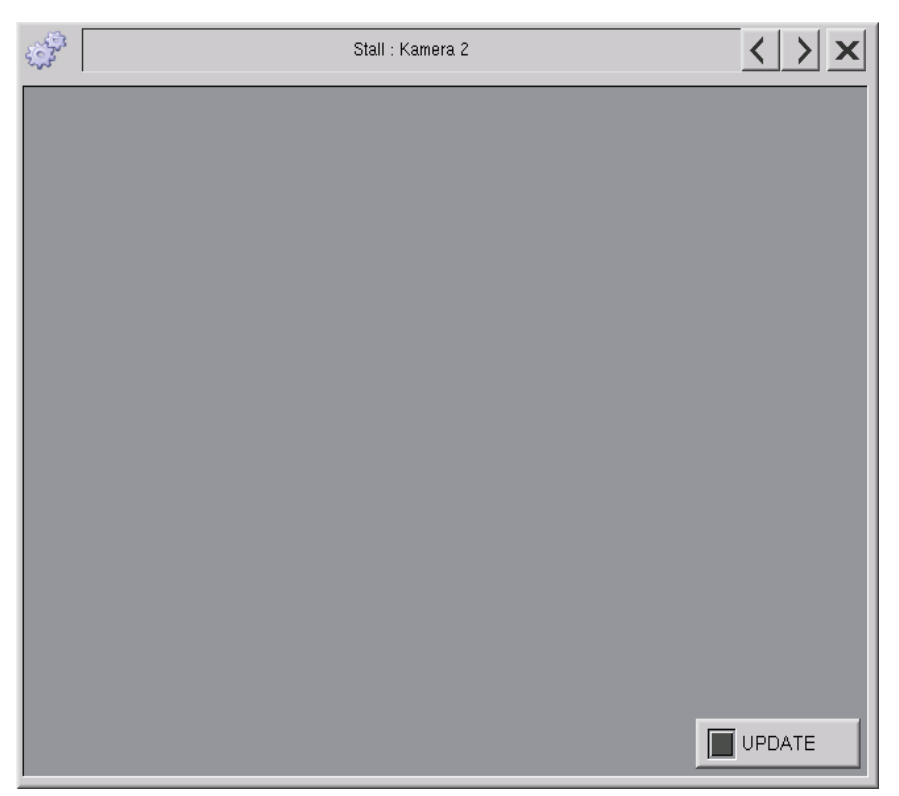

Bild 5-6: Kamera ohne Steuerung

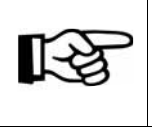

Wie im vorigen Beispiel gezeigt, ist es auch möglich, Kameras mit und ohne Steuerung miteinander zu mischen.

# **6 Testfunktion Alarmsystem**

In jedem Stall kann der Betreiber auf einfache Weise das Auslösen des Alarmrelais und damit die Alarmkette bis hin zum Anruf vom Telefonwahlgerät testen. Die Einstellungen hierzu sind unter Parameter-Einstellungen im Menü **Testfunktion Alarmsystem** zu finden.

## **Testfunktion Alarmsystem**

Bild 6-1: Parameter - Produktion / Testfunktion Alarmsystem

Die Testfunktion des Alarmsystems kann manuell über die Test-Taste, oder auch automatisch über eine Wochenzeitschaltuhr zu einer einstellbaren Startzeit, ausgelöst werden. Der Test ist unabhängig von einer aktiven Produktion. Während des Alarmtests wird das Alarmrelais ausgelöst und folgende Alarmmeldung erscheint:

## **PIcXX HouseXX : Testfunktion Alarmsystem**

Die Meldung ist quittierpflichtig. Durch das Auslösen des Alarmrelais soll der Alarm an die Alarmmelder, wie z.B. Signalhorn, Signalleuchte und Alarmwählgerät, weiter gegeben werden. Der Test kann durch die Test-Taste, Quittier-Taste im Alarmmenü oder am Schaltschrank vorzeitig beendet werden.

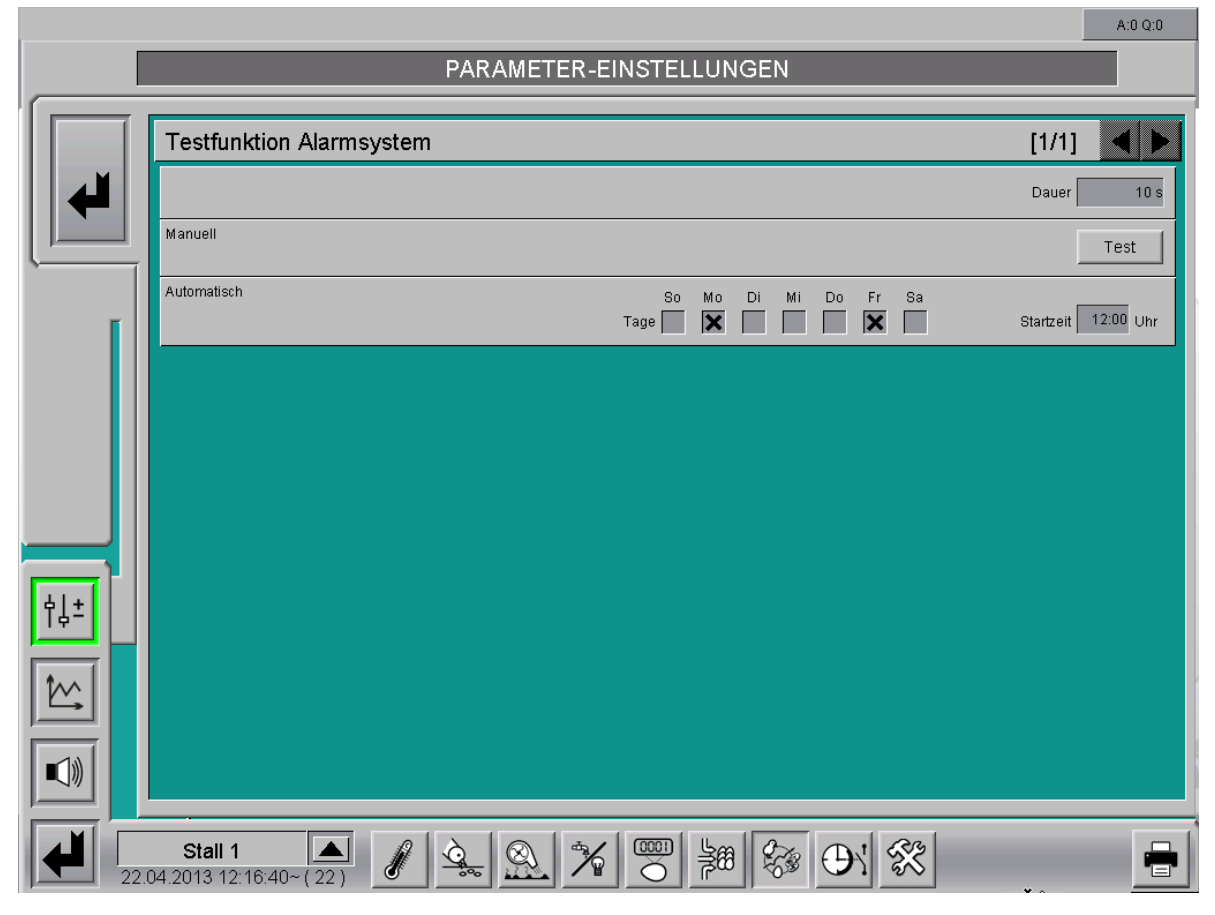

Bild 6-2: Testfunktion Alarmsystem

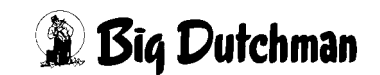

## **• Dauer**

Nachdem der Test des Alarmsystems gestartet worden ist, wird er nach Ablauf der hier eingestellten Zeit automatisch beendet. Die Dauer wird in Sekunden angegeben.

#### **• Manuell**

Durch das manuelle Betätigen der Test-Taste wird die Testfunktion des Alarmsystems ausgelöst. Der Taster wird grün hinterlegt.

#### **• Automatisch**

Über die Auswahl der Wochentage kann definiert werden, an welchen Tagen das Alarmsystem automatisch getestet werden soll. Es können alle, oder auch kein Tag ausgewählt werden. Ist kein Tag ausgewählt, ist die automatische Testfunktion deaktiviert. Im Feld Startzeit kann angegeben werden, um welche Uhrzeit der Test stattfinden soll. Die Zeit wird im Format Stunden:Minuten (hh:mm) angegeben.

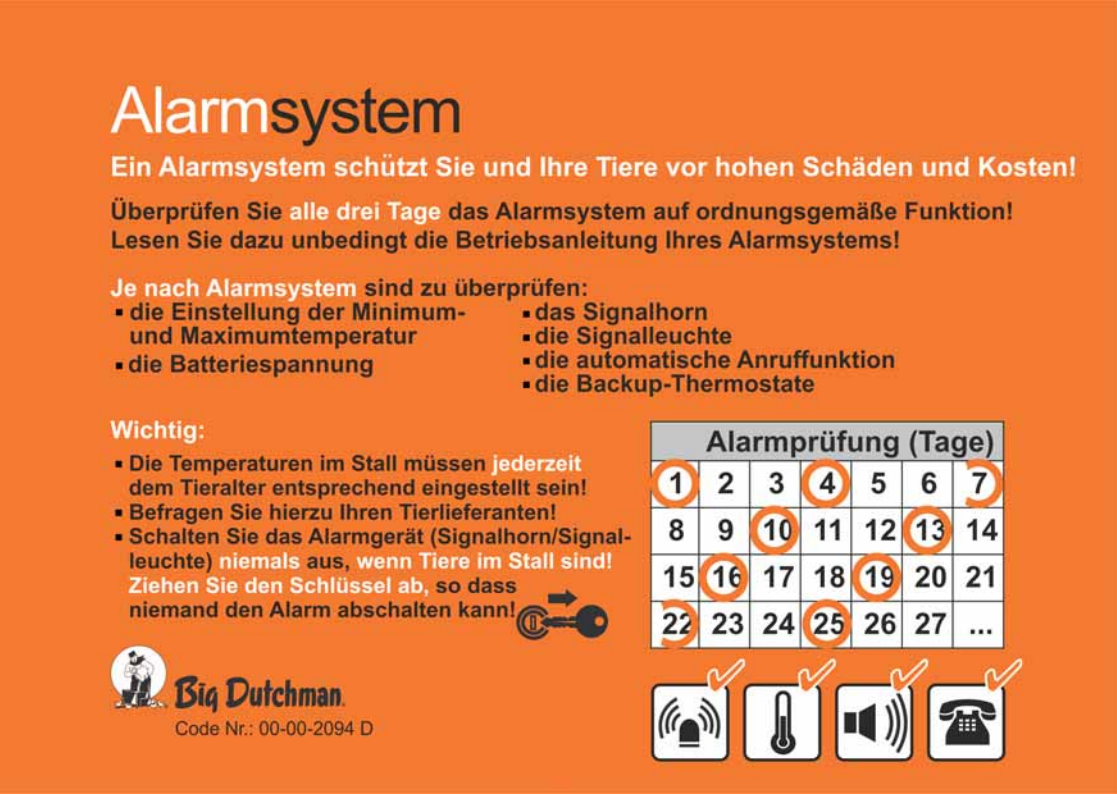

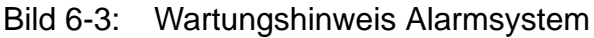

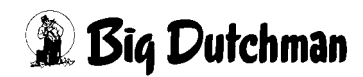

# **7 Tierwiegung**

# **7.1 Hauptbild**

Das Übersichtsbild der Tierwiegung ist in der Produktionsübersicht integriert. Auf dem Hauptbild werden die bis zu 24 Tierwaagen mit dem aktuellen Tiergewicht angezeigt. Ist ein zweites Suchgewicht für die Tierwiegung hinterlegt, dies kann in einem Elterntierstall zum Wiegen von Hähnen und Hennen auf der gleichen Waage genutzt werden, wird jeweils eine zweite Waage angezeigt.

Einstellungen sind hier nicht möglich.

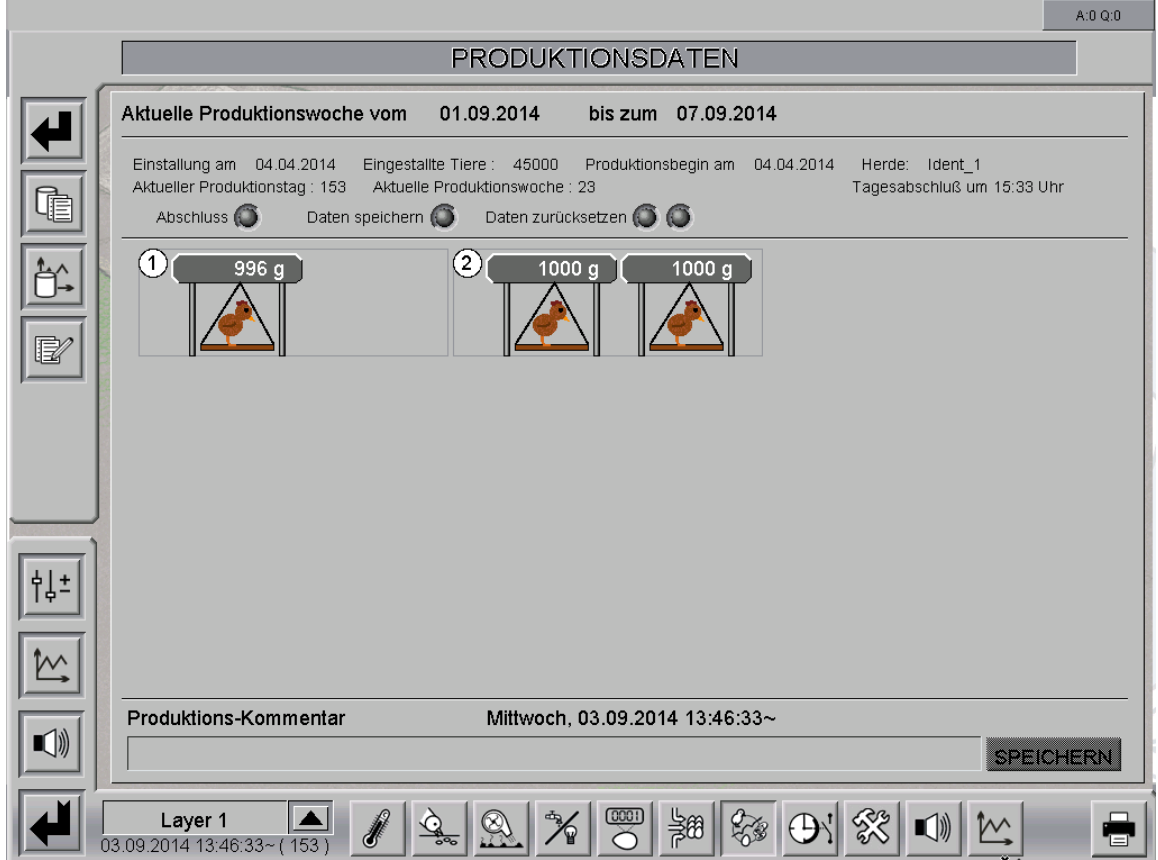

Bild 7-1: Hauptbild Produktion

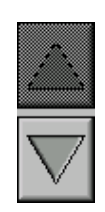

Sind mehr als zwölf Tierwaagen konfiguriert, werden im Übersichtsbild bei der Anzeige der Tierwaagen am rechten Bildschirmrand zwei Pfeiltasten angezeigt. Diese beiden Schaltflächen dienen zur Anzeige aller weiteren Tierwaagen.

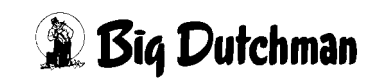

## **7.2 Einstellungen**

Um die Tierwaagen einstellen zu können, kann unter den Parameter-Einstellungen das Menü "**Tierwiegung**" geöffnet werden.

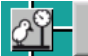

Tierwiegungen

Bild 7-2: Parameter - Produktion / Tierwiegung

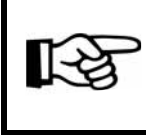

Je nachdem wie viele Waagen im Stall montiert wurden, werden die Informationen für jede Waage im folgenden Menü angezeigt.

Alle Einstellungen, die zu der Tierwiegung gehören, sind auf bis zu drei verschiedenen Bildschirmseiten zu finden:

- 1. Auf der ersten bzw. zweiten (wenn mehr als 6 Tierwaagen im Stall montiert sind) Seite ist eine Übersicht der aktuellen Werte der Tierwaagen sowie deren Standardeinstellung zu sehen.
- 2. Auf der letzten Seite können die Berechnung aller Tierwaagen angepasst und die Wiegezellen kalibriert werden.

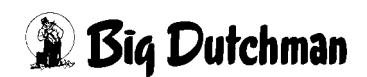

## **7.2.1 Übersicht**

Die folgenden Ausführungen geben einen Überblick darüber, welche Einstellungen im Bereich der Wiegung vorgenommen werden können und müssen.

Die Übersicht die Tierwiegung zeigt die einzelnen Werte und Einstellungen untereinander an. Die jeweiligen Wiegezellen im Stall werden nebeneinander angezeigt.

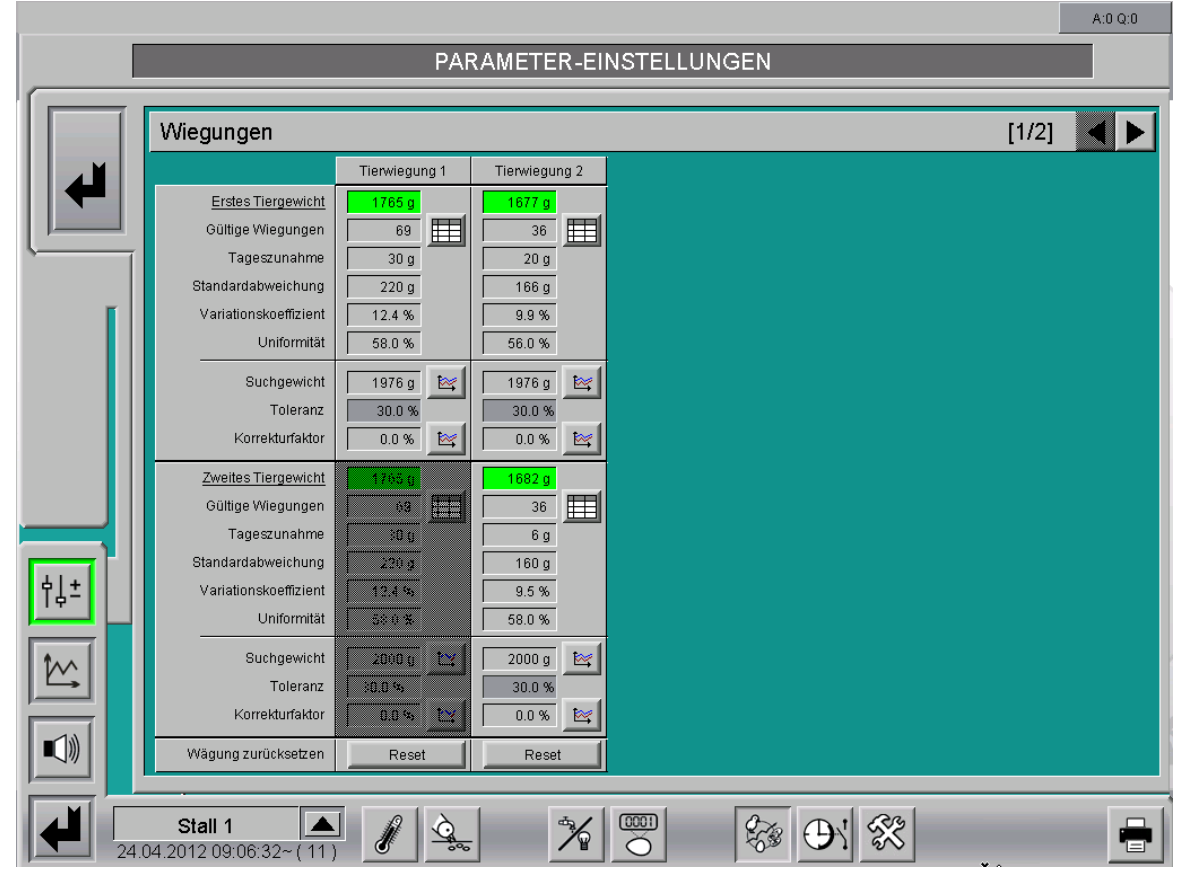

Bild 7-3: Daten der Tierwaage in der Übersicht

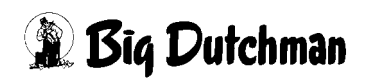

## **7.2.1.1 Statistische Werte**

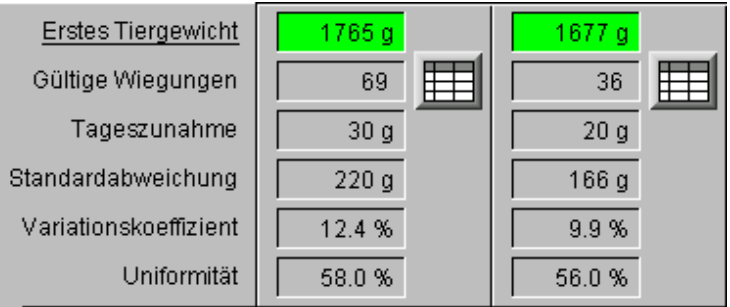

#### Bild 7-4: Statistische Werte

#### **• Erstes/Zweites Tiergewicht**

Hier wird das aktuell ermittelte Tiergewicht angezeigt. Das Tiergewicht ergibt sich aus dem Mittelwert der letzten Wiegungen, die beim Berechnungszyklus eingegeben werden. Ist "Zweites Tiergewicht" für die Tierwiegung aktiviert, werden die Werte für das zweite Tiergewicht unterhalb der Übersicht des ersten Tiergewichts angezeigt.

## **• Gültige Wiegungen**

Hier wird angezeigt, wie viele gültige Wiegungen an diesem Tag registriert wurden. Über die Tabellen- Schaltfläche hinter den gültigen Wiegungen lässt sich ein Fenster öffnen, in dem die letzten 20 gültigen Wiegungen mit Gewicht, Uhrzeit und Datum zur Kontrolle angezeigt werden.

|                                        | Tierwiegung 1     |                |            |  |  |  |  |  |  |  |  |
|----------------------------------------|-------------------|----------------|------------|--|--|--|--|--|--|--|--|
| Gültige Wiegungen (Erstes Tiergewicht) |                   |                |            |  |  |  |  |  |  |  |  |
| Nr                                     | Gewicht           | <b>Uhrzeit</b> | Datum      |  |  |  |  |  |  |  |  |
| 41                                     | 1150 g            | 16:08:55*      | 15.11.2013 |  |  |  |  |  |  |  |  |
| 40                                     | 1100a             | 15:43:54*      | 15.11.2013 |  |  |  |  |  |  |  |  |
| 39                                     | 1042a             | 15:35:34*      | 15.11.2013 |  |  |  |  |  |  |  |  |
| 38                                     | 1043a             | 15:28:53*      | 15.11.2013 |  |  |  |  |  |  |  |  |
| 37                                     | 1139 a            | 15:13:54*      | 15.11.2013 |  |  |  |  |  |  |  |  |
| 36                                     | 1038a             | 15:12:15*      | 15.11.2013 |  |  |  |  |  |  |  |  |
| 35                                     | 1087 <sub>a</sub> | $14:57:14*$    | 15.11.2013 |  |  |  |  |  |  |  |  |
| 34                                     | 1209g             | 14:55:35*      | 15.11.2013 |  |  |  |  |  |  |  |  |
| 33                                     | 1078 a            | 14:53:55*      | 15.11.2013 |  |  |  |  |  |  |  |  |
| 32                                     | 1216 g            | $14:48:54*$    | 15.11.2013 |  |  |  |  |  |  |  |  |
| 31                                     | 1098 a            | 14:38:54*      | 15.11.2013 |  |  |  |  |  |  |  |  |
| 30                                     | 1117 a            | 14:30:35*      | 15.11.2013 |  |  |  |  |  |  |  |  |
| 29                                     | 1079 a            | $14:20:33*$    | 15.11.2013 |  |  |  |  |  |  |  |  |
| 28                                     | 1158g             | $14:15:34*$    | 15.11.2013 |  |  |  |  |  |  |  |  |
| 27                                     | <u>1085 ต</u>     | 14:13:54*      | 15.11.2013 |  |  |  |  |  |  |  |  |
| 26                                     | <u>1194 ต</u>     | 14:02:14*      | 15.11.2013 |  |  |  |  |  |  |  |  |
| 25                                     | 1019g             | 14:00:34*      | 15.11.2013 |  |  |  |  |  |  |  |  |
| 24                                     | 1073 a            | $13:57:14*$    | 15.11.2013 |  |  |  |  |  |  |  |  |
| 23                                     | 1024 g            | 13:30:34*      | 15.11.2013 |  |  |  |  |  |  |  |  |
| 22                                     | 1192g             | 13:23:54*      | 15.11.2013 |  |  |  |  |  |  |  |  |
|                                        |                   |                |            |  |  |  |  |  |  |  |  |
|                                        |                   |                |            |  |  |  |  |  |  |  |  |
|                                        |                   |                |            |  |  |  |  |  |  |  |  |

Bild 7-5: Gültige Wiegungen

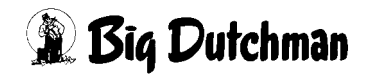

## **• Tageszunahme**

Die Tageszunahme beschreibt, wie viel die Tiere in den letzten 24 Stunden an Gewicht zugenommen haben.

## **• Standardabweichung**

Dieser Wert gibt in Gramm pro Tier an, wie weit die gültigen Wiegungen innerhalb des Berechnungszyklus vom Mittelwert abweichen.

## **• Variationskoeffizient**

Der Variationskoeffizient wird berechnet als Standardabweichung dividiert durch das arithmetische Mittel, d.h. die Standardabweichung wird hier in "Mittelwerteinheiten" ausgedrückt.

## **• Uniformität**

Die Uniformität wird errechnet, indem Tiere mit einem Körpergewicht innerhalb eines einstellbaren Bereiches von z.B. +/- 10% des durchschnittlichen Körpergewichtes gezählt werden. Die Anzahl der Tiere in diesem Bereich wird als Prozentsatz des Gesamtgewichtes ausgedrückt.

## **7.2.1.2 Tierspezifische Einstellung**

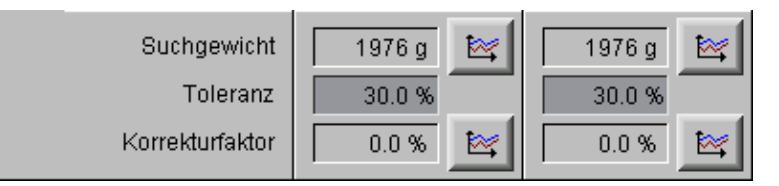

## Bild 7-6: Standardeinstellung

## **• Suchgewicht**

Das Suchgewicht kann als Kurve über den Produktionszeitraum eingestellt werden. Es kann so dem Alter der Tiere entsprechend angepasst werden.

Um den Wert zu ändern, muss die Suchgewichtskurve geöffnet werden. Diese lässt sich durch einen Klick auf die Schaltfläche mit dem Kurvensymbol öffnen. Es wird ein neues Fenster eingeblendet.

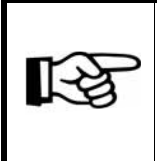

Die Werte in dieser Kurve werden genauso geändert oder abgespeichert wie es im "**Handbuch Amacs Bedienung Kapitel Sollkurven**" näher beschrieben wird.

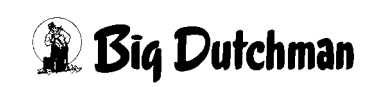

## **• Toleranz**

Beim Wiegen der Tiere vergleicht die Waage immer das gewogene Gewicht mit dem aktuellen Suchgewicht. Mit der Eingabe von z.B. 30% wird festgelegt, dass Wägungen, die innerhalb dieser Toleranz gewogen werden, als gültig akzeptiert werden. Normalerweise wird mit 30% Toleranz gearbeitet.

## **• Korrekturfaktor**

Mit dem Korrekturfaktor werden die Wiegewerte, die durch leichtere/agilere Tiere entstehen, um z.B. 9% kompensiert.

Um den Wert zu ändern, muss die Korrekturfaktorkurve geöffnet werden. Diese lässt sich durch einen Klick auf die Schaltfläche mit dem Kurvensymbol öffnen. Es wird ein neues Fenster eingeblendet.

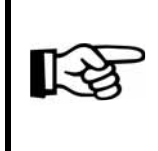

Die Werte in dieser Kurve werden genauso geändert oder abgespeichert wie es im "**Handbuch Amacs Bedienung Kapitel Sollkurven**" näher beschrieben wird.

## **7.2.1.3 Wiegung zurücksetzen**

Durch einen Klick auf den Reset-Knopf können die ermittelten Werte der beiden Tiergewichte zurückgesetzt werden.

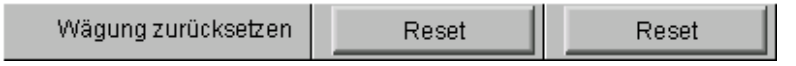

Bild 7-7: Wiegung zurücksetzen

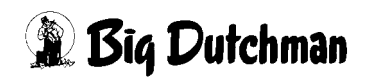

## **7.2.2 Berechnung**

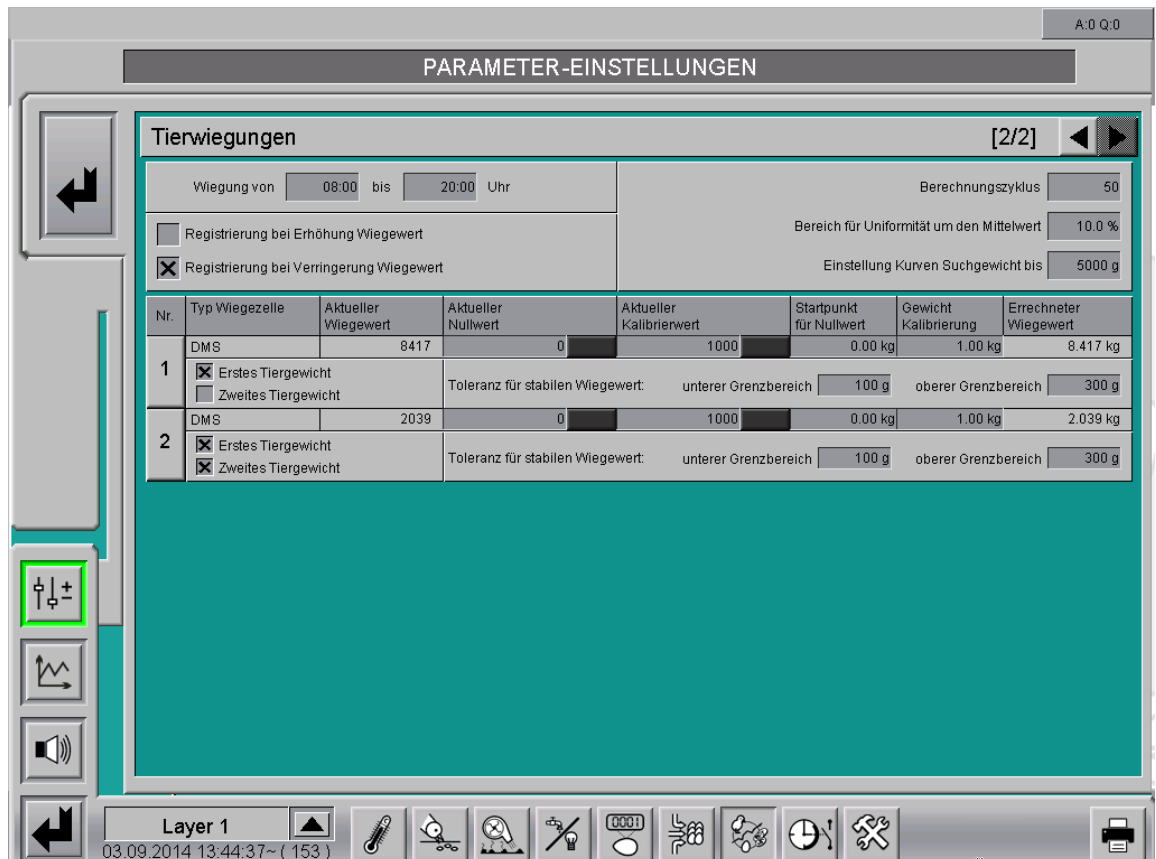

Bild 7-8: Zweite Seite

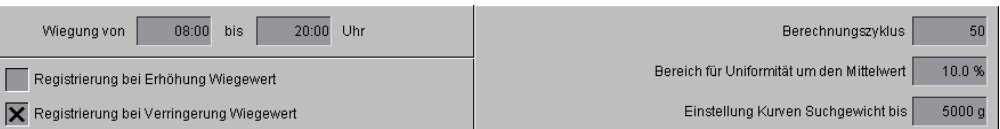

#### Bild 7-9: Berechnung

## **• Wiegungen von (Uhrzeit der Wiegung)**

In den Feldern "Wiegung von - bis" wird der Zeitraum eingegeben, in dem die Tierwiegung aktiv sein soll.

## **• Registrierung bei**

Mit den Einstellungen "Registrierung bei Erhöhung Wiegewert" und "Registrierung bei Verringerung Wiegewert" kann angegeben werden, ob eine Wiegung bei einer Erhöhung des Wiegewertes oder/und bei einer Verringerung des Wiegewertes registriert werden soll.

## **• Berechnungszyklus**

Hier wird eingegeben, wie viele der letzten gültigen Wiegungen zur Berechnung der statistischen Werte verwendet werden sollen.

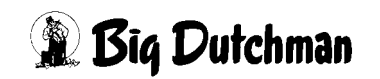

## **• Bereich für Uniformität um den Mittelwert**

Die Uniformität wird errechnet, indem Tiere mit einem Körpergewicht innerhalb eines einstellbaren Bereiches von z.B. +/- 10% des durchschnittlichen Körpergewichtes gezählt werden. Die Anzahl der Tiere in diesem Bereich wird als Prozentsatz des Gesamtgewichtes ausgedrückt.

## **• Einstellung Kurve Suchgewicht**

Um die Y- Skala der Suchgewichtskurve der Tierrasse anzupassen, kann unter "Einstellung Kurve Suchgewicht" der Einstellbereich für das Suchgewicht eingegeben werden.

## **7.2.3 Kalibrierung**

Da jede Wiegezelle, wenn auch nur minimal, unterschiedlich ist, muss sie auf ihre Eigenschaften hin eingestellt und kalibriert werden. Wie dieses durchgeführt wird, wird im Folgenden erklärt.

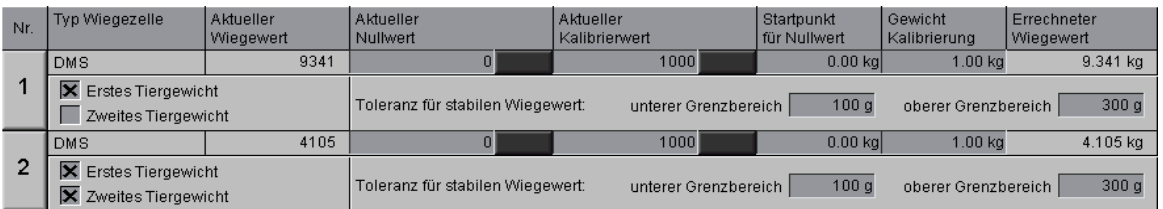

Bild 7-10: Kalibrierung

## **7.2.3.1 Erstes / zweites Tiergewicht**

Hier kann das zweite Tiergewicht aktiviert, oder die Tierwaage bei defektem Sensor deaktiviert werden. Dieses macht Sinn, wenn mit einer Tierwaage zwei Tierrassen oder Hähne und Hennen gewogen werden und das Tiergewicht im Stall nicht verfälscht werden soll.

## **7.2.3.2 Toleranz für stabilen Wiegewert**

Um stabile Wiegewerte zu erhalten, werden diese über den stabilen Wiegewert gefiltert. Das vorläufig erkannte Tiergewicht darf, um auch registriert zu werden, nur für eine bestimmte Zeitdauer um den **unteren Grenzbereich** schwanken. Liegt der gemessene Wert, mal außerhalb und mal innerhalb des Grenzbereiches, wird das erkannte Gewicht erst dann registriert, wenn es **doppelt so lange oberhalb** des Grenzbereiches liegt

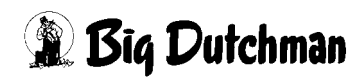

## **7.2.3.3 Nummer**

Die Nummer beschreibt die dazugehörige Tierwiegung. Ein Klick auf die Nummer, öffnet ein Fenster, in dem die aktuelle und die vorherige Kalibrierung angezeigt werden. Die Daten können nach einer misslungenen Kalibrierung manuell eingegeben werden.

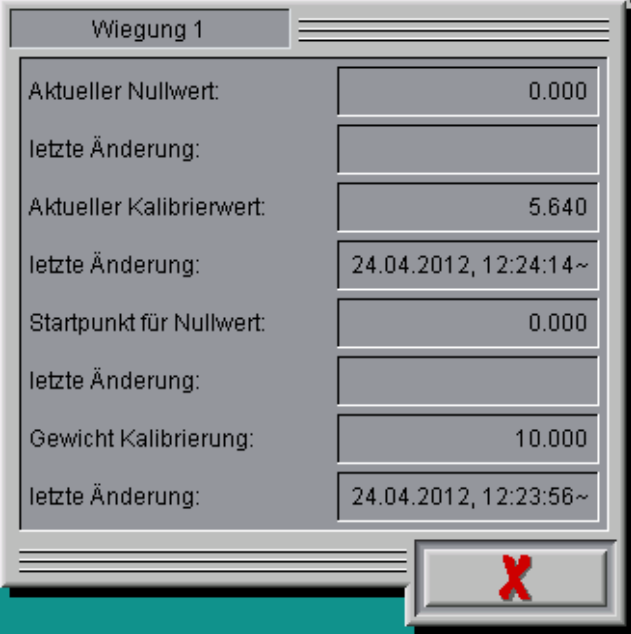

Bild 7-11: Nummer

## **7.2.3.4 Typ Wiegezelle**

Dieses Feld dient nur zur Information, da der Typ der Tierwaage schon bei der Konfiguration festgelegt wird.

## **• Dehnungsmessstreifen (DMS)**

Wiegezellen, die Dehnungsmessstreifen haben und so das Gewicht übermitteln.

## **• 0 - 10 Volt**

Wiegezellen, die das Signal eines Gewichts als Spannungssignal übertragen.

## **• 0 (4) - 20 mA**

Wiegezellen, die das Signal eines Gewichts als Stromsignal in mA übertragen.

## **7.2.3.5 Aktueller Wiegewert**

Hier wird das aktuell von der Eingangskarte gemessene Wert angezeigt. Dieser wird auch als Rohwert bezeichnet.

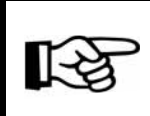

Ändert sich der aktuelle Wiegewert, funktioniert die Wiegezelle.

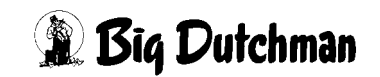

## **7.2.3.6 Startpunkt für Nullwert**

In der Regel steht der Startpunkt für den Nullwert auf 0kg. Wenn sich aber der Nullpunkt verschoben hat, kann hier das Gewicht eingetragen werden, das bei leerer Waage angezeigt wird.

## **7.2.3.7 Kalibrierung der Tierwaage mit einem DMS Signal**

Die vom System verwendete Eingangskarte für DMS Wiegstäbe (W2 Code-Nr. 91-04-0009 ) wird über die hier beschriebene Prozedur kalibriert und ausgelesen.

## **• Kalibrierung der Tierwaage mit dem W2 Board**

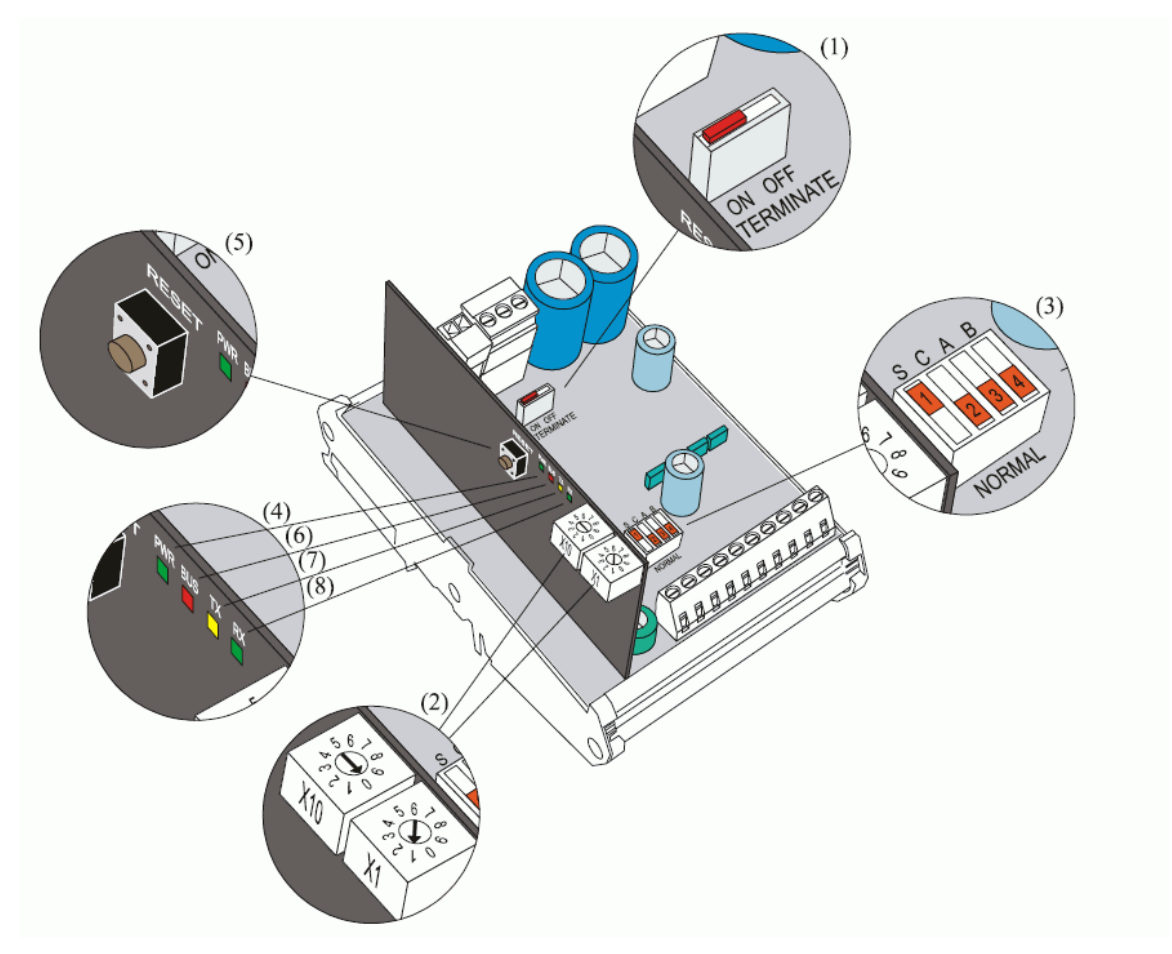

Bild 7-12: Kalibrierung des Wiegemoduls W2

#### **Um das Wiegemodul zu kalibrieren, muss:**

- 1. sichergestellt werden, dass die grüne PWR-Lampe (4) kontinuierlich leuchtet (darf nicht blinken)
- 2. der Schalter (3) (NORMAL-S) auf "S" (= Einstellung) und die Schalter C, A und B auf NORMAL eingestellt werden
- 3. die Nullstelltaste (RESET) (5) gedrückt werden

**Dutchman** 

- 4. gewartet werden, bis die rote Lampe (6) aufleuchtet (\*)
- 5. der Wiegekanal ausgewählt werden, der kalibriert werden soll (nur einen zur Zeit): –**Waage 1**: Schalter (3) (NORMAL - A) auf "A" oder –**Waage 2**: Schalter (3) (NORMAL - B) auf "B"
- 6. sichergestellt werden, dass die Waage nicht belastet ist (TARA)
- 7. der Schalter (3) (NORMAL C) auf "C" = KAL Position gestellt werden
- 8. gewartet werden, bis die gelbe Lampe (7) aufleuchtet (\*)
- 9. die Waage mit einem bekannten Testgewicht belastet werden (optimal: das Gewicht, welches maximal im Betrieb erreicht wird)
- 10. einige Sekunden gewartet werden, bis die Waage ruhig steht
- 11. der Schalter (3) (NORMAL C) zurück auf "NORMAL" Position gestellt werden **Hinweis:** Wenn die grüne Lampe aufleuchtet, ist die Kalibrierung korrekt durchgeführt (\*)
- 12. Der Schalter (3) "S" und der Schalter "A" oder "B" zurück auf "NORMAL" gestellt werden
- 13. die Nullstelltaste (RESET) (5) gedrückt werden.
- 14. Um die Kalibrierung zu aktivieren müssen die Schaltflächen rechts neben dem aktuellen Nullwert und aktuellem Kalibrierwert gedrückt werde. Sind diese grün, übermittelt die Karte ihr gespeicherten Werte an den Amacs.
- 15. Nun muss nur noch das Gewicht, mit dem die Karte kalibriert wurde, unter Gewicht Kalibrierung eingetragen werden.

| Nr. | Typ Wiegezelle | Aktueller<br>l Wiegewert | <b>Aktueller</b><br>Nullwert |  | Aktueller<br>Kalibrierwert |  | l Startounkt<br>I für Nullwert | Gewicht<br>  Kalibrierung | l Errechneter<br>Wiegewert |
|-----|----------------|--------------------------|------------------------------|--|----------------------------|--|--------------------------------|---------------------------|----------------------------|
|     | l 0-10 Volt    | 0.000V                   | 0.000V                       |  | 5.640 V                    |  | 0.00 <sub>k</sub>              | 10.00 kg                  | $0.000$ kg                 |

Bild 7-13: Kalibrierung

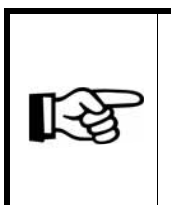

(\*) = Bei einem Fehler leuchten die ROTE + GELBE + GRÜNE Lampe auf. Der Fehler kann behoben werden, indem die Schalter (3) S, C, A und B auf "NORMAL" gestellt werden. Durch Drücken der Nullstelltaste ("RESET") (5) wird die Kalibrierung wiederholt.

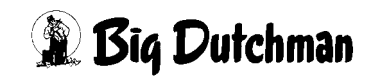

#### **• Die Kalibrierung kann misslingen, wenn:**

- 1. der Schalter (3) A oder B nicht richtig eingestellt ist.
- 2. die Waage defekt ist oder keine Verbindung zur Waage besteht.
- 3. das Kalibriergewicht zu leicht ist.

Das Kalibriergewicht muß mind. 1 Promille, oder besser mind. 10 Prozent der Nennlast betragen. Nennlast bedeutet, dass die Wiegezelle zu 100% belastet ist (2 mV/V).

4. Fehler bei der Datenspeicherung auftreten. Fehler<br>
–<br>
–<br>
–

#### **Wichtig:**

Die Kalibrierung der Waage sollte in regelmäßigen Abständen kontrolliert und gegebenenfalls wiederholt werden. Zudem kann die automatische Kalibrierungsprozedur durch die Handeingabe umgangen werden.

#### **• Kalibrierwert aus dem W2-Board auslesen**

Der **aktuelle Nullwert** ("Tara") und der **aktuelle Kalibrierwert** (der Wert, den die Wiegezellen bei einem bestimmten Gewicht angenommen haben) sind auf der Karte gespeichert.

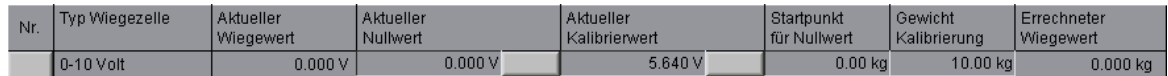

#### Bild 7-14: Kalibrierung

- 1. Um die Kalibrierung auszulesen, müssen die Schaltflächen rechts neben dem "**aktuellen Nullwert**" und dem "**aktuellen Kalibrierwert**" gedrückt werden. Sind sie grün, übermittelt die Karte ihre gespeicherten Werte an das System.
- 2. Um das richtige Gewicht anzeigen zu können, muss das Gewicht (mit dem die Karte kalibriert wurde) unter "**Gewicht Kalibrierung**" eingetragen werden.

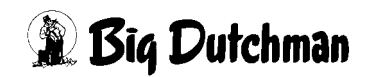

## **7.2.3.8 Manuelle Kalibrierung der Tierwaage**

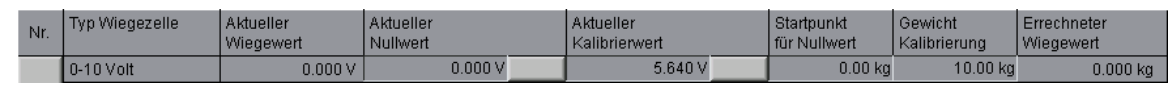

Bild 7-15: Kalibrierung

- 1. Bei unbelasteter Waage muss der **aktuelle Wiegewert** notiert und in das Feld "**aktueller Nullwert**" eingetragen werden.
- 2. Anschließend wird die Waage mit einem bekannten Gewicht belastet. Dieser Wert wird in das Feld "**aktueller Kalibrierwert**" eingetragen.
- 3. Nun muss nur noch das Gewicht, mit dem die Karte kalibriert wurde, unter "**Gewicht Kalibrierung**" eingetragen werden.

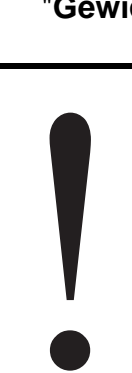

## **Wichtig!**

Mindestabstand 4V / 4mA

Die Differenz zwischen den beiden Positionen, aktueller Nullwert und aktueller Kalibrierwert, sollte mindestens 4V / 4mA betragen, damit ein vernünftiger Kalibrierwert gewährleistet werden kann

## **7.2.3.9 Errechneter Wiegewert**

Aus den Eckwerten, die in den vorangegangenen Menüs eingetragen wurden, wird das daraus resultierende **Tiergewicht** errechnet und angezeigt.

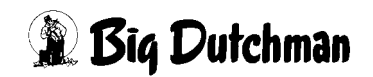

# **8 Energieerfassung**

In einem Stall kann allen Ausgängen der Steuerung, die Leistungsverbraucher schalten, eine Leistung zugeordnet werden. Mit diesem Wert und der Einschaltdauer ist es möglich, die Verteilung des Energieverbrauchs darzustellen.

Um den Energieverbrauch einzustellen, kann unter den Parameter-Einstellungen das Menü **Energieerfassung** geöffnet werden.

## Energieerfassung

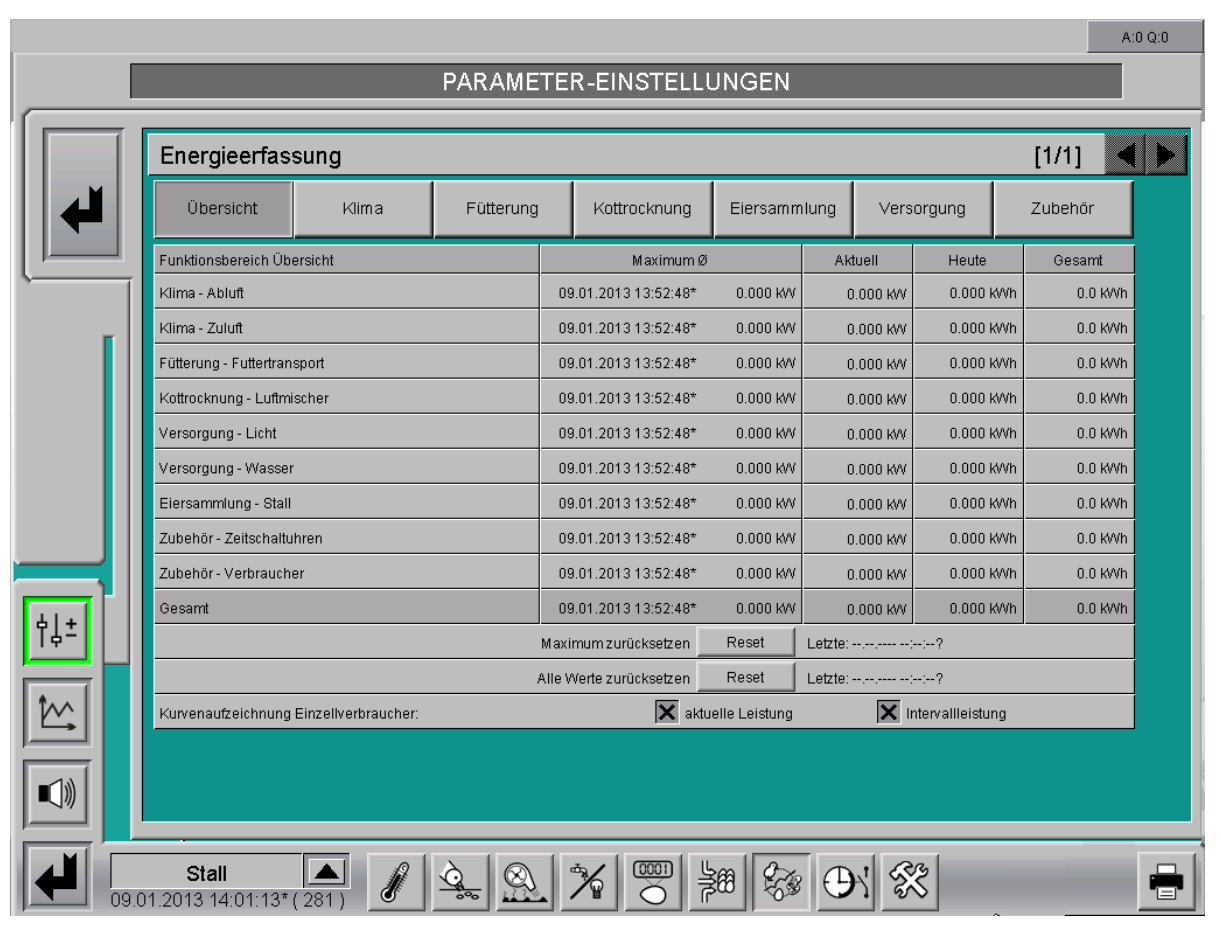

Bild 8-1: Parameter - Produktion / Energieerfassung

Bild 8-2: Energieerfassung

In der Darstellung gibt es mehrere Auswahlfelder, mit denen zwischen der **Übersicht** der Summenverbräuche aller Bereiche und den Einzelverbräuchen innerhalb der Funktionsbereiche (**Klima**, **Fütterung**, **Kottrocknung**, **Eiersammlung**, **Versorgung** und **Zubehör**) gewechselt werden kann.

Nicht vorhandene Kategorien werden ausgeblendet.

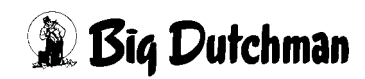

# **8.1 Übersicht**

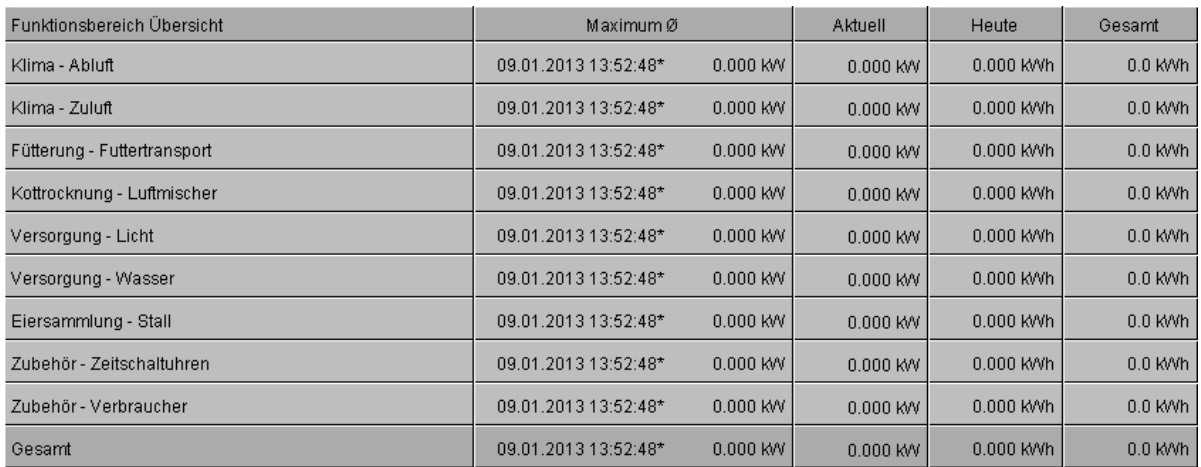

## Bild 8-3: Übersicht

## **• Maximum**

Unter "Maximum" wird die maximal aufgenommene Energie (in der Regel ein 15 Minuten Mittelwert) mit Datum, Uhrzeit und Wert angezeigt. Dieser Wert kann mit dem Zeitstempel in der Kurvenaufzeichnung wiedergefunden werden.

## **• Aktuell**

In der Übersicht wird in der Spalte "Aktuell" die aktuell ermittelte Leistung pro Funktionsbereich dargestellt.

## **• Heute**

In der Spalte "Heute" wird der heute ermittelte Energieverbrauch angezeigt.

## **• Gesamt (Funktionsbereich)**

In der Spalte "Gesamt" wird der gesamte ermittelte Energieverbrauch angezeigt.

## **• Gesamt (Stall)**

In der untersten Zeile der Tabelle sind die Werte noch einmal für den gesamten Stall dargestellt.

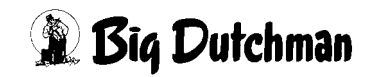

## **8.1.1 Aufzeichnung zurücksetzen**

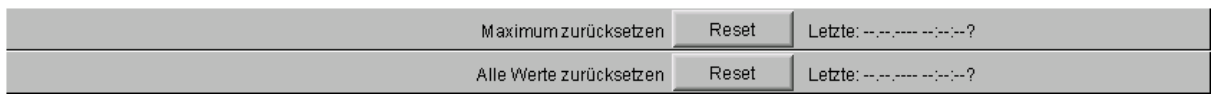

#### Bild 8-4: Aufzeichnung zurücksetzen

Unter dem Funktionsbereich befindet sich eine Schaltfläche mit der die Maximalwertauswertung zurückgesetzt werden kann.

Über eine weitere Schaltfläche können alle Werte (**Maximum**, **Heute** und **Gesamt**) für alle Kategorien zurückgesetzt werden.

Die beiden Reset-Schaltflächen sind mit einer Sicherheitsabfrage versehen, um ein unbeabsichtigtes Bestätigen zu verhindern. Zusätzlich wird das Datum und die Uhrzeit des letzten Zurücksetzens angezeigt.

## **8.1.2 Kurvenaufzeichnung**

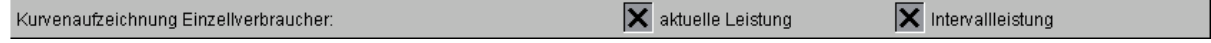

Bild 8-5: Kurvenaufzeichnung

Die Kurvenaufzeichnung der einzelnen Verbraucher kann über diese Funktion ein- und ausgeschaltet werden.

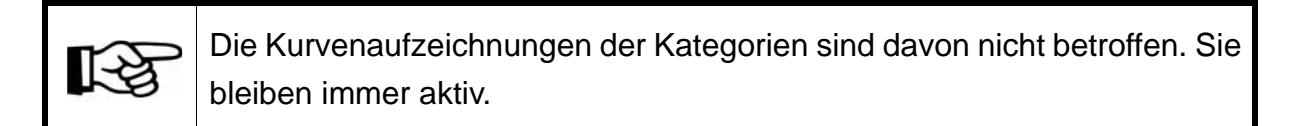

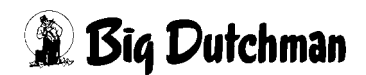

## **8.2 Funktionsbereiche**

Durch Betätigung der Kategorieschaltflächen kann in einen anderen Funktionsbereich gewechselt werden. In den Bereichen wird pro Verbraucher ebenfalls die aktuelle Leistung, der Tages- und der Gesamtverbrauch angezeigt.

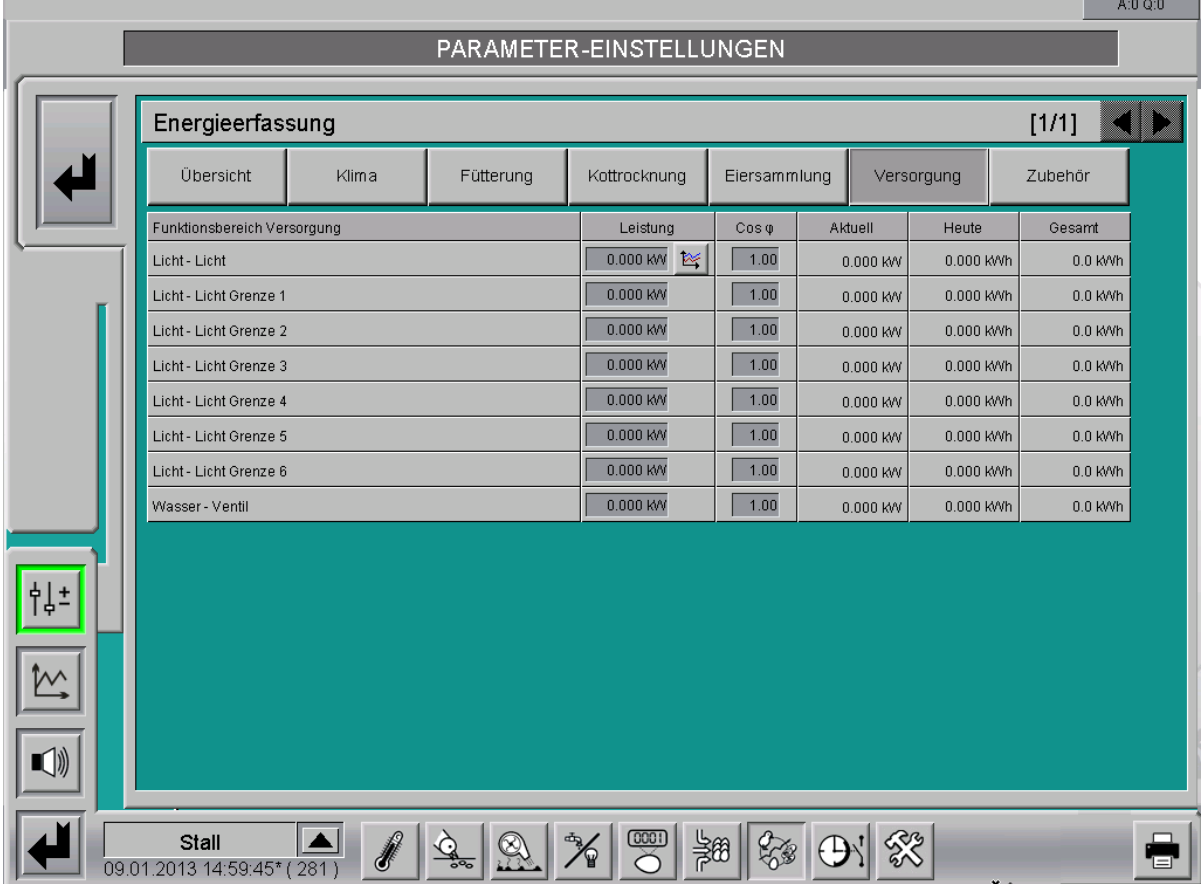

Bild 8-6: Funktionsbereiche

## **• Leistung**

Hier kann die nominale **Wirkleistung** pro Verbraucher eingestellt werden.

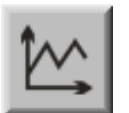

Für analoge Ausgänge ist eine **Kurveneinstellung** vorhanden, um eine ansteuerabhängige Leistungsaufnahme einzustellen.

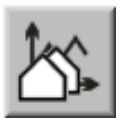

Für das Zusammenstellen der Kurven muss die zweite Schaltfläche (Farm/ Haus) ausgewählt werden. In dem sich öffnenden Menü sind für alle Ställe mit Unterbereichen die Kurven aufgelistet.

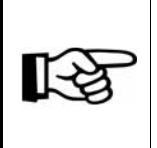

Die Werte in dieser Kurve werden genauso geändert und abgespeichert, wie es im **Handbuch AMACS Bedienung Kapitel Sollkurven** näher beschrieben wird.

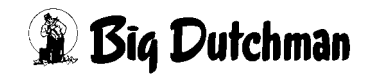

## **• Cosinus Phi**

Zusätzlich kann ein Cosinus Phi des angeschlossenen Energieverbrauchers angegeben werden. Dieser ist für spätere Funktionserweiterungen (Blindleistungsberechnung) erforderlich.

## **• Aktuell**

Dargestellt wird die aktuell berechnete Summe der Leistungsaufnahme des Energieverbrauchers in kW.

**• Heute**

In der Spalte "Heute" wird der heute ermittelte Energieverbrauch des Energieverbrauchers in kWh angezeigt.

**• Gesamt**

In der Spalte "Gesamt" wird der gesamt ermittelte Energieverbrauch des Energieverbrauchers in kWh angezeigt.

## **8.3 Zusätzliche Energieverbraucher**

Um weitere Energieverbraucher in einem Stall, die nicht von der Steuerung geschaltet werden, zu registrieren, gibt es unter Zubehör die Funktion **freie Verbraucher**. Diese können bis zu 20 Verbraucher mittels digitaler und analoger Eingänge erfassen und aufzeichnen.

Die Bezeichnung kann bei der Konfiguration eingestellt werden, um sie auch in die Anzeigetexte und Kurvenübersichten zu übernehmen.

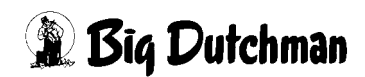
# **8.4 Kurvenaufzeichnung**

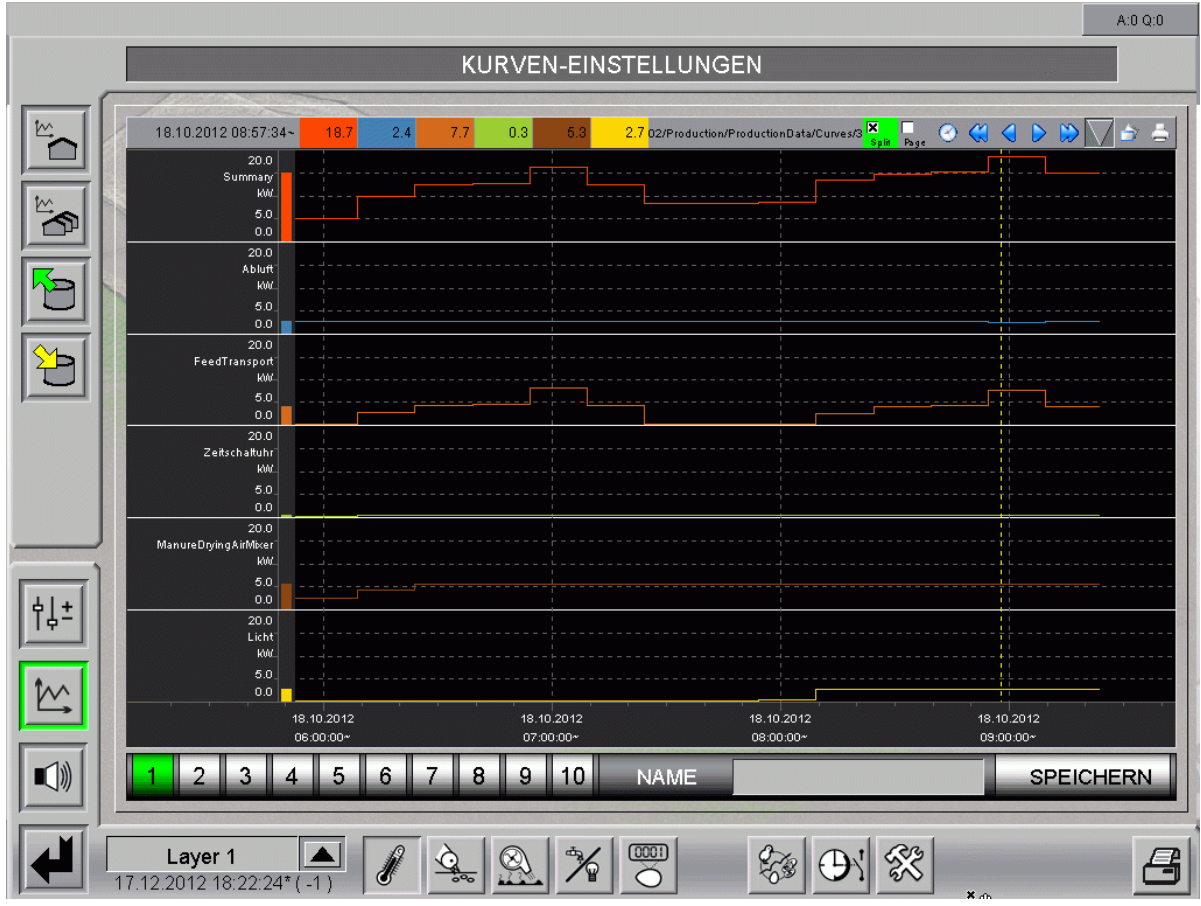

Bild 8-7: Kurvenzusammenstellung

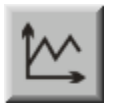

Um in die Kurvenaufzeichnung zu gelangen kann das Symbol **Einstellung Kurve** angeklickt werden.

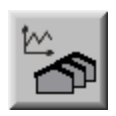

Für das Zusammenstellen der Kurven muss die zweite Schaltfläche Farm/ Haus ausgewählt werden. In dem sich öffnenden Menü sind für alle Ställe mit Unterbereichen die Kurven aufgelistet.

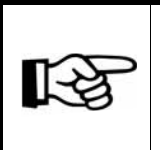

Änderungen an der Kurvenzusammenstellung werden, wie es im **Handbuch AMACS Bedienung Kapitel Sollkurven** näher beschrieben wird, vorgenommen.

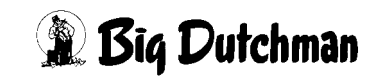

In der Baumstruktur befindet sich, unter dem Hauptordner des Stalls, der Eintrag **Energy**. In diesem befinden sich die Kurvenaufzeichnungen für die Leistungsverbräuche.

Es gibt Kurvenaufzeichnungen für den ganzen Stall, pro Kategorie und für jeden einzelnen Verbraucher.

Die Bezeichnung **Power** steht für die aktuelle Leistung.

Die Bezeichnung **PowerPart** steht für die durchschnittliche Leistung eines bestimmten Zeitbereichs (in der Regel ein 15 Minuten Mittelwert, der auch vom Energieversorger abgerechnet wird), der entweder einstellbar oder auch auf ein externes Signal synchronisierbar ist.

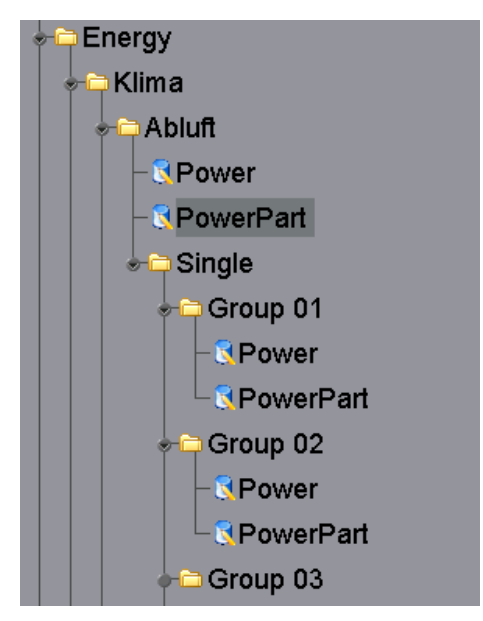

Bild 8-8: Energy

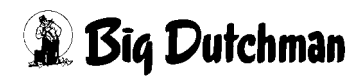

# **9 Zubehör**

Um auch den Verbrauch von Strom, Gas, Wärmemengen, etc., oder auch spezielle Sensoren aufzeichnen zu können, bietet das System die Möglichkeit freie Zähler, analoge Eingänge, Energiezähler, Leistungsanalysatoren und sogar Farmenergiezähler zu konfigurieren. Diese können über die Oberfläche eingestellt und abgelesen werden.

|                                                                |                                                                                                   |                                                           |                                                                                        |                                                      |                                                                      |                                                                            | A:0 Q:0                   |
|----------------------------------------------------------------|---------------------------------------------------------------------------------------------------|-----------------------------------------------------------|----------------------------------------------------------------------------------------|------------------------------------------------------|----------------------------------------------------------------------|----------------------------------------------------------------------------|---------------------------|
|                                                                |                                                                                                   |                                                           |                                                                                        |                                                      |                                                                      |                                                                            |                           |
|                                                                | Waerme                                                                                            | Gas                                                       |                                                                                        | Leistungsanalysegerät                                | Hausenergiezähler 1                                                  | Hausenergiezähler 2                                                        |                           |
|                                                                | 0.00 MWh<br>Heute<br>0.00 MWh<br>Gestern<br>0.00 MWh<br>Produktion<br>$0.00$ MWh<br><b>Gesamt</b> | Heute<br>Gestern<br>Produktion<br><b>Gesamt</b>           | $0.00~\text{KW}$<br>Heute<br>0.00 KW<br>Gestern<br>0.00 KW<br>0.00 KW<br><b>Gesamt</b> | 0.0 kWh<br>0.0 kWh<br>$0.0$ kWh                      | Heute<br>0.0 kWh<br>0.0 kWh<br>Gestern<br>$0.0$ kWh<br><b>Gesamt</b> | Heute<br>Gestern<br>0.0 kWh<br><b>Gesamt</b>                               | $0.0$ kWh<br>n<br>0.0 kWh |
|                                                                | $\circledcirc$<br>$\circ$<br>$\circ$<br>⊛<br>$\circledcirc$                                       | $^{\circ}$<br>$\circ$<br>$\circledcirc$<br>$\circledcirc$ | $\circledcirc$<br>$\circledcirc$<br>$^{\circ}$<br>$^{\circ}$                           | $\circledcirc$<br>$\circledcirc$<br>O)<br>$^{\circ}$ | $^{\circ}$<br>$\circ$<br>$\circledcirc$<br>$\circledcirc$<br>$\odot$ | $\circledcirc$<br>$^{\circ}$<br>$^{\circ}$<br>$\circledcirc$<br>$^{\circ}$ | $\circ$<br>$\circ$        |
|                                                                | Farmenergiezähler                                                                                 |                                                           |                                                                                        |                                                      |                                                                      |                                                                            |                           |
|                                                                | Heute<br>0.0 kWh                                                                                  |                                                           | ↔                                                                                      | $\bullet$                                            | <b>CD</b>                                                            | $\bullet$                                                                  | $\bullet$                 |
|                                                                | Gestern<br>0.0 kWh<br>$0.0$ kWh<br><b>Gesamt</b>                                                  |                                                           |                                                                                        |                                                      |                                                                      |                                                                            |                           |
|                                                                | $\circ$<br>$\bullet$<br>$\odot$<br>$\circledcirc$<br>$^{\circ}$                                   | $^{\circ}$                                                |                                                                                        |                                                      |                                                                      |                                                                            |                           |
|                                                                |                                                                                                   |                                                           |                                                                                        |                                                      |                                                                      |                                                                            |                           |
|                                                                | ⊕                                                                                                 | $\bullet$                                                 | $\bullet$                                                                              | $\bullet$                                            | $\bullet$                                                            | $\bullet$                                                                  | o                         |
|                                                                |                                                                                                   |                                                           |                                                                                        |                                                      |                                                                      |                                                                            |                           |
|                                                                |                                                                                                   |                                                           |                                                                                        |                                                      |                                                                      |                                                                            |                           |
| ተነት                                                            |                                                                                                   |                                                           |                                                                                        |                                                      |                                                                      |                                                                            |                           |
|                                                                |                                                                                                   |                                                           |                                                                                        |                                                      |                                                                      |                                                                            |                           |
|                                                                | $\bullet$                                                                                         | $\bullet$                                                 | $\bullet$                                                                              | $\bullet$                                            | <b>CO</b>                                                            | $\bullet$                                                                  | $\bullet$                 |
| $\textcolor{red}{\blacksquare} \textcolor{red}{\blacklozenge}$ |                                                                                                   |                                                           |                                                                                        |                                                      |                                                                      |                                                                            |                           |
|                                                                |                                                                                                   |                                                           |                                                                                        |                                                      |                                                                      |                                                                            |                           |
|                                                                | Stall                                                                                             |                                                           | Э                                                                                      | 0001                                                 |                                                                      | $\Box$                                                                     |                           |
|                                                                | 10.01.2013 11:15:43* (282)                                                                        |                                                           |                                                                                        |                                                      |                                                                      |                                                                            |                           |

Bild 9-1: Übersicht Zubehör

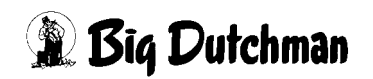

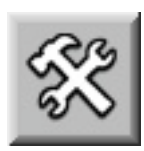

Um in das Übersichtsbild Zubehör zu gelangen, können Sie in der Farmübersicht die Bereichsauswahl öffnen. Diese erreichen Sie über die schraffierte Ecke rechts unten in jeder Stall-Darstellung. Klicken Sie auf das Zubehör-Symbol. Das Übersichtsbild öffnet sich nur dann, wenn Sie die notwendigen Rechte besitzen.

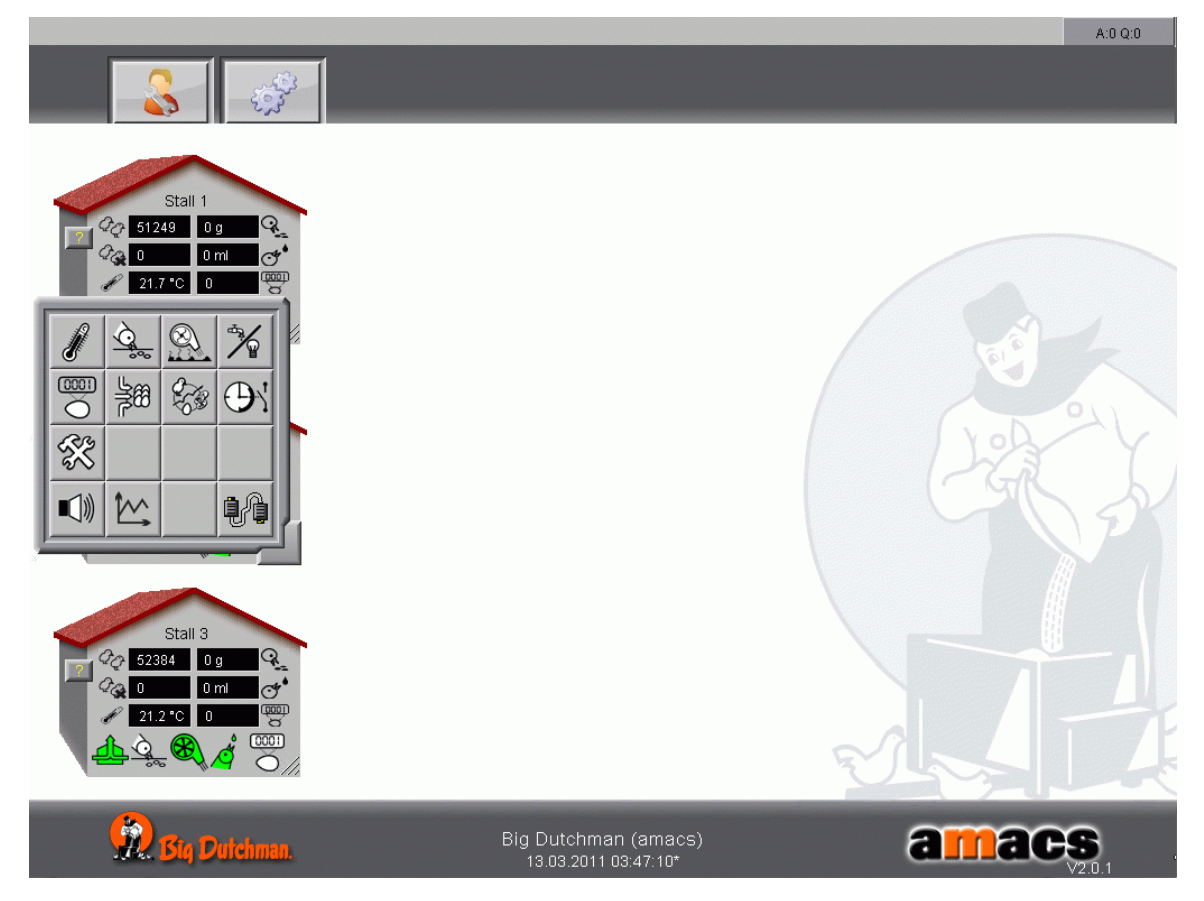

Bild 9-2: Hauptbild

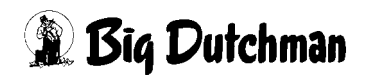

# **9.1 Hauptbild**

Im Hauptbild des Zubehörs lassen sich die aktuellen Werte ablesen.

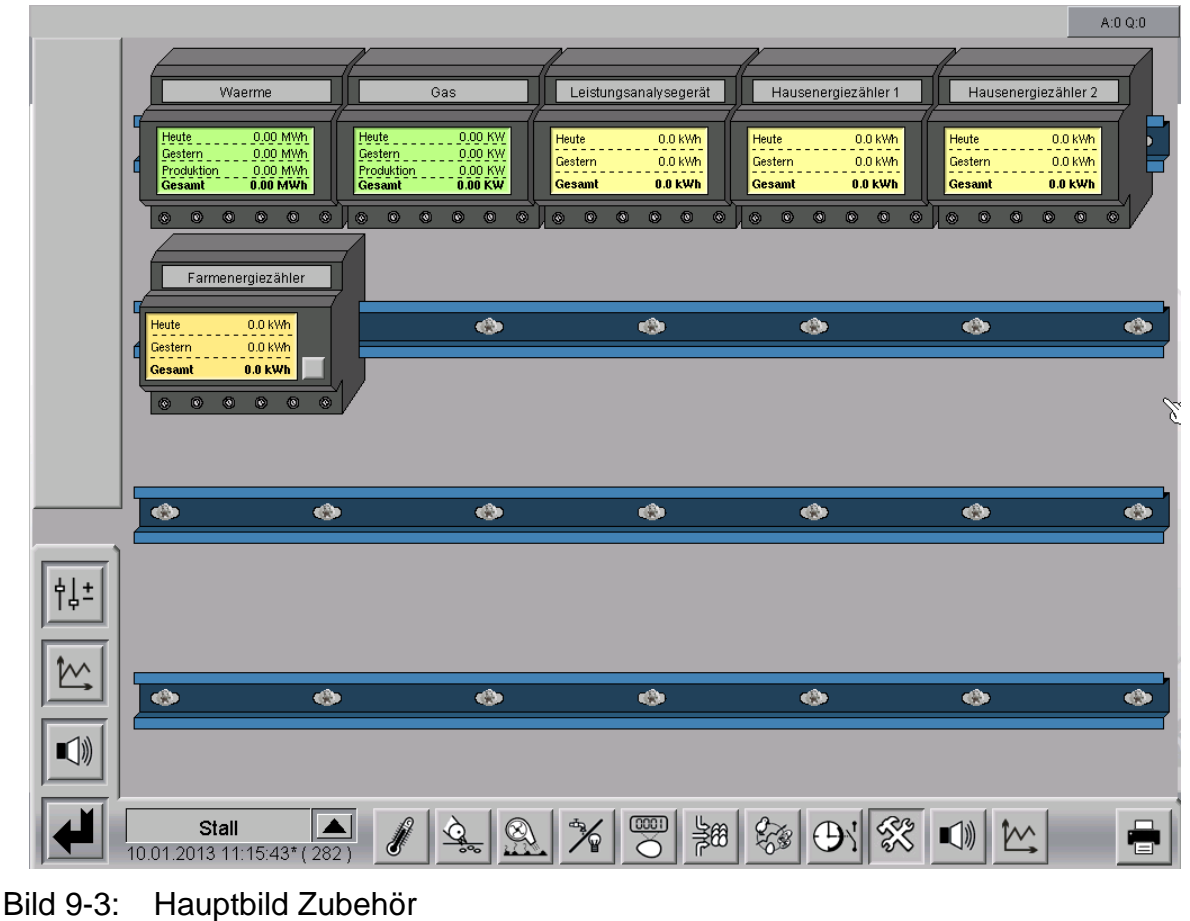

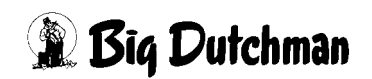

#### **9.1.1 Beschreibung**

Es ist möglich, die Zähler und Sensoren zu benennen. Der Name wird in den Einstellungen eingegeben.

#### **9.1.2 Statusanzeige**

Im Hauptbild des Zubehörs werden die Messergebnisse angezeigt. Die Daten ermittelt das System aus den Einstellungen.

#### **9.1.2.1 Zähler**

- 1. **Heute** Hier wird der aktuelle Tageswert angezeigt.
- 2. **Gestern** Hier wird der gestern gezählte Wert angezeigt.
- 3. **Produktionswert (Freie Zähler)** Hier wird der Wert der über den Produktionszeitraum gezählt wurde, angezeigt.

#### 4. **Gesamtwert**

Hier wird der gesamte Wert, den der Zähler gezählt hat, angezeigt.

#### 5. **Tarifumschaltung (Farmenergiezähler)**

Wenn beim Farmenergiezähler eine Tarifumschaltung vorhanden ist, kann mit Hilfe der Schaltfläche neben dem dargestellten Display zwischen den Verbräuchen der einzelnen Tarife hin- und hergeschaltet werden. Der Name des angezeigten Tarifs wird dabei im Namensfeld angezeigt.

#### **9.1.2.2 Analoge Eingänge**

#### 1. **Minuten- Stundenwerte**

Über die Schaltfläche h/m kann die Anzeige von Minutenmittelwerten auf Stundenmittelwerte umgeschaltet werden

#### 2. **Durchschnitt min/h**

Hier wird der aktuelle Durchschnittswert der letzten Minute/Stunde angezeigt.

#### 3. **Max min/h**

Hier wird der aktuelle Maximumwert der letzten Minute /Stunde angezeigt.

#### 4. **Min min/h**

Hier wird der aktuelle Minimumwert der letzten Minute /Stunde angezeigt.

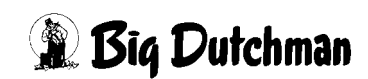

#### **9.1.3 Einstellungen**

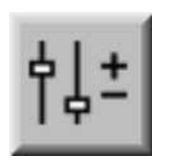

Um in die Einstellungen zu gelangen, kann das Symbol Parameter Einstellungen angeklickt werden. Hier kann das Zubehör analysiert und eingestellt werden.

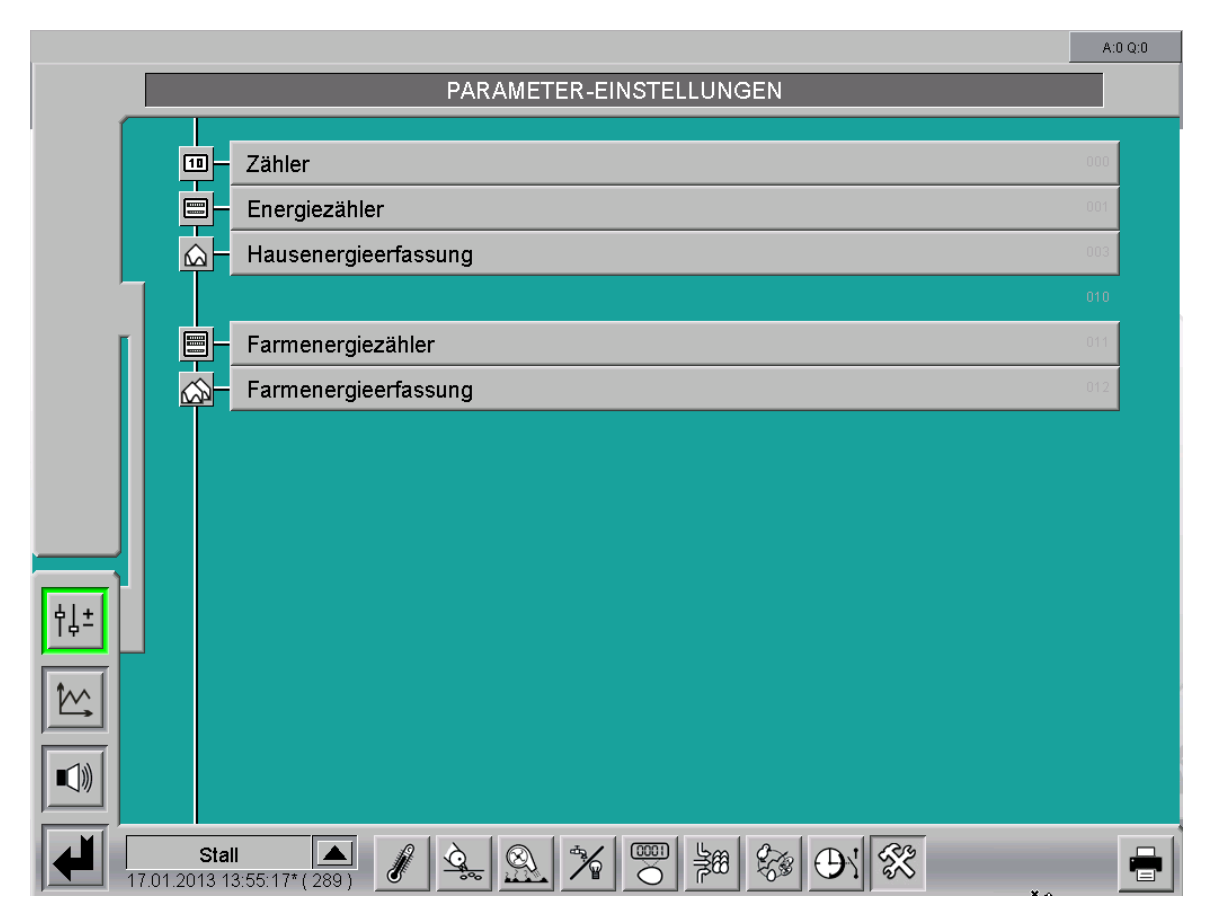

Bild 9-4: Parameter-Einstellungen / Zubehör

Ist ein Untermenü auf mehrere Seiten aufgeteilt, können die Seiten über die Pfeiltasten rechts oben im Bild umgeschaltet werden.

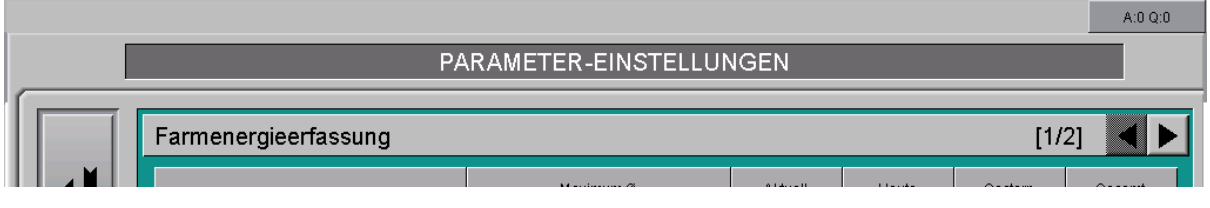

Bild 9-5: Umschalten zwischen den Seiten

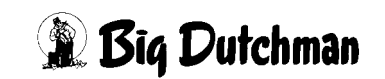

#### **9.2 Zähler**

Die freien Zähler dienen dazu verbrauchte Leistungen wie Wärmemengen, Gas, etc. aufzuzeichnen. Sind mehr als fünf Zähler vorhanden, werden diese auf zwei Seiten aufgeteilt. Maximal können zehn Zähler konfiguriert werden. Die Einstellungen der freien **Zähler** befinden sich im Funktionsbereich **Zubehör**.

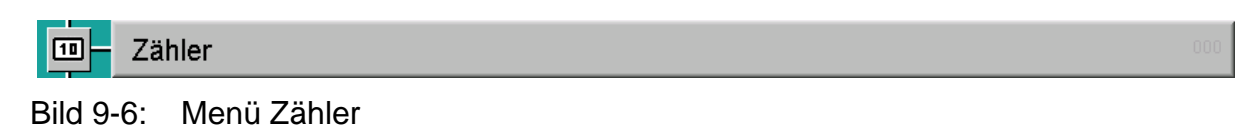

|                                                                |                            |                    |                                               |                                     |       |                               |              | A:0 Q:0      |
|----------------------------------------------------------------|----------------------------|--------------------|-----------------------------------------------|-------------------------------------|-------|-------------------------------|--------------|--------------|
|                                                                |                            |                    | PARAMETER-EINSTELLUNGEN                       |                                     |       |                               |              |              |
|                                                                | Zähler                     |                    |                                               |                                     |       |                               | [1/1]        |              |
|                                                                | Zähler 1:                  | Waerme             | Tageswert:<br>Produktionswert:<br>Gesamtwert: | $0.00$ MWh<br>0.00 MWh<br>0.00 MWh  | Reset | Einheit:<br>Impulswertigkeit: | MWh<br>1.000 | MWh / Impuls |
|                                                                | Zähler 2:                  | Gas                | Tageswert:<br>Produktionswert:<br>Gesamtwert: | $0.00$ KW<br>$0.00$ KW<br>$0.00$ KW | Reset | Einheit:<br>Impulswertigkeit: | KW<br>1.000  | KW / Impuls  |
|                                                                |                            |                    |                                               |                                     |       |                               |              |              |
| 帽                                                              |                            |                    |                                               |                                     |       |                               |              |              |
| $\textcolor{red}{\blacksquare} \textcolor{red}{\blacklozenge}$ | Stall                      | $ \blacktriangle $ | 0001                                          |                                     |       |                               |              |              |
|                                                                | 09.01.2013 16:21:59* (281) |                    |                                               | 譝                                   |       |                               |              |              |

Bild 9-7: Einstellung Zähler

#### **• Name des Zählers**

Es ist möglich die Zähler zu benennen, indem im Feld neben der Bezeichnung Zähler 1 / Zähler 2 etc. ein Name (beispielsweise die Funktion des Zählers: Gas) eingegeben wird. Dieser Name erscheint auch im Hauptbild **Zubehör**.

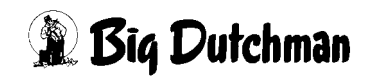

#### **• Zählerwerte**

Die Werte werden aus der Impulswertigkeit und dem Zählerwert errechnet.

#### 1. **Tageswert**

Hier wird der aktuelle Tageswert angezeigt.

#### 2. **Produktionswert**

Hier wird der Wert, der über den Produktionszeitraum gezählt wurde, angezeigt.

#### 3. **Gesamtwert**

Hier wird der gesamte Wert, den der Zähler gezählt hat, angezeigt.

#### **• Reset**

Durch einen Klick auf die **Reset**-Schaltfläche werden der Tageswert, der Produktionswert, sowie der Gesamtwert zurückgesetzt. Beim Zurücksetzen leuchtet der Reset-Knopf grün auf.

#### **• Einheit**

Im Feld **Einheit** kann die Einheit angegeben werden, mit der die Werte angezeigt werden sollen.

#### **• Impulswertigkeit**

Hier wird der Messwert pro Impuls eingegeben.

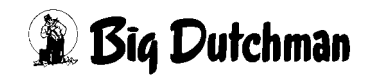

# **9.3 Freie analoge Eingänge**

Die freien analogen Eingänge zeichnen z.B. zusätzliche Temperatursensoren, Druckwächter, etc auf. Maximal können zehn Eingänge konfiguriert werden. Dabei werden die Messsignale PT1000, 0-10V, 10-0V, DOL12 und 4-20mA unterstützt.

Die Einstellungen für **Freie analoge Einstellungen** befinden sich im Funktionsbereich "Zubehör".

Freie analoge Eingänge

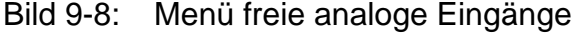

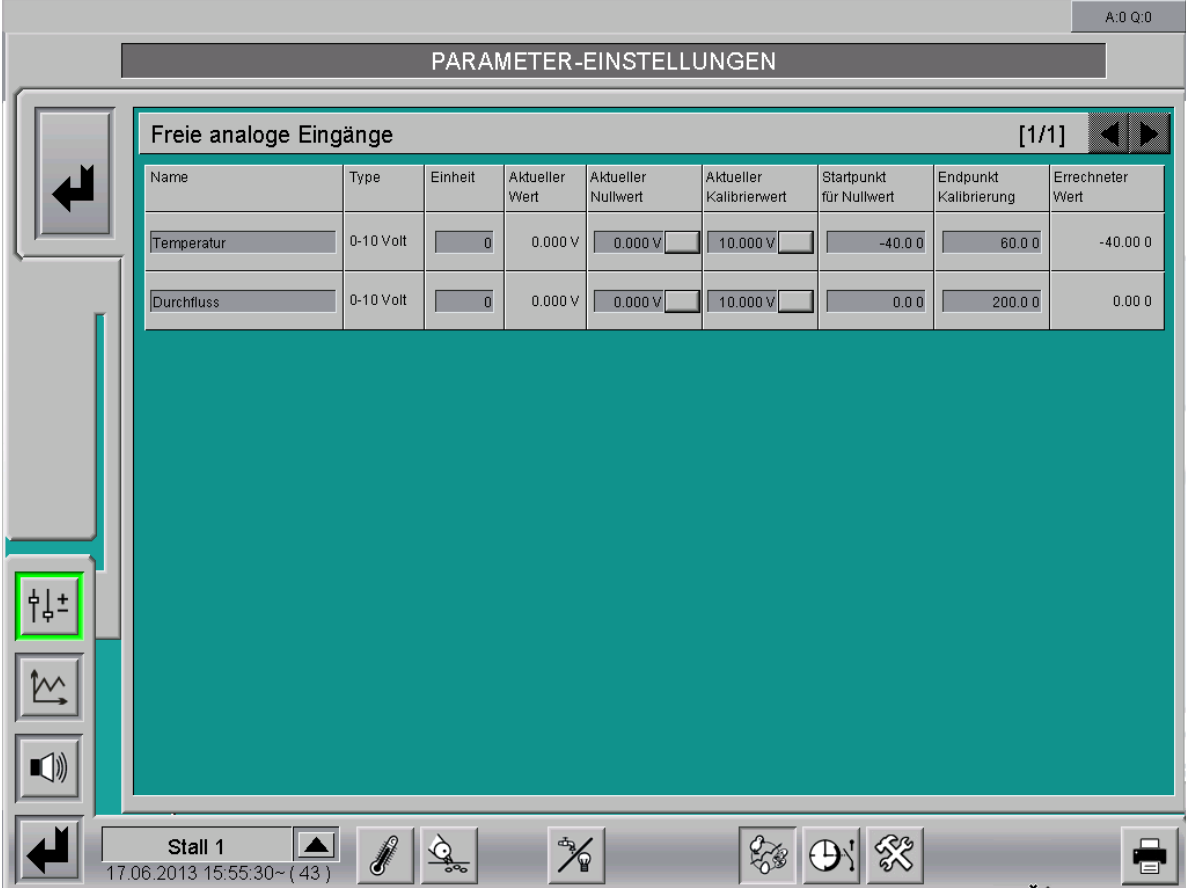

Bild 9-9: Einstellung freie analoge Einstellungen

#### **• Name des Eingangs**

Es ist möglich die freien analogen Eingänge zu benennen. In dem Feld Name kann die Bezeichnung (beispielsweise die Funktion: Temperatur) eingegeben werden. Dieser Name erscheint auch im Hauptbild **Zubehör**.

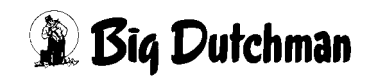

# **• Typ**

Unter Typ wird das Messsignal angezeigt. Es werden die Messsignale PT1000, 0- 10V, 10-0V, DOL12 und 4-20mA unterstützt.

# **• Aktueller Wert**

Hier wird der aktuelle, vom Eingang gemessene Wert angezeigt. Dieser wird auch als Rohwert bezeichnet.

# **• Aktueller Nullwert**

Hier wird der Rohwert für die Kalibrierung des Messbereichsanfang eingetragen. Der Nullwert kann per Hand oder durch Betätigen der Schaltfläche "das System trägt den aktueller Wert ein" eingetragen werden.

# **• Aktueller Kalibrierwert**

Hier wird der Rohwert für die Kalibrierung des Messbereichsende eingetragen. Der Nullwert kann per Hand oder durch Betätigen der Schaltfläche "das System trägt den aktueller Wert ein" eingetragen werden.

# **• Startpunkt für Nullwert**

Hier wird der Messbereichsanfang des Sensors, bzw. der mit einem gesonderten Messgerät ermittelte Wert, der zeitgleich mit "aktueller Nullwert" abgelesen wurde, eingetragen.

# **• Endpunkt Kalibrierung**

Hier wird der Messbereichsende des Sensors, bzw. der mit einem gesonderten Messgerät ermittelte Wert, der zeitgleich mit "aktueller Kalibrierwert" abgelesen wurde, eingetragen.

# **• Errechneter Wert**

Hier wird der aktuell ermittelte Messwert des Sensors angezeigt.

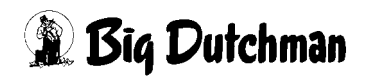

## **9.4 Hausenergieerfassung**

Die Hausenergieerfassung erzeugt eine Übersicht über den berechneten und gemessenen Energieverbrauch des Stalls und gibt diese mit der Zeitintervallleistung wieder. Die Darstellung der **Hausenergieerfassung** befindet sich ebenfalls im Funktionsbereich **Zubehör**.

#### Hausenergieerfassung ∣⋒

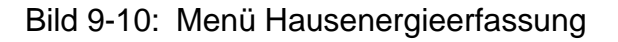

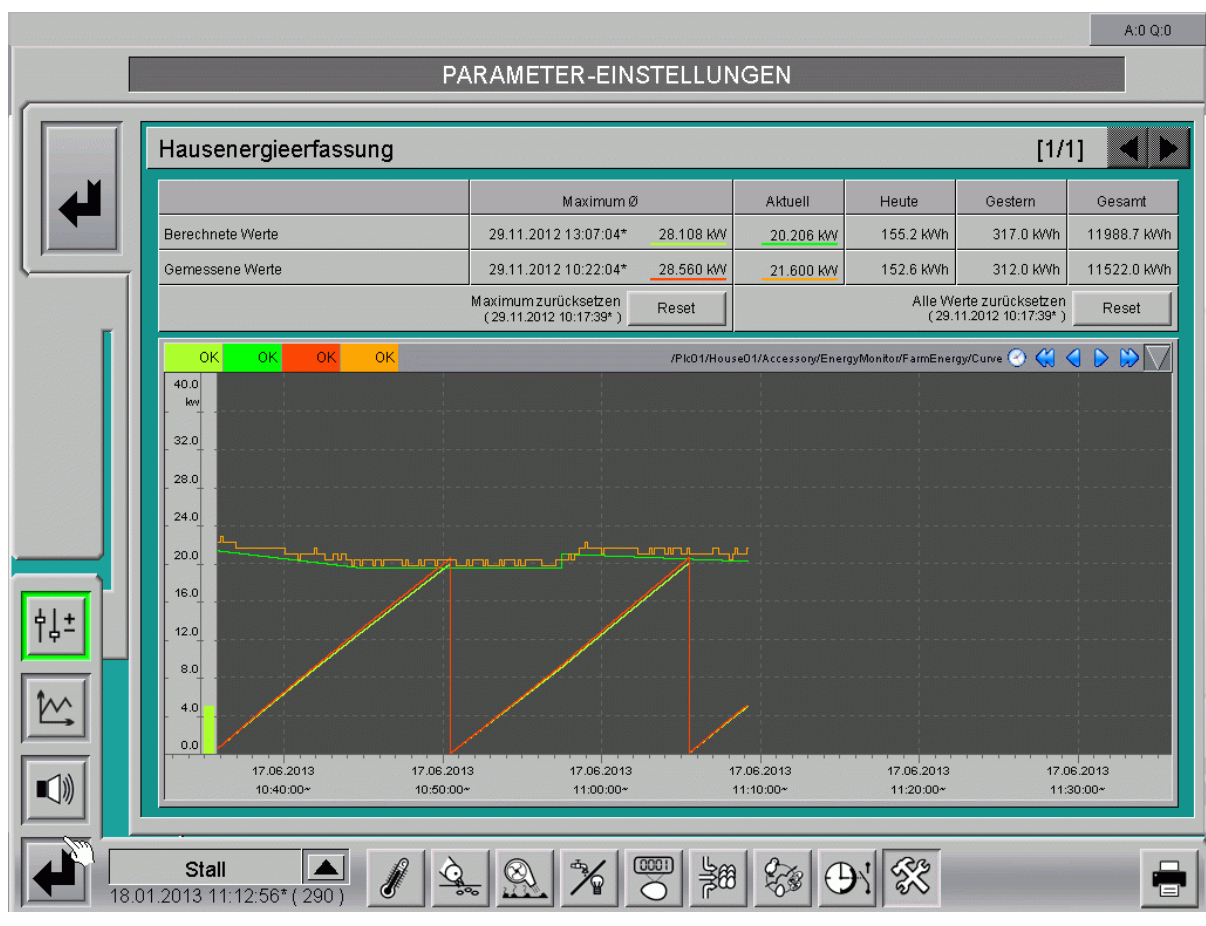

Bild 9-11: Einstellung Hausenergieerfassung

# **9.4.1 Übersicht**

In der aufgeführten Tabelle erscheinen die summierten Werte aus der Energieerfassung **aller** Ställe (siehe Kapitel [8 "Energieerfassung"\)](#page-67-0) im Feld **Berechnete Werte**.

Sind Energiezähler zur Erfassung des Energieverbrauchs dieses Hauses installiert (siehe Kapitel [9.5 "Energiezähler"\)](#page-87-0), erscheint zusätzlich zu **Berechnete Werte** eine Zeile für **Gemessene Werte**, um diese vergleichen zu können. So lässt sich schnell erkennen, ob die berechneten Leistungsaufnahmen mit den gemessenen Werten übereinstimmen.

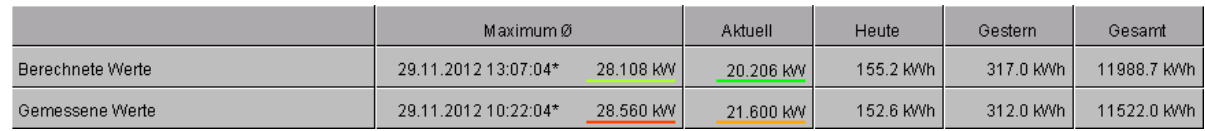

Bild 9-12: Tabelle Hausenergieerfassung

#### **• Maximum**

Im Feld **Maximum** wird der Zeitpunkt und der dazugehörige Wert der größten durchschnittlichen Leistungsaufnahme in einem Zeitintervall angezeigt. Dieser Wert ist eine wichtige Kenngröße für die Energieabrechnung und Optimierung.

#### **• Aktuell**

Dargestellt wird die aktuell berechnete Summe der Leistungsaufnahme des Stalls in kW.

#### **• Verbrauchswerte**

In der jeweiligen Zeile werden die erfassten Verbrauchswerte für Heute, Gestern und Gesamt in KWh angezeigt.

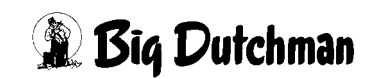

#### **9.4.2 Aufzeichnung zurücksetzen**

Mit den **Reset**-Schaltflächen können die ermittelten **Maximalwerte** oder auch **alle Werte** zurückgesetzt werden. Mit **Maximum zurücksetzen** wird lediglich der Maximalwert zurückgesetzt. Mit **Alle Werte zurücksetzen** wird der Maximalwert, der Wert Heute und der Wert Gesamt zurückgesetzt. Der Zeitpunkt des letzten Zurücksetzens wird angegeben.

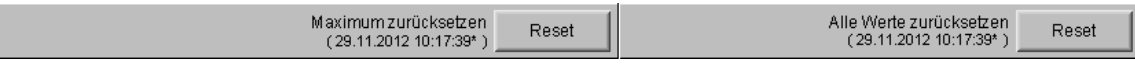

Bild 9-13: Aufzeichnung zurücksetzen

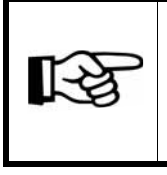

Das Zurücksetzen des Maximums kann insbesondere nach Optimierungen an der Anlage zur Energieverteilung und -aufnahme sinnvoll sein.

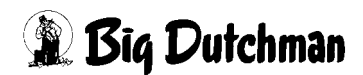

#### **9.4.3 Kurvenaufzeichnung**

Zusätzlich wird eine Kurvenaufzeichnung dargestellt, die in diesem Bild bedienbar ist.

- **•** Durch die **dunkelgrüne Kurve** wird der Verlauf der aktuell berechneten Leistungsaufnahme dargestellt.
- **•** Die **orange Kurve** entspricht der aktuell gemessenen Leistungsaufnahme. Sie wird aus dem gemessenen Energieverbrauch der letzten 60 Sekunden ermittelt und alle 10 Sekunden aktualisiert. Falls zur Energieerfassung des Hauses ein Energieanalysegerät verwendet wird und kein weiterer Zähler zur Summenbildung aktiviert ist, wird direkt die vom Energieanalysegerät gemessene Leistung angezeigt.
- **•** In der Kurvenaufzeichnung wird auch die Entwicklung des Maximalwertes der gemessenen Leistungsaufnahme durch eine **rote Linie** dargestellt.
- **•** Mit der **hellgrünen Linie** wird, durch Berücksichtigung der aktuellen Leistungsaufnahme und dem synchronisierten Zeitintervall, die Entwicklung des Maximalwertes dieses Zeitintervalls dargestellt.

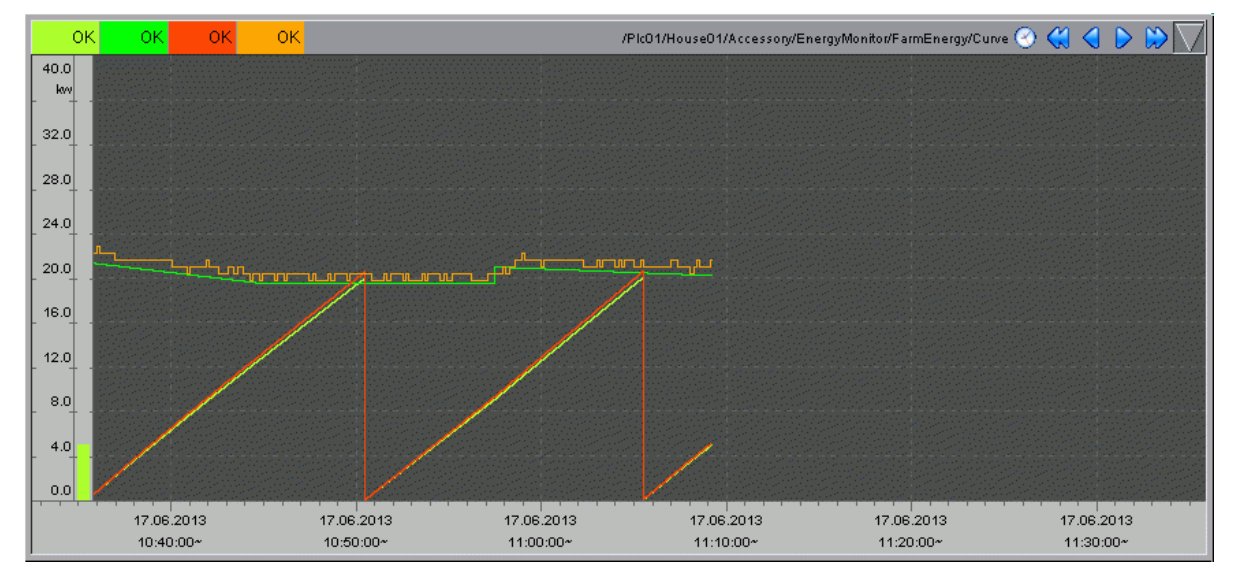

Die Skalierung der Kurve wird vom ermittelten Maximalwert automatisch beeinflusst.

Bild 9-14: Kurvendarstellung Hausenergieerfassung

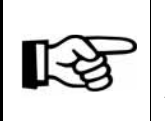

Die Kurvendarstellung wird genauso angepasst, wie es im **Handbuch Amacs Bedienung Kapitel Kurvenübersicht** näher beschrieben wird.

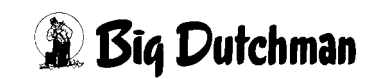

#### <span id="page-87-0"></span>**9.5 Energiezähler**

Die Energiezähler sind einfache Zähler, die einen frei definierbaren Bereich über einen Pulseingang erfassen und aufzeichnen können. Diese haben gegenüber den freien Zählern den Vorteil, dass sie für die Energieintervallverbräuche auf den Intervallpuls (15 Minuten) synchronisiert sind und die Intervallleistung aufzeichnen. Zusätzlich kann ein Energieanalysegerät konfiguriert werden, welches ebenfalls in der Liste aufgeführt wird. Die Einstellungen zu den **Energiezählern** befinden sich im Funktionsbereich **Zubehör**.

| E                                                                                      | Energiezähler                                          |        |                                                                      |                                          |                         |                     |                      | 001                     |  |  |  |
|----------------------------------------------------------------------------------------|--------------------------------------------------------|--------|----------------------------------------------------------------------|------------------------------------------|-------------------------|---------------------|----------------------|-------------------------|--|--|--|
|                                                                                        | Bild 9-15: Menü Energiezähler                          |        |                                                                      |                                          |                         |                     |                      |                         |  |  |  |
|                                                                                        |                                                        |        |                                                                      |                                          |                         |                     |                      |                         |  |  |  |
|                                                                                        |                                                        |        |                                                                      |                                          |                         |                     |                      | A:0 Q:0                 |  |  |  |
|                                                                                        | PARAMETER-EINSTELLUNGEN                                |        |                                                                      |                                          |                         |                     |                      |                         |  |  |  |
|                                                                                        |                                                        |        |                                                                      |                                          |                         |                     |                      |                         |  |  |  |
|                                                                                        | Energiezähler<br>$[1/1]$                               |        |                                                                      |                                          |                         |                     |                      |                         |  |  |  |
|                                                                                        |                                                        | Zähler | Kategorie                                                            | Impulswertigkeit                         | $\texttt{+}\Sigma$      | Heute               | Gestern              | Gesamt                  |  |  |  |
|                                                                                        | MB Energieanalysegerät                                 |        | V                                                                    |                                          | $\overline{\mathbf{x}}$ | 152.6 KWh           | 312.0 KWh            | 11522.0 KWh             |  |  |  |
|                                                                                        | Energiezähler 1<br>$\overline{1}$<br>2 Energiezähler 2 |        | $\overline{\nabla}$<br>Kottrocknung<br>$\triangledown$<br>Entmistung | 100.000 Puls / KWh<br>100.000 Puls / KWh |                         | 25.1 KWh<br>0.0 KWh | 48.3 KWh<br>12.5 KWh | 7895.4 KWh<br>652.0 KWh |  |  |  |
|                                                                                        |                                                        |        |                                                                      | Hausenergie ∑                            |                         | 152.6 KWh           | 312.0 KWh            | 11522.0 KWh             |  |  |  |
|                                                                                        |                                                        |        |                                                                      |                                          |                         |                     |                      |                         |  |  |  |
|                                                                                        |                                                        |        |                                                                      |                                          |                         |                     |                      |                         |  |  |  |
|                                                                                        |                                                        |        |                                                                      |                                          |                         |                     |                      |                         |  |  |  |
|                                                                                        |                                                        |        |                                                                      |                                          |                         |                     |                      |                         |  |  |  |
|                                                                                        |                                                        |        |                                                                      |                                          |                         |                     |                      |                         |  |  |  |
|                                                                                        |                                                        |        |                                                                      |                                          |                         |                     |                      |                         |  |  |  |
|                                                                                        |                                                        |        |                                                                      |                                          |                         |                     |                      |                         |  |  |  |
|                                                                                        |                                                        |        |                                                                      |                                          |                         |                     |                      |                         |  |  |  |
|                                                                                        |                                                        |        |                                                                      |                                          |                         |                     |                      |                         |  |  |  |
|                                                                                        |                                                        |        |                                                                      |                                          |                         |                     |                      |                         |  |  |  |
| $\textcolor{red}{\blacksquare} \textcolor{red}{\parallel} \textcolor{blue}{\parallel}$ |                                                        |        |                                                                      |                                          |                         |                     |                      |                         |  |  |  |
|                                                                                        |                                                        |        |                                                                      |                                          |                         |                     |                      |                         |  |  |  |
|                                                                                        | Stall<br>16.01.2013 09:02:38* (288)                    | ď      | <b>BASE</b>                                                          | 0001<br>器                                |                         |                     |                      | ā                       |  |  |  |

Bild 9-16: Einstellung Energiezähler

#### **• Zähler**

Es ist möglich die Energiezähler zu benennen, indem im Feld der Bezeichnung Energiezähler 1, Energiezähler 2, etc. ein Name (beispielsweise der Unterbereich des Energiezählers: Heizung) eingegeben wird. Dieser Name erscheint ebenfalls im Hauptbild des Zubehörs.

#### **• Kategorie**

Jeder Energiezähler mit seinem gemessenen Verbrauch kann einem Bereich (Klima, Fütterung, etc.) zugeordnet werden. Gehört der gemessene Wert des Energiezählers zu keinem festen Bereich, kann - - - angegeben werden.

#### **• Impulswertigkeit**

Die Impulswertigkeit wird hier in Anzahl der Impulse pro kWh eingestellt. Eine Änderung der Pulswertigkeit wirkt sich nicht auf bereits registrierte Pulse aus.

#### **• Summierung**

Zur Ermittlung des Hausenergiewertes können, durch Aktivieren der Checkbox, die installierten Energiezähler hinzugezogen werden. Wird der gemessene Verbrauch des Energiezählers bereits durch eine andere Funktion registriert, muss die Checkbox deaktiviert bleiben.

#### **• Verbrauchswerte**

Zusätzlich werden die Verbrauchswerte für Heute, Gestern und Gesamt in kWh angezeigt.

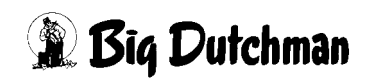

# **9.6 Farmenergieerfassung**

Um den Energieverbrauch auch hausübergreifend zu erfassen und darzustellen, kann bei der Inbetriebnahme unter **Zubehör** das Modul **Farmenergieerfassung** konfiguriert werden. So kann der Gesamtenergieverbrauch der Farm mit dem angegebenen Puls des Energieversorgers verglichen und optimiert werden.

Die Einstellungen der **Farmenergieerfassung** befinden sich im Funktionsbereich "Zubehör".

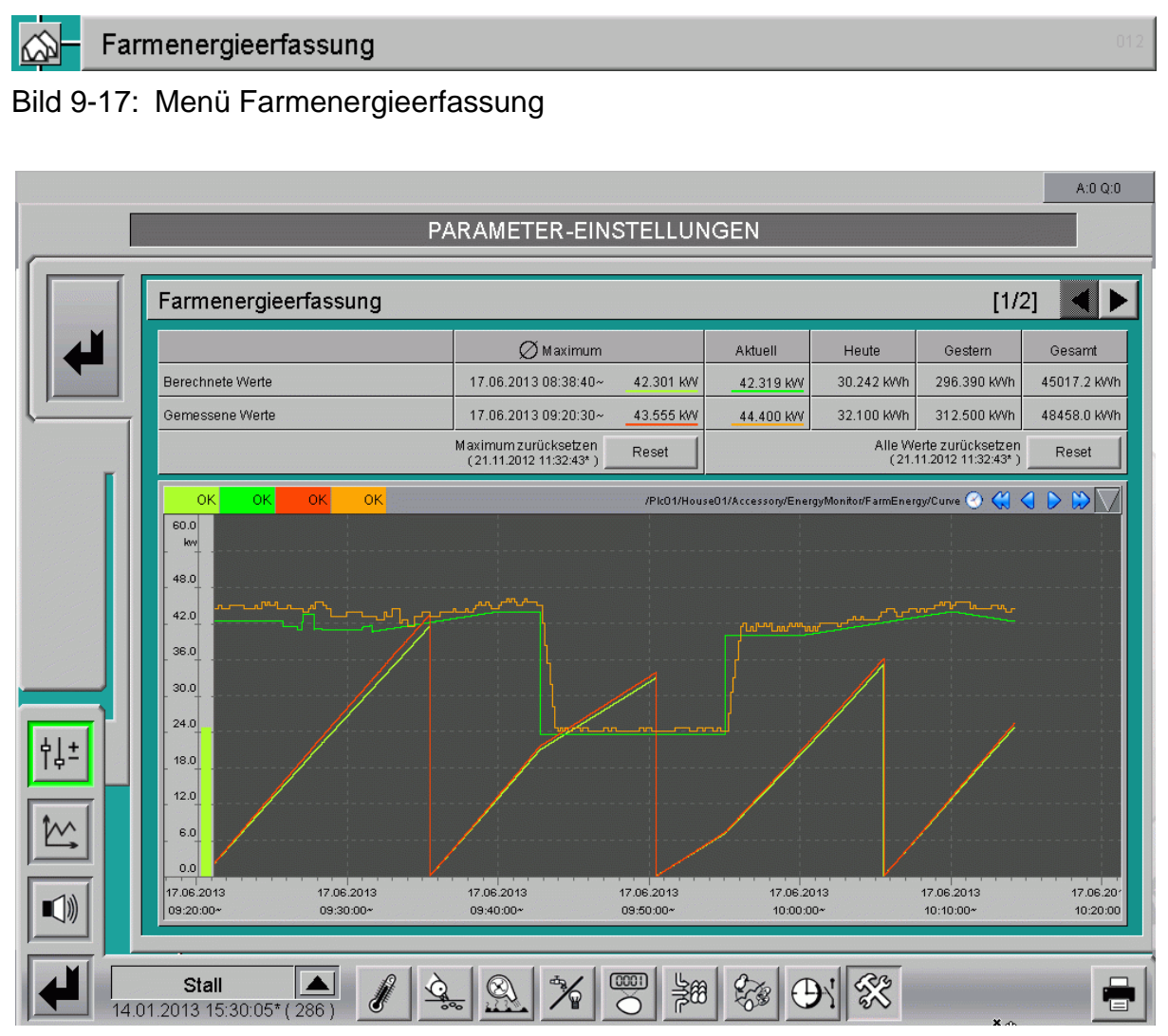

Bild 9-18: Einstellung Farmenergieerfassung

Alle Einstellungen zur Farmenergieerfassung sind auf zwei Bildschirmseiten aufgeteilt:

- 1. Auf der ersten Seite werden die berechneten und gemessenen Werte in tabellarischer und graphischer Form angezeigt.
- 2. Auf der zweiten Seite kann die Synchronisation auf den Abrechnungspuls des Energieversorgers eingestellt werden.

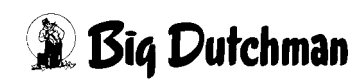

# **9.6.1 Übersicht**

In der aufgeführten Tabelle erscheinen die summierten Werte aus der Energieerfassung **aller** Ställe (siehe Kapitel [8 "Energieerfassung"\)](#page-67-0) im Feld **Berechnete Werte**.

Ist der Zähler des Energieversorgers (siehe Kapitel [9.7 "Farmenergiezähler"\)](#page-95-0) im System installiert, erscheint zusätzlich zu **Berechnete Werte** eine Zeile für **Gemessene Werte**, um diese vergleichen zu können. So lässt sich schnell erkennen, ob die berechneten Leistungsaufnahmen mit den gemessenen Werten übereinstimmen.

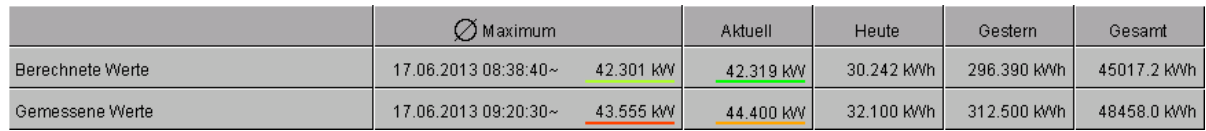

#### Bild 9-19: Tabelle Farmenergieerfassung

#### **• Maximum**

Im Feld **Maximum** wird der Zeitpunkt und der dazugehörige Wert der größten durchschnittlichen Leistungsaufnahme in einem Zeitintervall angezeigt. Dieser Wert ist eine wichtige Kenngröße für die Energieabrechnung und Optimierung.

# **• Aktuell**

Dargestellt wird die aktuell berechnete Summe der Leistungsaufnahme des Stalls in kW.

# **• Verbrauchswerte**

In der jeweiligen Zeile werden die erfassten Verbrauchswerte für Heute, Gestern und Gesamt in KWh angezeigt.

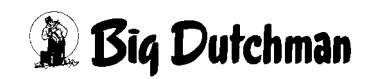

#### **9.6.2 Aufzeichnung zurücksetzen**

Mit den **Reset**-Schaltflächen können die ermittelten **Maximalwerte** oder auch **alle Werte** zurückgesetzt werden. Mit **Maximum zurücksetzen** wird lediglich der Maximalwert zurückgesetzt. Mit **Alle Werte zurücksetzen** wird der Maximalwert, der Wert Heute und der Wert Gesamt zurückgesetzt. Der Zeitpunkt des letzten Zurücksetzens wird angegeben.

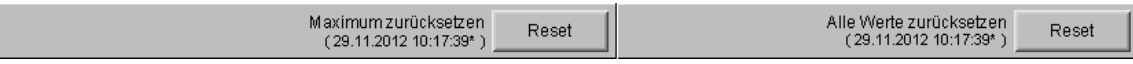

Bild 9-20: Aufzeichnung zurücksetzen

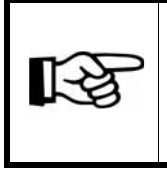

Das Zurücksetzen des Maximums kann insbesondere nach Optimierungen an der Anlage zur Energieverteilung und -aufnahme sinnvoll sein.

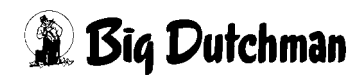

#### **9.6.3 Kurvenaufzeichnung**

Zusätzlich wird eine Kurvenaufzeichnung dargestellt, die in diesem Bild bedienbar ist.

- **•** Durch die **dunkelgrüne Kurve** wird der Verlauf der aktuell berechneten Leistungsaufnahme dargestellt.
- **•** Die **orange Kurve** entspricht der aktuell gemessenen Leistungsaufnahme. Sie wird aus dem gemessenen Energieverbrauch der letzten 60 Sekunden ermittelt und alle 10 Sekunden aktualisiert. Falls zur Energieerfassung des Hauses ein Energieanalysegerät verwendet wird und kein weiterer Zähler zur Summenbildung aktiviert ist, wird direkt die vom Energieanalysegerät gemessene Leistung angezeigt.
- **•** In der Kurvenaufzeichnung wird auch die Entwicklung des Maximalwertes der gemessenen Leistungsaufnahme durch eine **rote Linie** dargestellt.
- **•** Mit der **hellgrünen Linie** wird, durch Berücksichtigung der aktuellen Leistungsaufnahme und dem synchronisierten Zeitintervall, die Entwicklung des Maximalwertes dieses Zeitintervalls dargestellt.

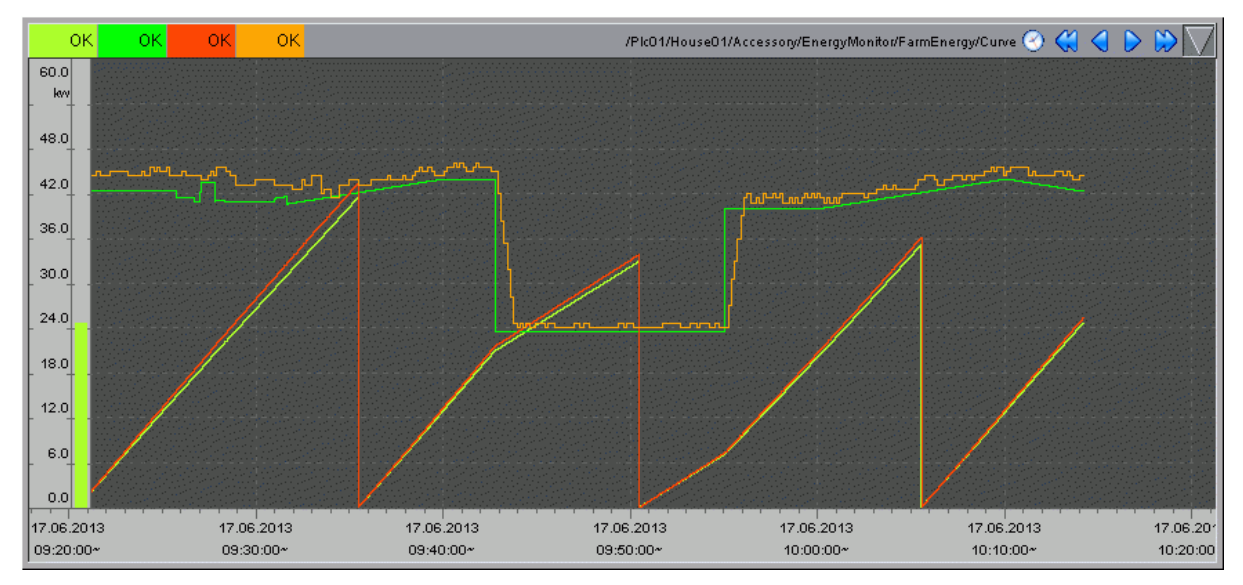

Die Skalierung der Kurve wird vom ermittelten Maximalwert automatisch beeinflusst.

Bild 9-21: Kurvendarstellung Farmenergieerfassung

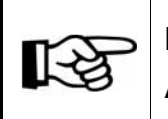

Die Kurvendarstellung wird genauso angepasst, wie es im **Handbuch Amacs Bedienung Kapitel Kurvenübersicht** näher beschrieben wird.

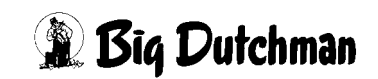

#### **9.6.4 Synchronisation**

Für die Synchronisation der verbrauchten Energie, innerhalb eines Zeitfensters des Energieversorgers, wird pro Farm bei der Inbetriebnahme ein Master konfiguriert, der zur Erzeugung eines farmweiten Pulses dient. Wenn vorhanden, kann dieser Puls auf einen, vom Energieversorger ausgegebenen Puls abgeglichen werden (in der Regel 15-Minuten-Puls). Wird dieser Pulseingang nicht verwendet, wird eine vom Nutzer einstellbare Zeit als Intervall genutzt. Prinzipiell sind so auch mehrere Master auf einer Farm möglich (eventuell wenn mehrere Energieeinspeisungen vorhanden sind).

Alle weiteren Häuser sind Slaves.

Bei der Inbetriebnahme wird ausgewählt, ob das Haus ein Slave oder ein Master ist.

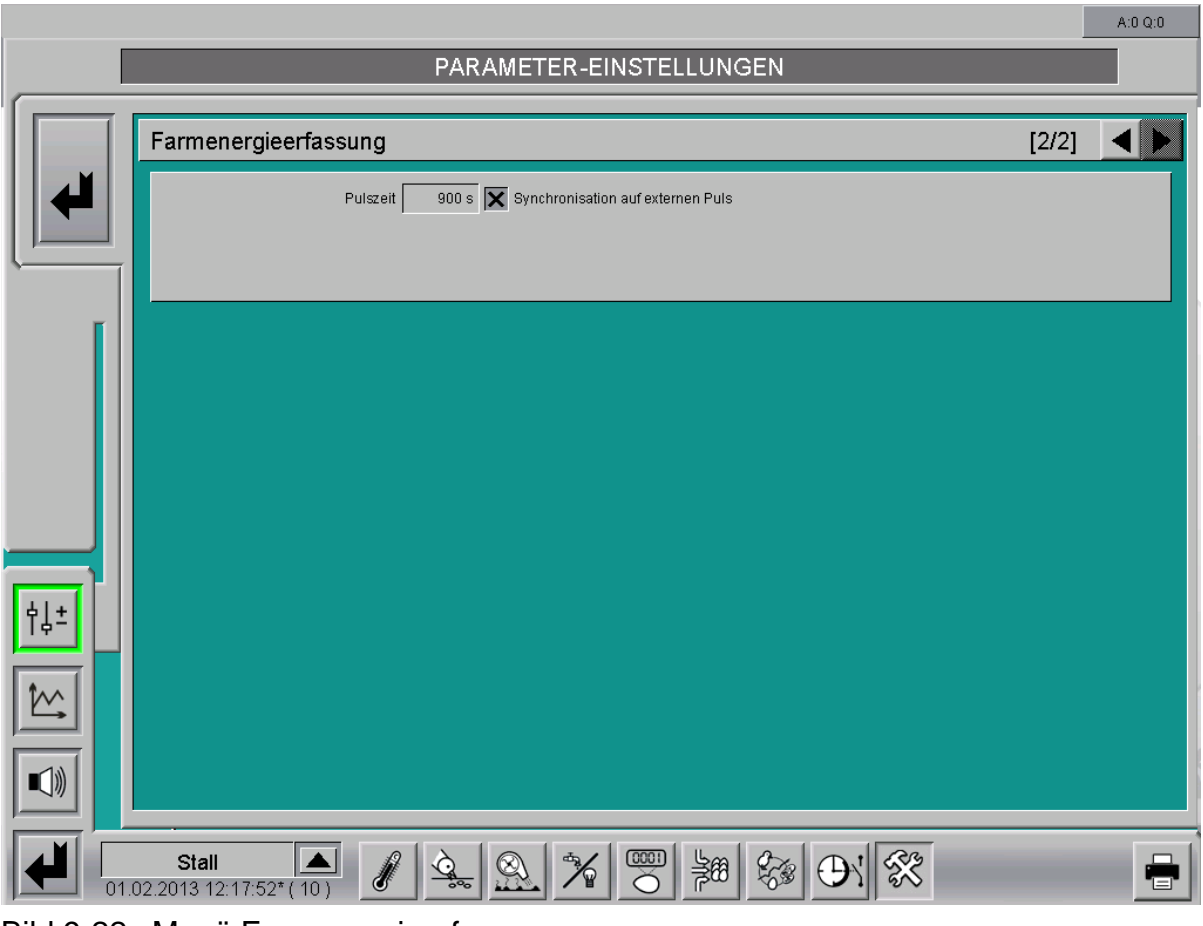

Bild 9-22: Menü Farmenergieerfassung

#### **• Pulszeit**

Hier ist die gewünschte Pulszeit einzustellen (Synchronisation auf einen externen Puls ist nicht aktiviert). Bei Verwendung des externen Pulses wird die in dem Fall ermittelte Pulszeit in Sekunden angezeigt.

#### **• Synchronisation auf externen Puls**

Wenn der externe Puls verwendet werden soll, muss die Checkbox aktiviert werden. Der Zeitintervall für die partielle Leistungsberechnung wird dann auf den externen Puls gelegt. Setzt der Puls aus, erzeugt der Master selbstständig einen Puls, den er über das Netzwerk an die angeschlossenen Slaves weiter gibt. Wurde noch kein Puls erkannt, arbeitet das System mit dem manuell eingestelltem Zeitintervall.

Die einzelnen Slaves verwenden die gleiche Logik um sich mit dem Master zu synchronisieren. Wenn der Slave keinen Puls erkennt, so erzeugt er beim Ausbleiben des Pulses vom Master (Netzwerk) einen eigenen Puls.

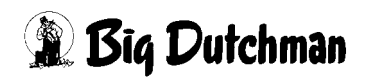

# <span id="page-95-0"></span>**9.7 Farmenergiezähler**

Bei der Konfiguration der hausübergreifenden Darstellung der Energieerfassung kann ein zusätzlicher Farmenergiezähler (der Zähler des Energieversorgers) mit Tarifumschaltung konfiguriert werden. Die Einstellungen zum **Farmenergiezähler** befinden sich am Master im Funktionsbereich **Zubehör**.

#### ∣⊟ Farmenergiezähler

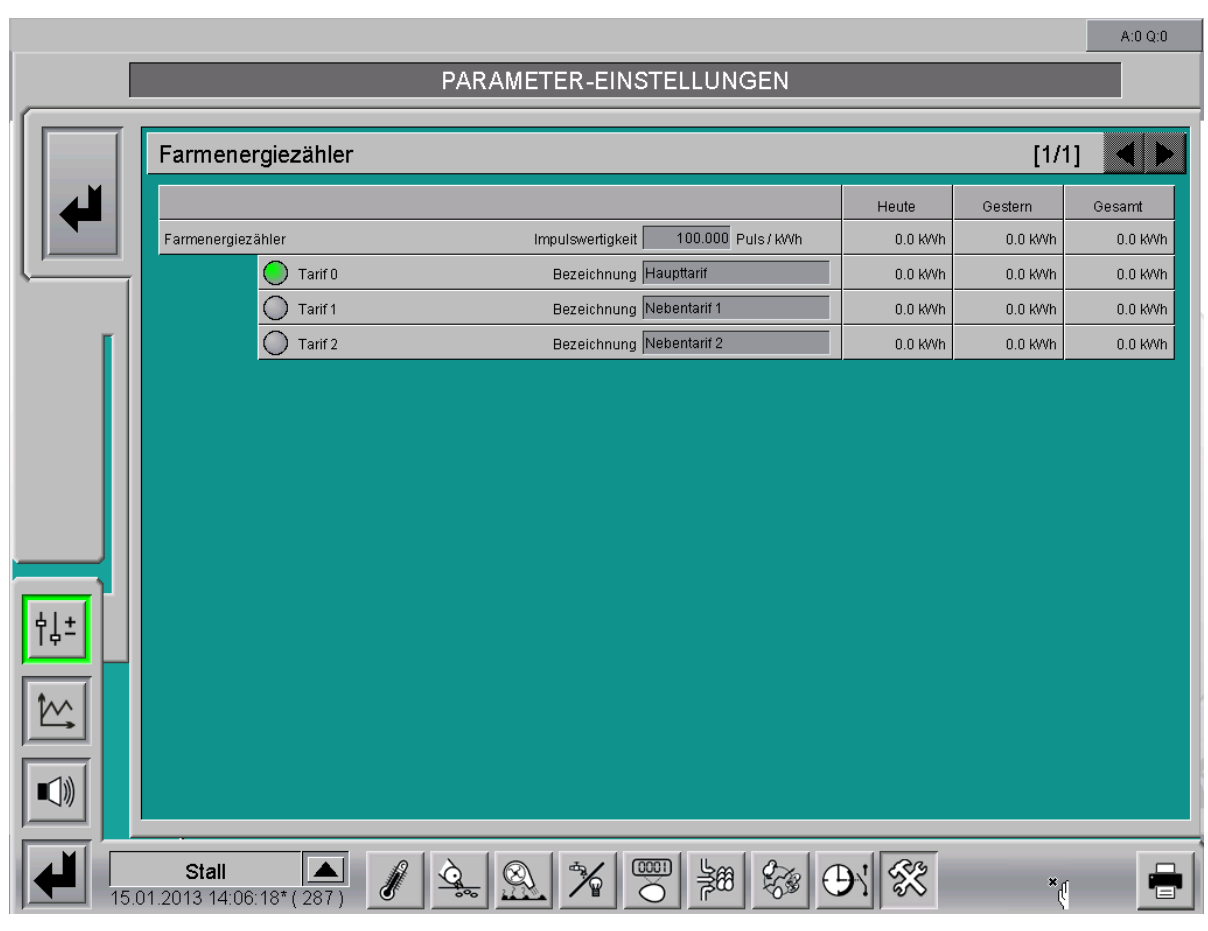

Bild 9-23: Menü Farmenergiezähler

Bild 9-24: Einstellung Farmenergiezähler

# **9.7.1 Impulswertigkeit**

Die Impulswertigkeit wird hier in Anzahl der Pulse pro kWh eingestellt. Eine Änderung der Pulswertigkeit wirkt sich nicht auf bereits registrierte Pulse aus.

Zusätzlich werden die Werte für Heute, Gestern und Gesamt in kWh angezeigt.

# **9.7.2 Tarifumschaltung**

Für den Farmenergiezähler kann die Registrierung einer Tarifumschaltung konfiguriert werden. Die Bezeichnungen der Tarife sind editierbar. Es wird für den Haupttarif (Tarif 0) und je nach Anzahl der weiteren Tarife eine weitere Zeile eingeblendet. Durch den grünen Punkt vor dem Tarif wird deutlich gemacht, welcher Tarif gerade aktiv ist. In der jeweiligen Zeile werden die erfassten Werte für Heute, Gestern und Gesamt in kWh angezeigt.

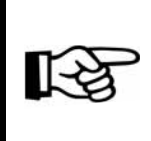

Der Haupttarif ist immer aktiv, wenn keiner der Nebentarife aktiv ist. Wenn mehrere Tarife gleichzeitig aktiv sind, wird der erste aktive Tarif verwendet.

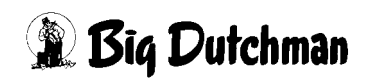

# **10 Freie Zeitschaltuhren**

Um z.B. das Licht im Stall regeln zu können, bietet Amacs die Möglichkeit, zehn freie analoge oder digitale Zeitschaltuhren zu konfigurieren. Diese können über die Oberfläche eingestellt und abgelesen werden.

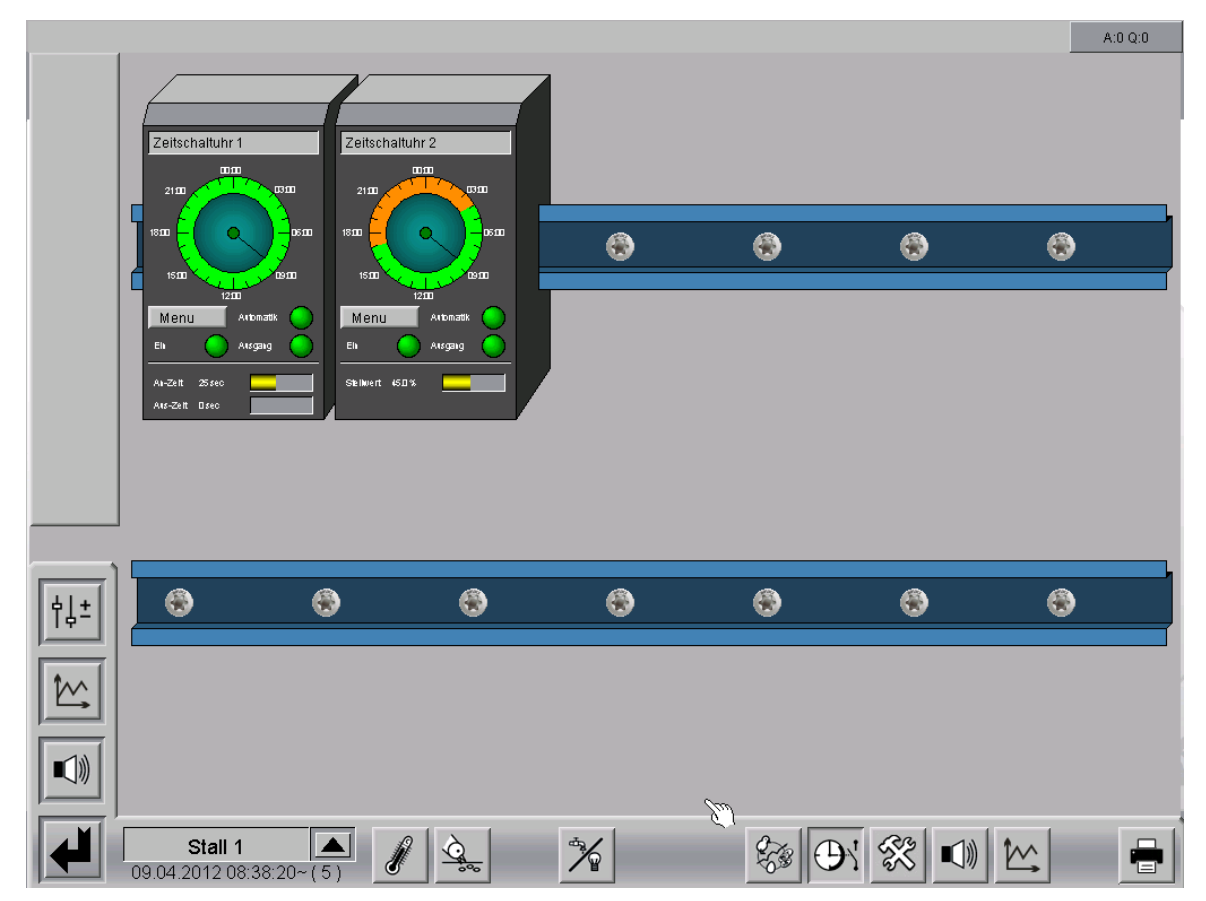

Bild 10-1: Freie Zeitschaltuhren

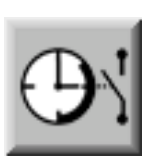

Um in das Übersichtsbild der freien Zeitschaltuhren zu gelangen, müssen Sie die Bereichsauswahl öffnen. Diese erreichen Sie über die schraffierte Ecke rechts unten in jeder Stall-Darstellung. Betätigen Sie das Symbol der Zeitschaltuhren. Das Übersichtsbild öffnet sich nur dann, wenn Sie die notwendigen Rechte besitzen.

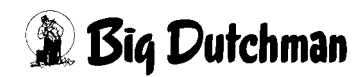

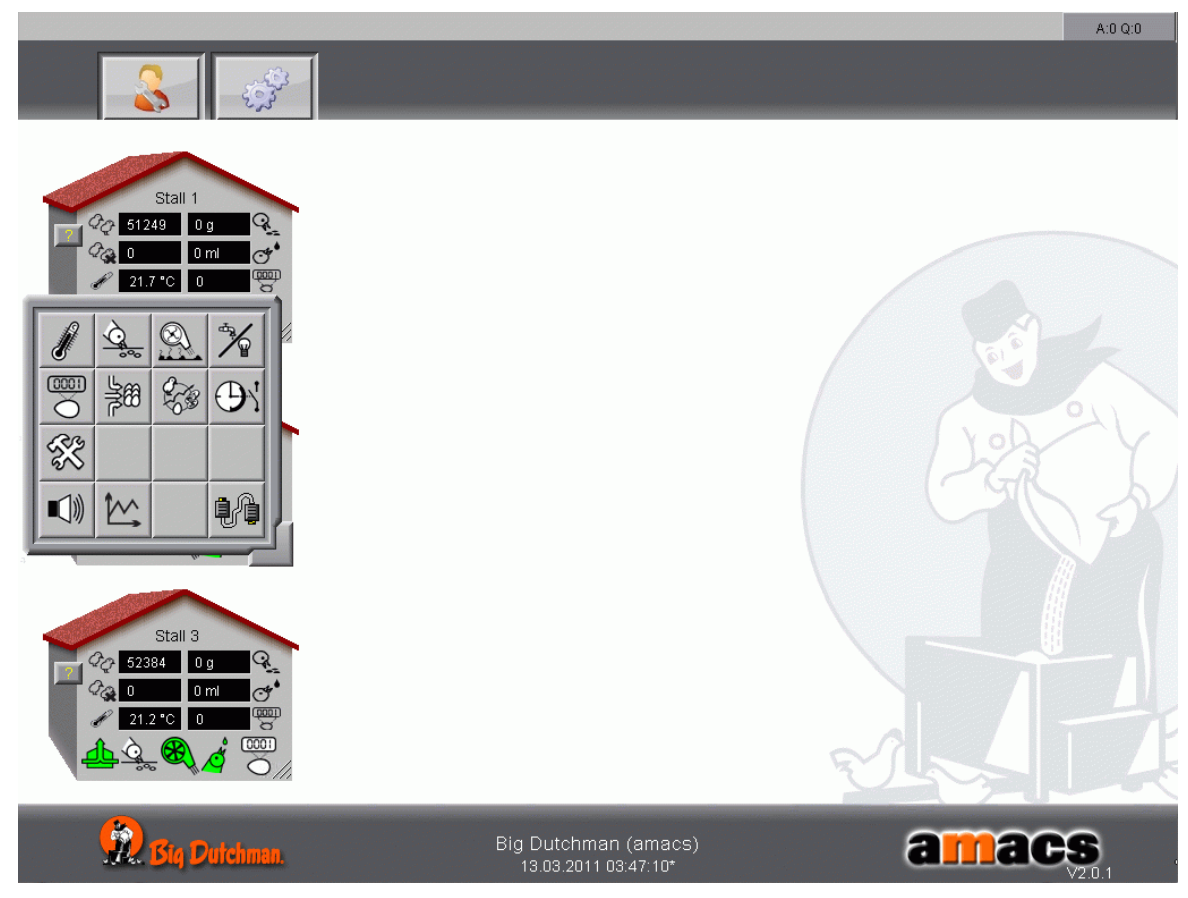

Bild 10-2: Freie Zeitschaltuhren aufrufen

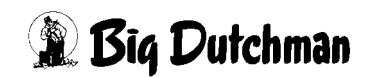

# **10.1 Hauptbild**

Im Hauptbild der freien Zeitschaltuhren lässt sich die aktuelle Einstellung der Zeitschaluhr ablesen. Zusätzlich kann man sie hier von Automatik auf Manuellbetrieb umschalten und steuern.

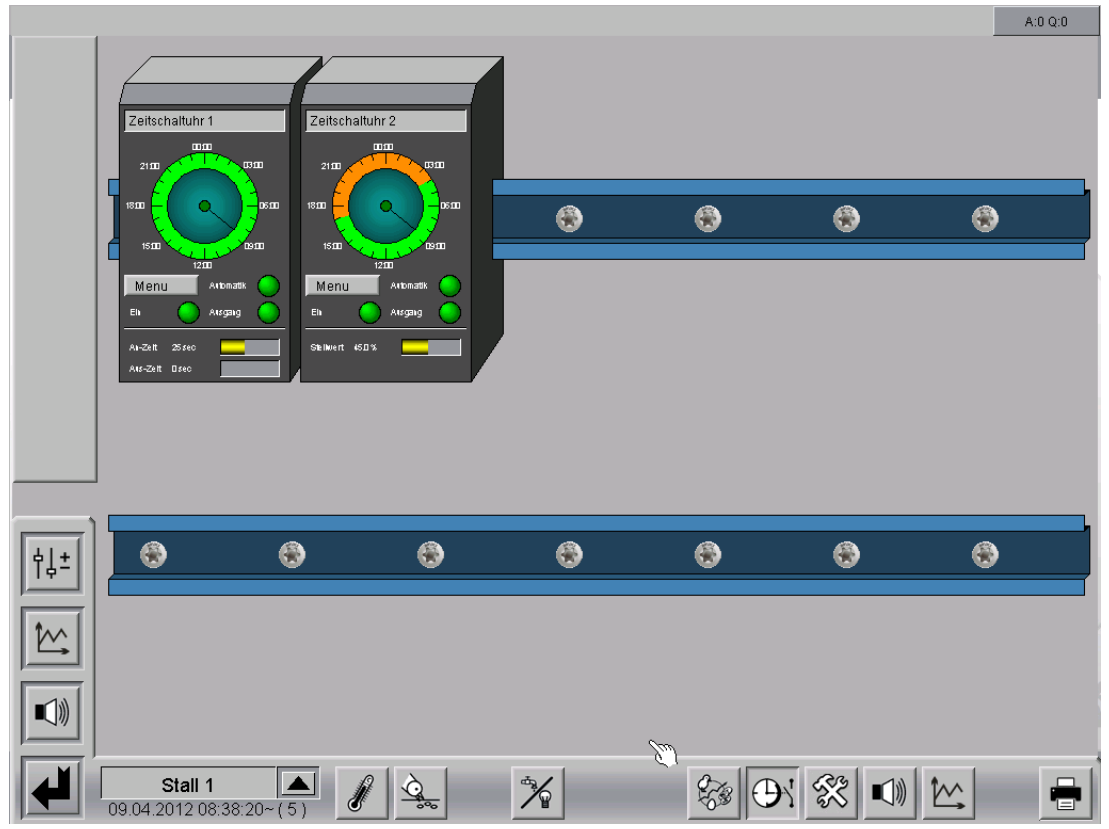

Bild 10-3: Freie Zeitschaltuhren

#### **10.1.1 Namen der Zeitschaltuhr**

Es ist möglich, die Zeitschaltuhren zu benennen. Der Name wird in den Einstellungen für jede freie Zeitschaltuhr separat eingegeben.

#### **10.1.2 Statusanzeige**

- **•** Im oberen Bereich einer Zeitschaltuhr werden die **Ein- und Ausschaltzeiten** für den heutigen Tag angezeigt.
- **•** Unter den Ein- und Ausschaltzeiten wird der Ausgangsstatus der Zeitschaltuhr angezeigt. In diesem Bereich kann die jeweilige Zeitschaltuhr manuell bedient werden.
- **•** Die definierten An- und Aus- Zeiten der digitalen bzw. der Stellwert der analogen Zeitschaltuhren können im unteren Bereich jeder freien Zeitschaltuhr abgelesen werden.

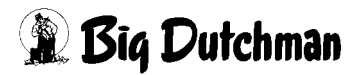

# **10.1.3 Antriebe**

Jeder Antrieb kann im Bild auf seinen Status hin überprüft und manuell bedient werden. Was die Farben bedeuten und wie der Antrieb bedient wird, wird im folgenden erklärt.

#### **10.1.3.1 Status**

An den Antrieben sind Symbole, die anzeigen, ob sie sich in Automatik- oder Handbetrieb befinden (grün oder oranger Punkt am Antrieb) bzw. ob der Antrieb eingeschaltet ist.

#### **Farbdefinitonen:**

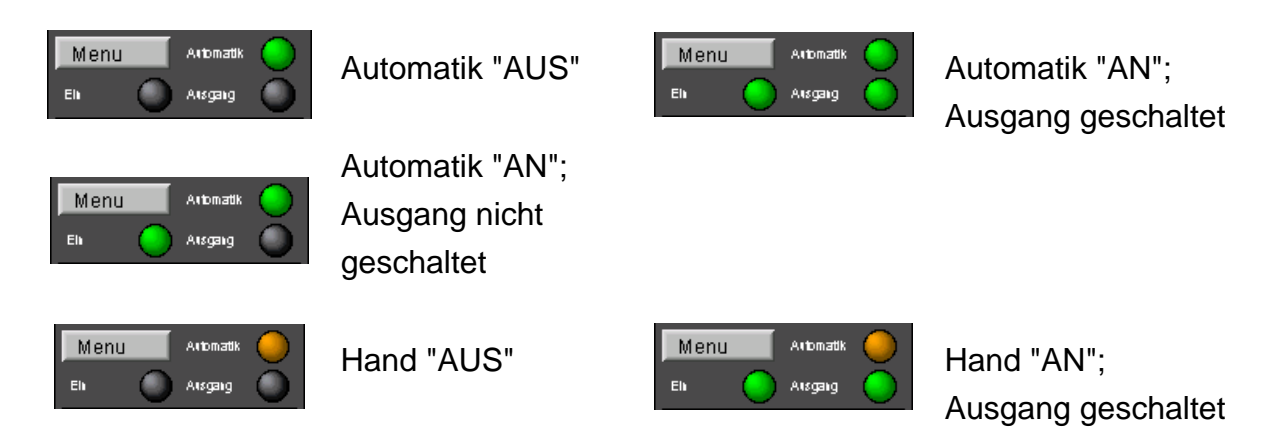

- **•** Bei manueller Bedienung einer Zeitschaltuhr leuchtet das **Automatik**-Symbol orange, bei automatischer Schaltung grün.
- **•** Das **Ein**-Symbol beschreibt, ob die Zeitschaltuhr über die Schaltzeiten eingeschaltet ist. Ebenso ändert sich die Statusanzeige der Ein/Ausgangssymbole von grün (an) zu schwarz (aus).
- **•** Über das **Ausgangs**-Symbol kann erkannt werden, ob der Ausgang auch wirklich eingeschaltet ist, oder z.B. über den Puls-Pause-Modus momentan ausgeschaltet ist.

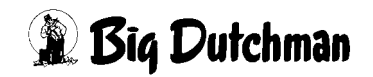

#### **10.1.3.2 Handbetrieb**

Ein Klick auf einen Antrieb öffnet ein Bedienfeld. Je nachdem, ob es sich um ein digitales oder analoges Element handelt, erscheint ein Schalter oder Schieberegler, mit dem der Antrieb von manuell auf Automatik, bzw. ein- oder ausgeschaltet werden kann.

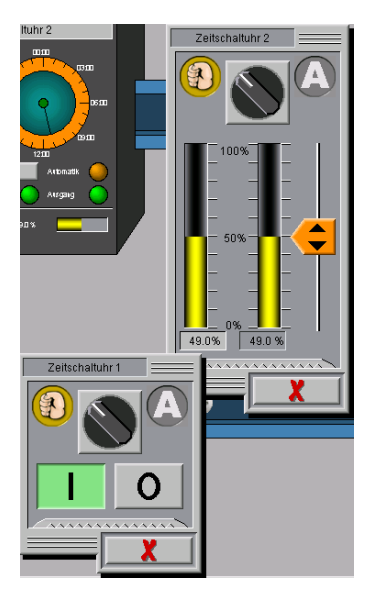

Über den Schalter im oberen Teil des Menüs kann der Antrieb von Automatik auf manuell umgeschaltet werden. Bei einem digitalen Antrieb kann über die I/O Tasten der Antrieb ein- bzw. ausgeschaltet werden.

Handelt es sich um einen analogen Antrieb, kann entweder über den orangen Schieber die gewünschte Position angefahren, oder über das erscheinende Eingabefeld unterhalb der Sollposition der Wert eingegeben werden.

#### **Achtung!**

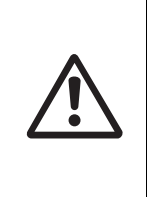

Arbeiten an Antrieben, bzw. Ventilatoren dürfen nur bei ausgeschaltetem Schutzschalter erfolgen. Die Antriebe können ohne Warnung, z.B. durch die Zeitschaltuhren, aktiviert werden. Beachten Sie lokale Sicherheitshinweise und Vorschriften.

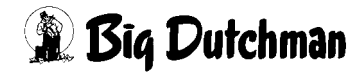

#### **10.1.3.3 Betriebsstunden**

Um Serviceintervalle bestimmen zu können ist es hilfreich, die Laufzeiten der Motoren ablesen zu können. Per Klick auf den gezackten Bereich öffnet sich der jeweilige Betriebsstundenzähler einer Komponente.

Hier werden die geleisteten Stunden "heute" und "gesamt" angezeigt. Mit der Reset-Taste können die Werte auf 0 zurück gesetzt werden.

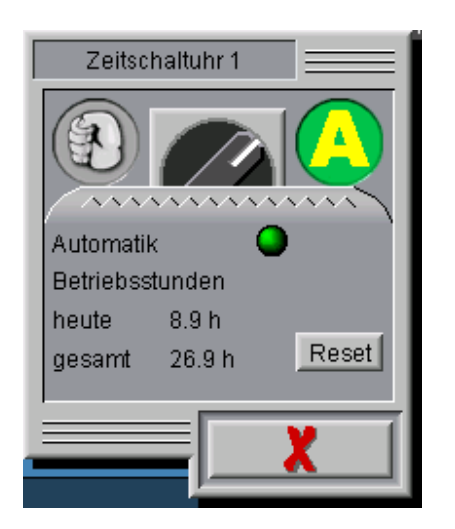

Bild 10-4: Betriebsstunden

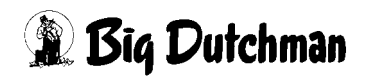

#### **10.1.4 Einstellungen**

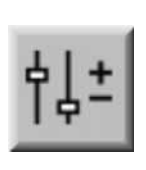

Durch einen Klick auf das Symbol für die Einstellung öffnet sich die Übersicht der Parametereingabe "Zeitschaltuhren".

Hier können Sie die Statusmeldungen der Zeitschaltuhren sowohl einsehen als auch einstellen.

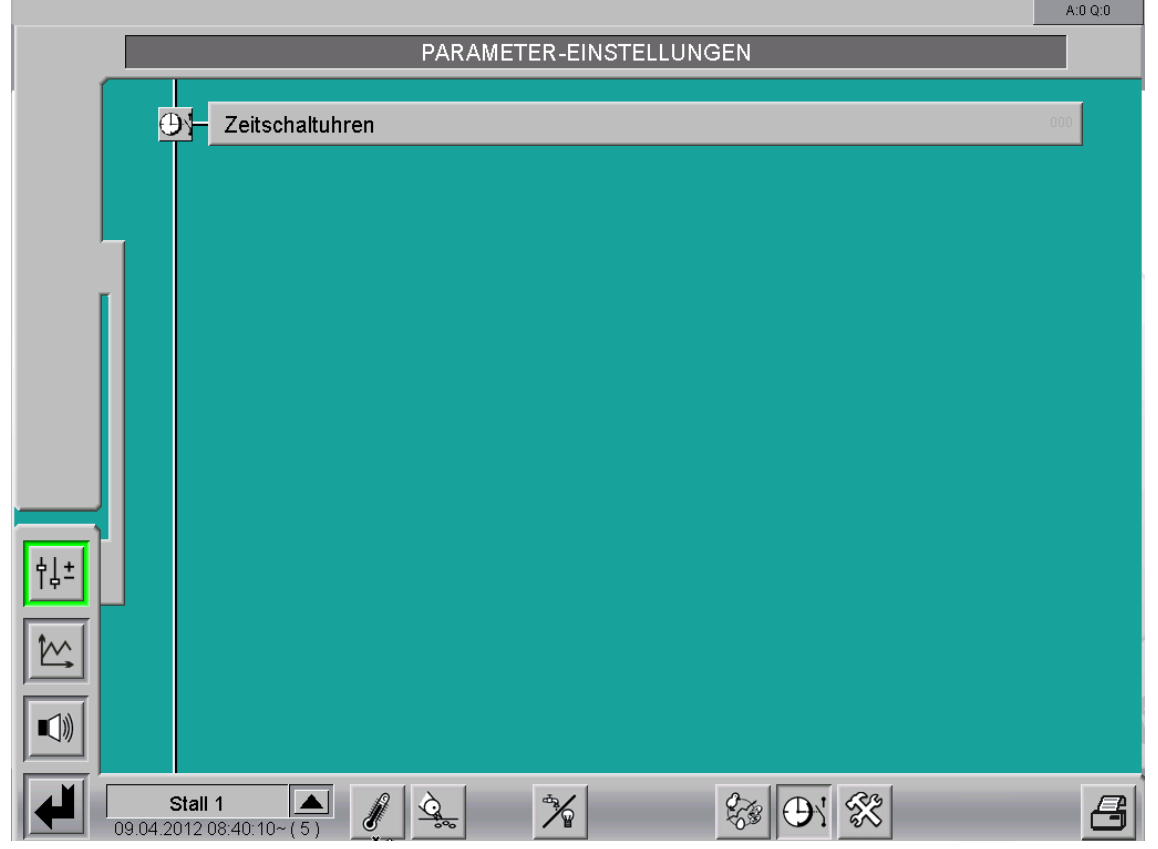

Bild 10-5: Einstellungen Zeitschaltuhren

**•** Das Umschalten zwischen den Zeitschaltuhren erfolgt über die Pfeiltasten rechts oben im Bild.

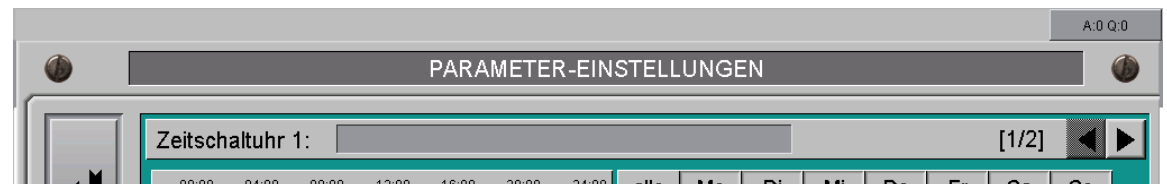

Bild 10-6: Zeitschaltuhr - Umschalten zwischen Fenstern

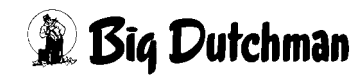

# **10.2 Zeitschaltuhren**

# **10.2.1 Allgemeine Einstellungen**

Beide Zeitschaltuhren (digitale und analoge) verfügen teilweise über verschiedene Einstellungsmöglichkeiten.

Die Einstellungsmöglichkeiten, die für beide Zeitschaltuhren vorhanden sind, werden im Folgenden allgemein erklärt.

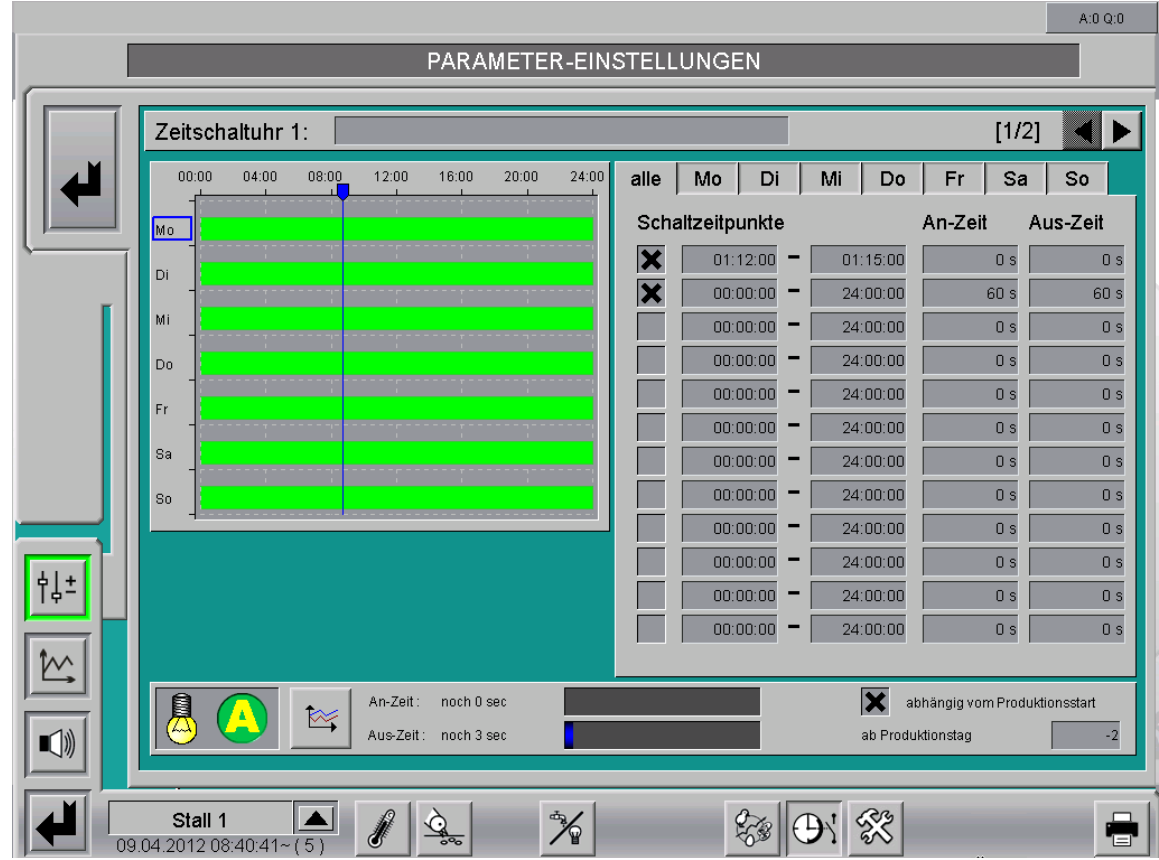

Bild 10-7: Parameter - Einstellungen digitale Zeitschaltuhr

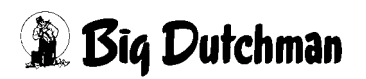

| Zeitschaltuhr 1:<br>Zeitschaltuhr 1 |                                 |             |                |       |        |                         |                      |    |                         | $[1/2]$           |                               |                |
|-------------------------------------|---------------------------------|-------------|----------------|-------|--------|-------------------------|----------------------|----|-------------------------|-------------------|-------------------------------|----------------|
| 00:00<br>04:00                      | 08:00                           | 12:00       | 16:00          | 20:00 | 24:00  | alle                    | Mo                   | Di | Mi                      | Do<br>Fr          | Sa                            | So             |
| Mo                                  |                                 |             |                |       |        |                         | Schaltzeitpunkte     |    |                         | von               | bis                           |                |
| Di                                  |                                 |             |                |       |        | $\overline{\mathbf{x}}$ | 04:00:00             |    | 17:00:00                |                   | 10%                           |                |
|                                     |                                 |             |                |       |        |                         | 00:00:00             |    | 24:00:00                |                   | $0\%$                         |                |
| Mi                                  |                                 |             |                |       |        |                         | 00:00:00             |    | 24:00:00                |                   | $0\%$                         |                |
| Do                                  |                                 |             |                |       |        |                         | 00:00:00             |    | 24:00:00                |                   | $0\%$                         | 100 %          |
| Fr                                  |                                 |             |                |       |        |                         | 00:00:00             | -  | 24:00:00                |                   | $0\%$                         | 100 %<br>100 % |
| Sa                                  |                                 |             |                |       |        |                         | 00:00:00             |    | 24:00:00                |                   | 0%                            |                |
|                                     |                                 |             |                |       |        |                         | 00:00:00             |    | 24:00:00                |                   | 0%                            |                |
| S <sub>0</sub>                      |                                 |             |                |       |        |                         | 00:00:00<br>00:00:00 |    | 24:00:00<br>24:00:00    |                   | 0%<br>$0\%$                   |                |
| Einschaltphase                      |                                 | 30 min      | Ausschaltphase |       | 15 min |                         | 00:00:00             |    | 24:00:00                |                   | 0%                            |                |
|                                     |                                 |             |                |       |        |                         | 00:00:00             |    | 24:00:00                |                   | $0\%$                         |                |
| Grenzschalter                       | 15%                             | 30%<br>45 % | 60%            | 75%   | 90%    |                         | 00:00:00             |    | 24:00:00                |                   | $0\%$                         |                |
|                                     | Grenzschalter parallel schalten |             |                |       |        |                         |                      |    |                         |                   |                               |                |
| 圍                                   |                                 | Stellwert   |                | 70.0% |        |                         |                      |    | $\overline{\mathbf{x}}$ |                   | abhängig vom Produktionsstart |                |
|                                     | $\approx$                       |             |                |       |        |                         |                      |    |                         | ab Produktionstag |                               |                |

Bild 10-8: Parameter - Einstellungen analoge Zeitschaltuhr

#### **• Namen der Zeitschaltuhr und Umschalten zwischen den Seiten**

Es ist möglich die Zeitschaltuhr zu benennen, indem im Feld neben der Bezeichnung Zeitschaltuhr 1 / Zeitschaltuhr 2 etc ein Name (beispielsweise die Funktion der Zeitschaltuhr: Licht) eingegeben wird. Der Name erscheint ebenfalls im Hauptbild der Zeitschaltuhren.

#### **• Schaltzeiten**

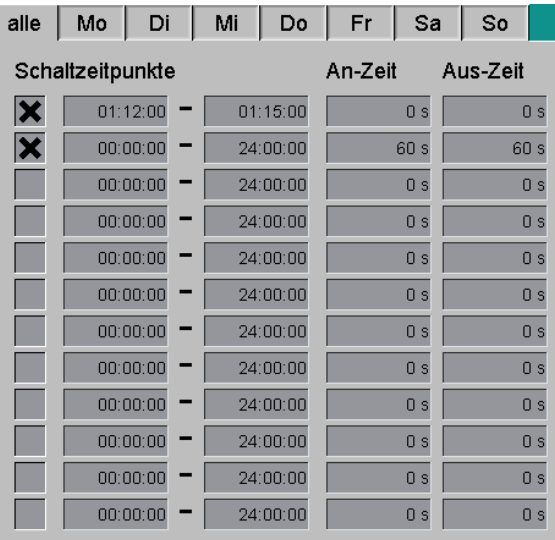

#### Bild 10-9: Schaltzeitpunkte

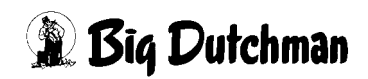

#### **Wochentage**

Hier kann anhand der Wochentage vorgegeben werden, wie die Zeitschaltuhr schalten soll. Für jeden Tag sind individuelle Einstellungen möglich. Über die Schaltfläche "Alle" lassen sich alle Wochentage gleich einstellen.

# Schalt<br>
and the contract of the contract of the contract of the contract of the contract of the contract of the contract of the contract of the contract of the contract of the contract of the contract of the contract of th **Achtung!** Bei Änderungen im Feld "Alle" gehen die Einstellungen separater Wochentage verloren.

#### **Schaltzeitpunkte**

Mit der Checkbox vor jedem Schaltzeitpunkt kann per Mausklick die dazugehörige Uhrzeit aktiviert werden.

Hinter der Checkbox können die Schaltzeitpunkte eingegeben werden, an denen die Uhr ein- oder ausschalten soll.

Die graphische Anzeige daneben erlaubt einen einfachen Überblick über die eingestellten Schaltzeiten der einzelnen Wochentage.

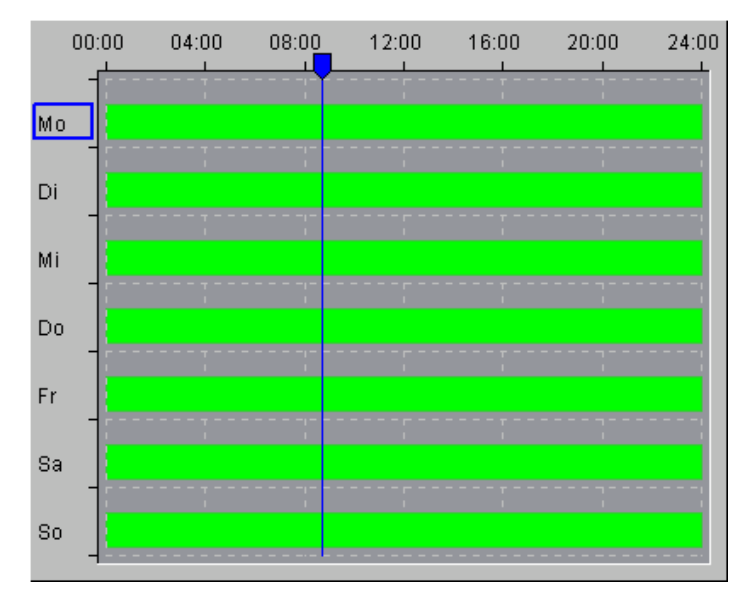

Bild 10-10: Übersicht Schaltzeiten Wochentag

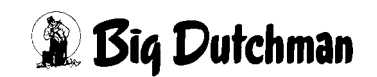

#### **• Abhängigkeit vom Produktionsstart**

Zusätzlich zu den Schaltzeiten können Einstellungen für den Start der Zeitschaltuhr in Abhängigkeit vom Produktionstag gemacht werden. Ein Klick in die Checkbox bwirkt, dass die Zeitschaltuhr nun automatisch zu arbeiten beginnt, wenn die Produktion gestartet wird. Das zusätzlich erscheinende Fenster gibt an, mit welchem Tag (abhängig vom Produktionsstart = 0) die Zeitschaltuhr gestartet werden soll. "-2" bedeutet , dass die Uhr 2 Tage vorher starten soll und "2" demnach zwei Tage danach.

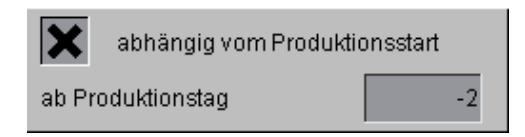

#### Bild 10-11: Produktionsstart

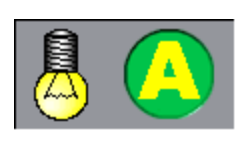

Die in der Statusanzeige zu erkennende Glühbirne gibt an, ob der Ausgang der Zeitschaltuhr ein- oder ausgeschaltet ist. Das nebenstehende Symbol gibt an, in welchem Modus (manuell oder Automatik) sich die Zeitschaltuhr befindet.

#### **• Schaltzeiten im Kurvendiagramm**

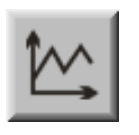

Bei Betätigung des Kurven- Symbols wird ein Kurvendiagramm der jeweiligen Zeitschaltuhr dargestellt. Diese Funktion dient der Kontrolle, um vergangene Schaltzeiten zu überprüfen.

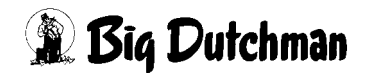
# **10.2.2 Digitale Zeitschaltuhr**

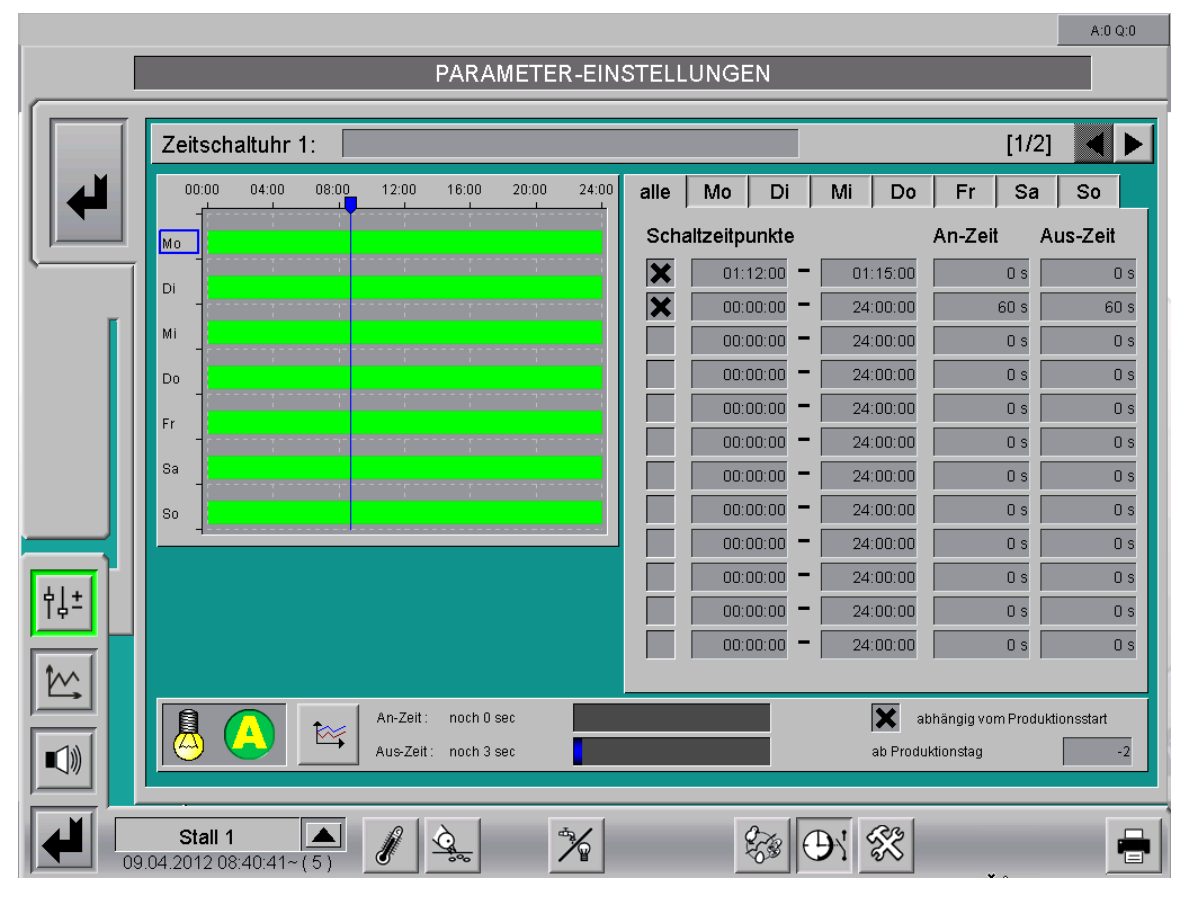

Bild 10-12: Digitale Zeitschaltuhr

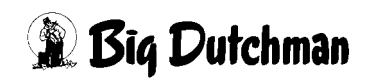

∎[-≿

# **• An-Zeit und Aus-Zeit**

Wird ein zyklisches Ein-Ausschalten gewünscht, können die An-Zeit und Aus-Zeit Zeiten in Sekunden vorgegeben werden und die Uhr wird wie ein Taktrelais schalten.

Wenn im Feld Ein- oder Aus- Zeit "0 Sek" eingetragen wird ist die Puls-Pause-Steuerung deaktiviert.

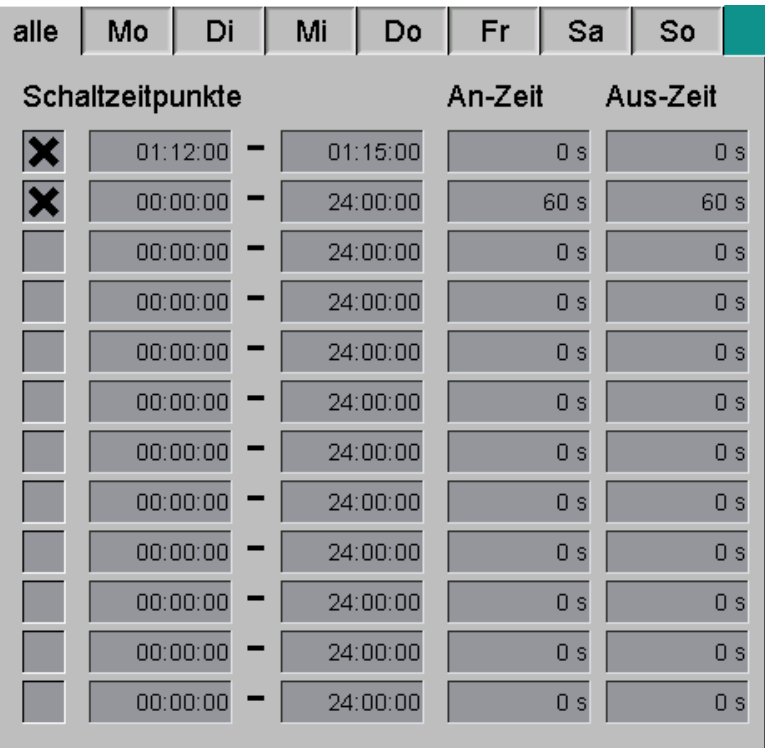

Bild 10-13: An-Zeit und Aus-Zeit

#### **• Taktzeiten**

Im unteren Bereich des Menüs werden zusätzlich Balken angezeigt. Sie zeigen an, wie lange der Ein- und Aus- Zyklus noch dauert. Dies wird auch in der Hauptübersicht der Zeitschaltuhren angezeigt.

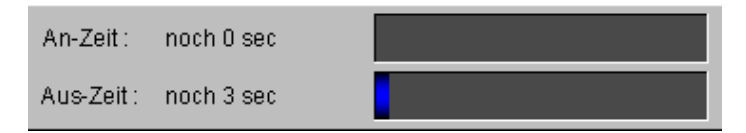

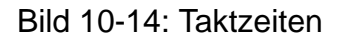

# **10.2.3 Analoge Zeitschaltuhr**

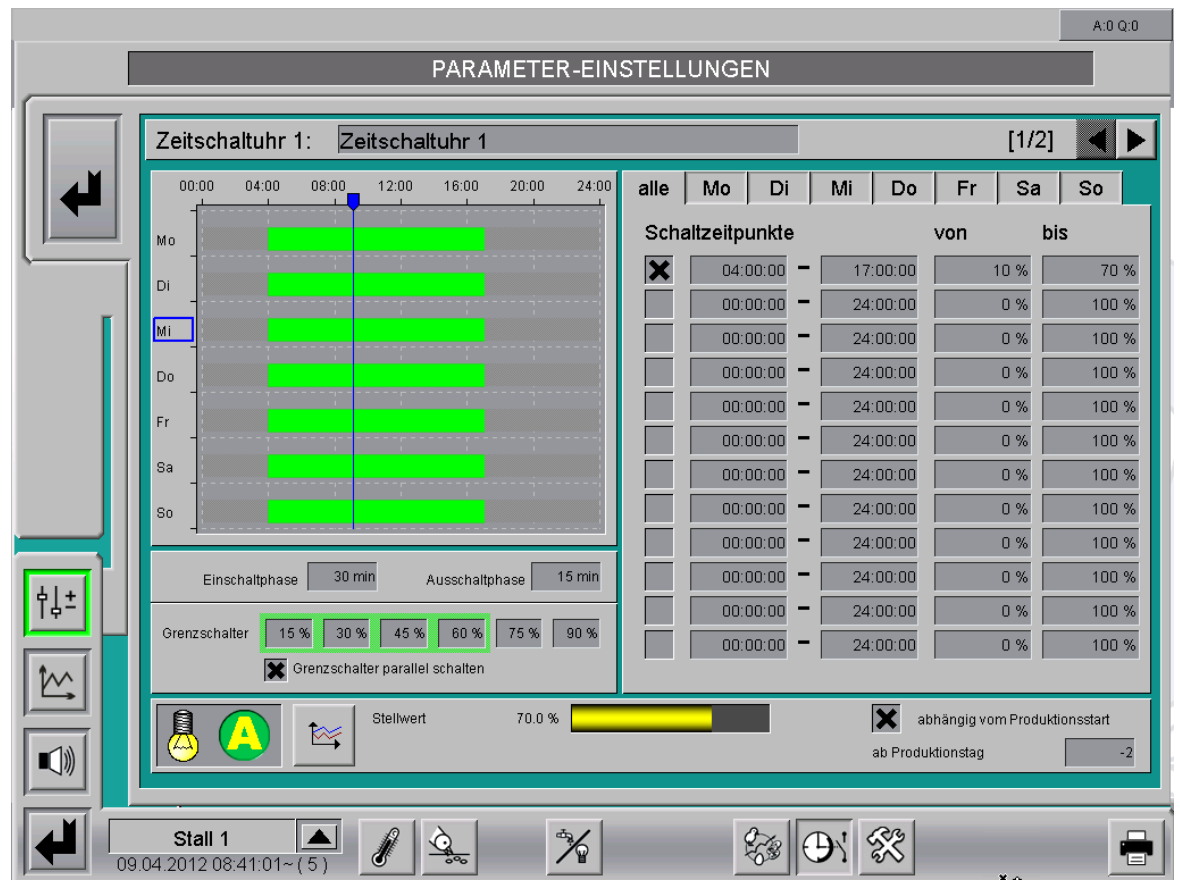

Bild 10-15: Analoge Zeitschaltuhr

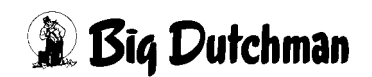

# **• Stellwert**

Mit den Steuerparametern "Von - Bis" pro Schaltzeitpunkt wird festgelegt, von bzw. bis zu welchem Niveau sich das Licht in der Rampenzeit hochregeln darf.

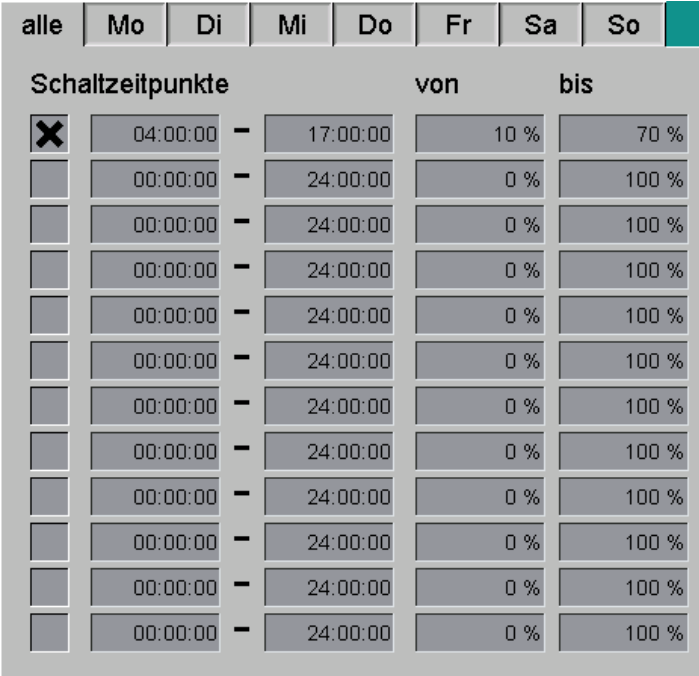

Bild 10-16: Stellwert

# **• Aktueller Stellwert**

Der Balken des Aktuellen Stellwertes zeigt die aktuelle Intensität an.

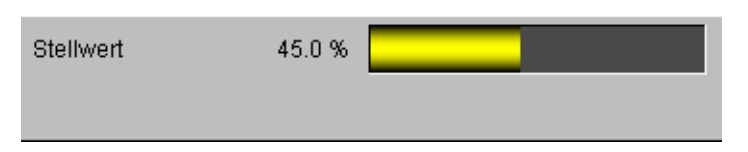

Bild 10-17: Aktueller Stellwert

## **• Ein- und Ausschaltphase**

Wenn es möglich ist, z.B. das Licht per Dimmer zu regeln, kann ein Sonnenaufund Sonnenuntergang simuliert werden.Mit der Ein- und Ausschaltphase wird festgelegt, wie lange diese Dämmerungsphase jeweils dauert. Dabei können für Sonnenauf- und Sonnenuntergang separate Zeiten eingegeben werden.

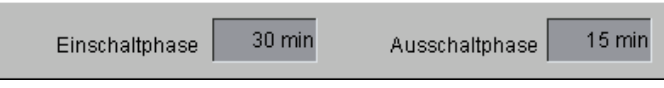

#### Bild 10-18: Dimmverhalten

#### **Beispiel:**

Beim Einschalten um 4.00 Uhr wird das Licht z.B. über 10 Minuten bis 4:10 Uhr auf den max. Grenzwert hoch gedimmt.

Beim Ausschalten wird das Licht über 15 Minuten ab 16:45 Uhr bis 17:00 Uhr bis zum minimalen Grenzwert herunter gedimmt und ausgeschaltet.

#### **• Grenzschalter**

Wenn es bei den analogen Zeitschaltuhren notwendig ist, in Abhängigkeit zur Intensität ein oder mehrere Relais zu schalten, gibt es die Möglichkeit, bis zu sechs Grenzschalter einzustellen. Um den Einschaltzeitpunkt zu definieren, muss bei den Grenzschaltern der Wert eingegeben werden, bei dem der jeweilige Ausgang eingeschaltet werden soll.

Sollen die Grenzschalter parallel eingeschaltet werden, d.h. dass alle Relais angezogen sind, die kleiner als die aktuelle Intensität sind, muss hierzu die Checkbox aktiviert sein. Soll immer nur das Relais eingeschaltet sein, bei dem die Grenze unter der Intensität liegt, muss die Checkbox deaktivert werden.

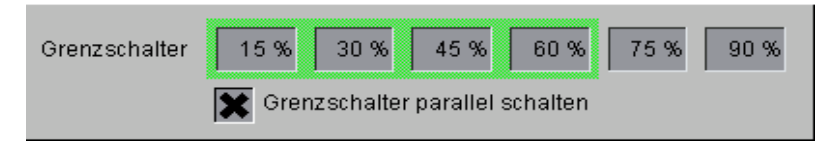

Bild 10-19: Rampenzeit

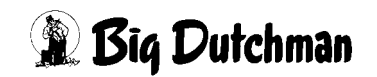

# **11 Alarmbeschreibung**

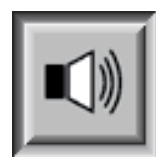

In den Alarmeinstellungen können Sie auswählen, welche Alarme erwünscht sind und wann sie erscheinen sollen. Zusätzlich können Sie hier angeben, ob der Alarm vom Alarmgerät ausgegeben oder per E-Mail an die Benutzer verschickt werden soll.

#### **Achtung!**

Standardmäßig sind alle Alarme aktiviert!

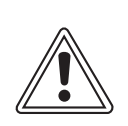

Vor dem Deaktivieren eines Alarmes sollten Sie unbedingt prüfen, ob dieser wirklich nicht benötigt wird. Durch Alarme können Sie Probleme frühzeitig erkennen, die eventuell die Gesundheit der Tiere gefährden.

Alarme sollten nicht als störend empfunden, sondern als Chance gesehen werden, die Produktivität des Stalles auf einem gleichbleibend hohen Niveau halten zu können.

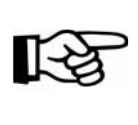

Wie Sie die Alarm-Einstellungen bedienen können, finden Sie im Handbuch "**Amacs-Bedienung**".

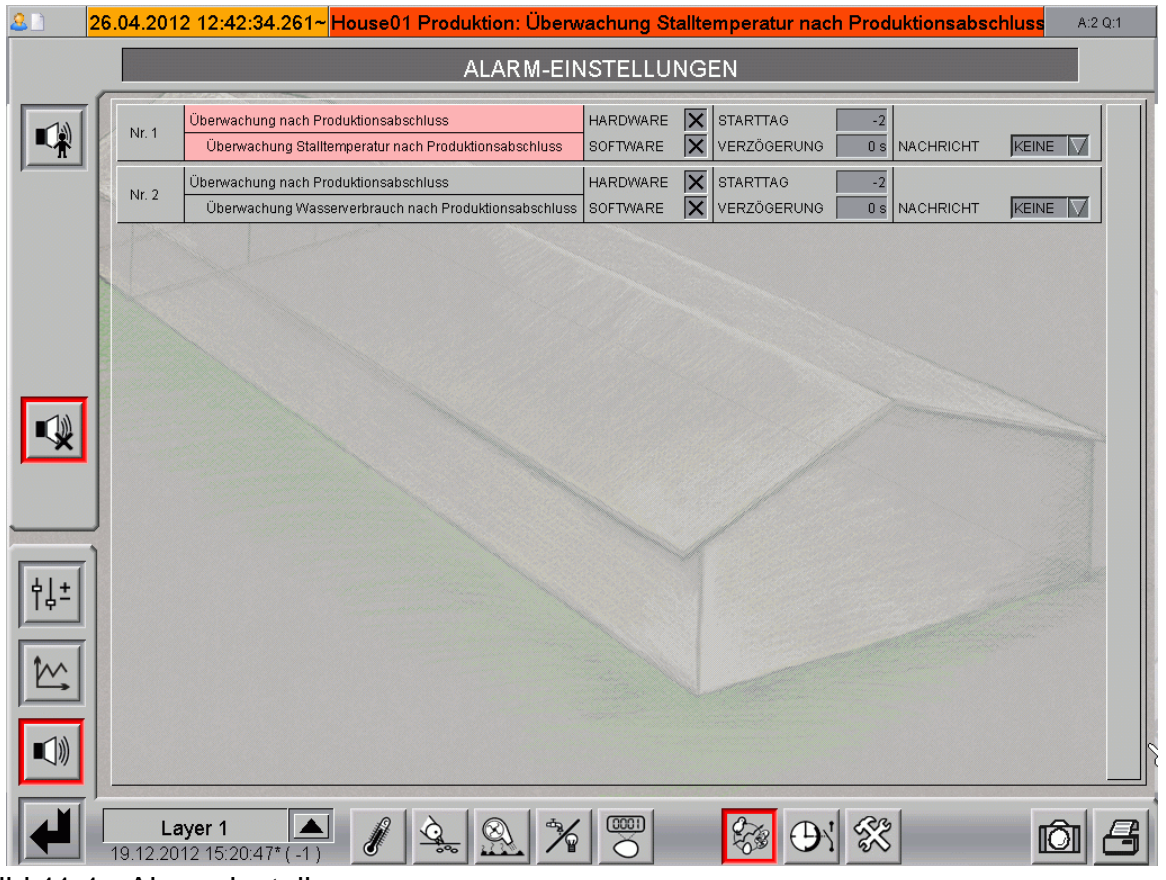

Bild 11-1: Alarmeinstellung

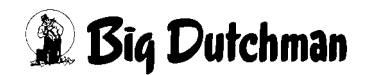

Dieser Abschnitt beschreibt die unterschiedlichen Alarme, die in der Meldezeile angezeigt werden und deren Ursache.

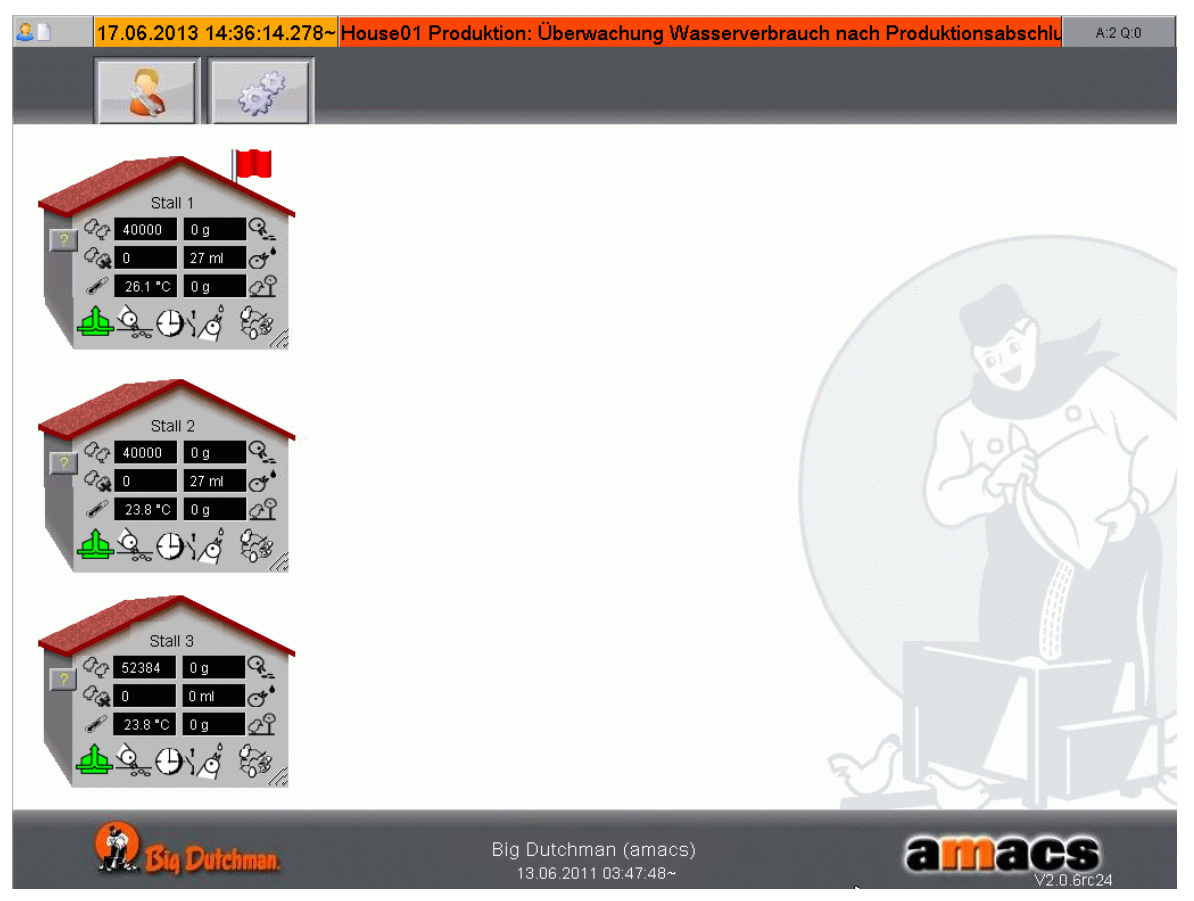

Bild 11-2: Alarmzeile

**• Überwachung der Stalltemperatur nach Produktionsabschluss**

Produktion nicht aktiv und Temperatur im Haus um X °C höher als Außentemperatur.

**• Überwachung des Wasserverbrauchs nach Produktionsabschluss**

Produktion nicht aktiv und Wasserverbrauch mehr als X Liter pro Stunde.

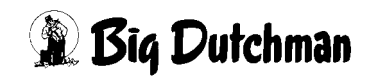